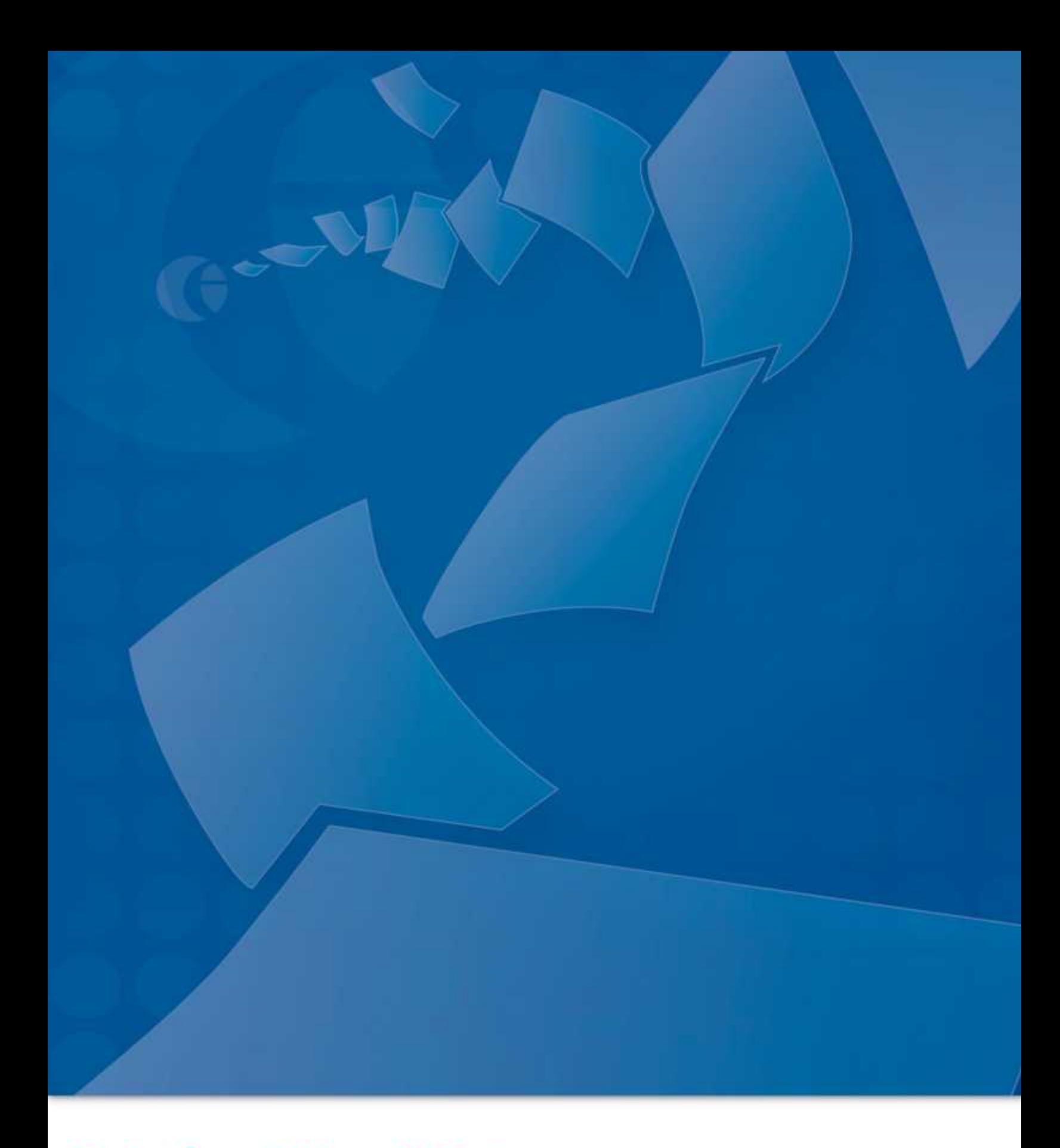

# **Zetafax Client Help**

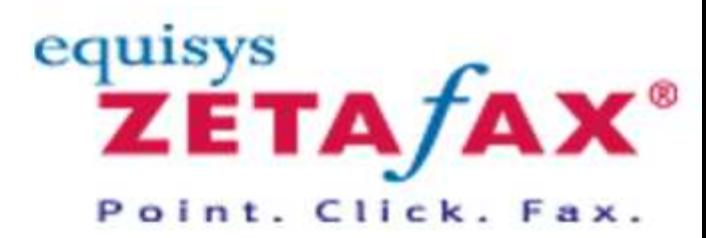

## **Table of Contents**

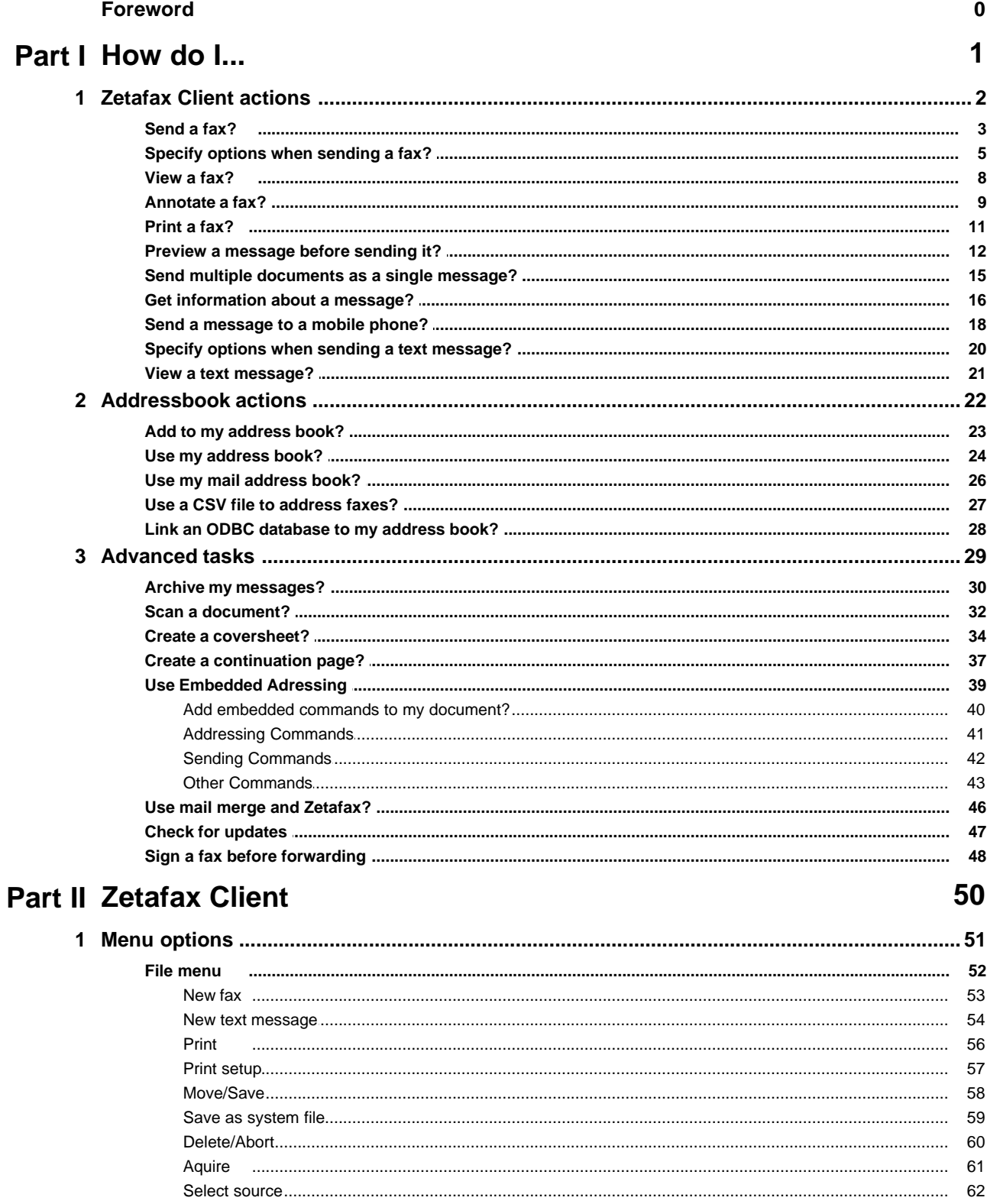

© 1991 - 2009 Equisys Plc

63

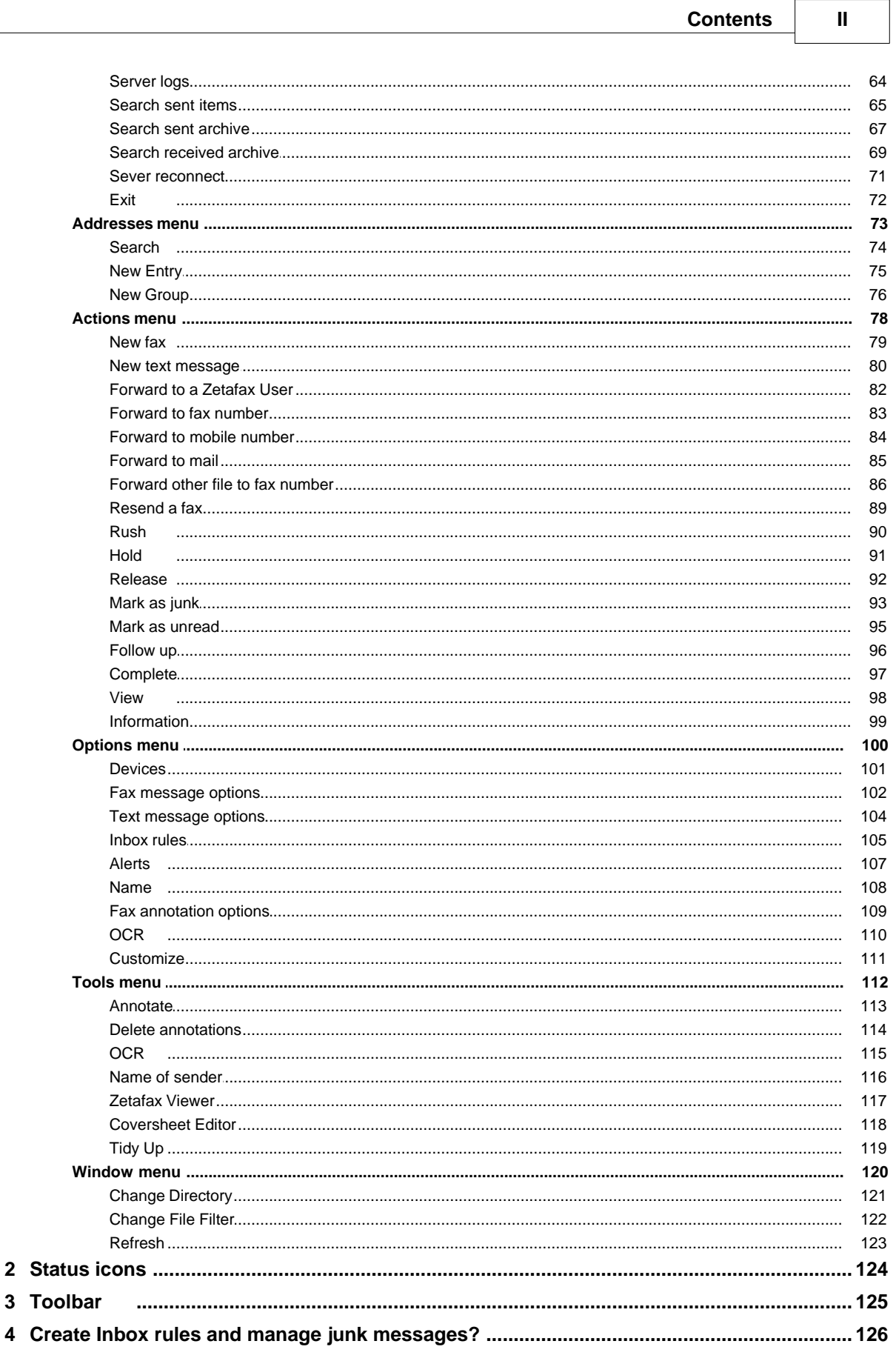

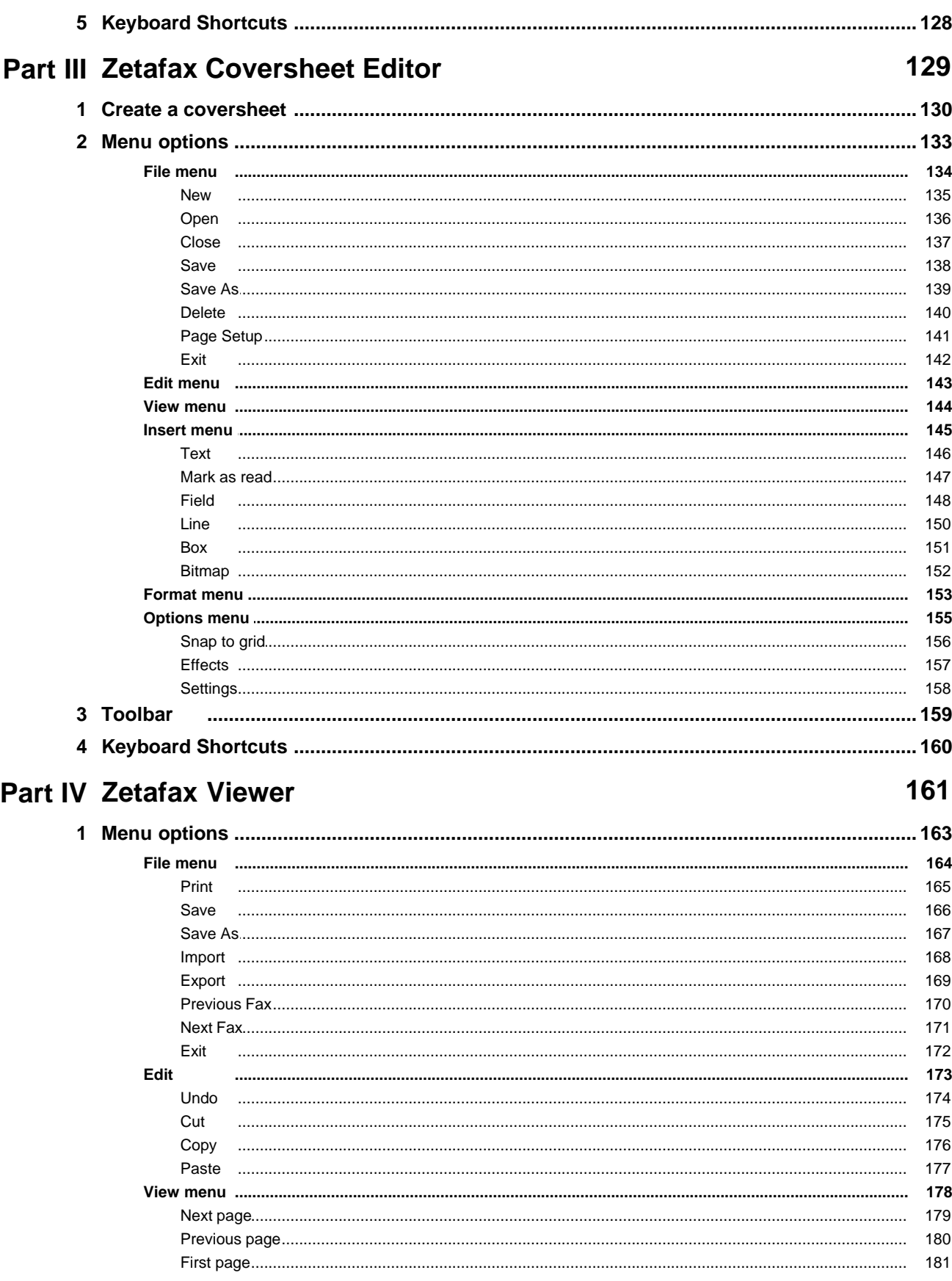

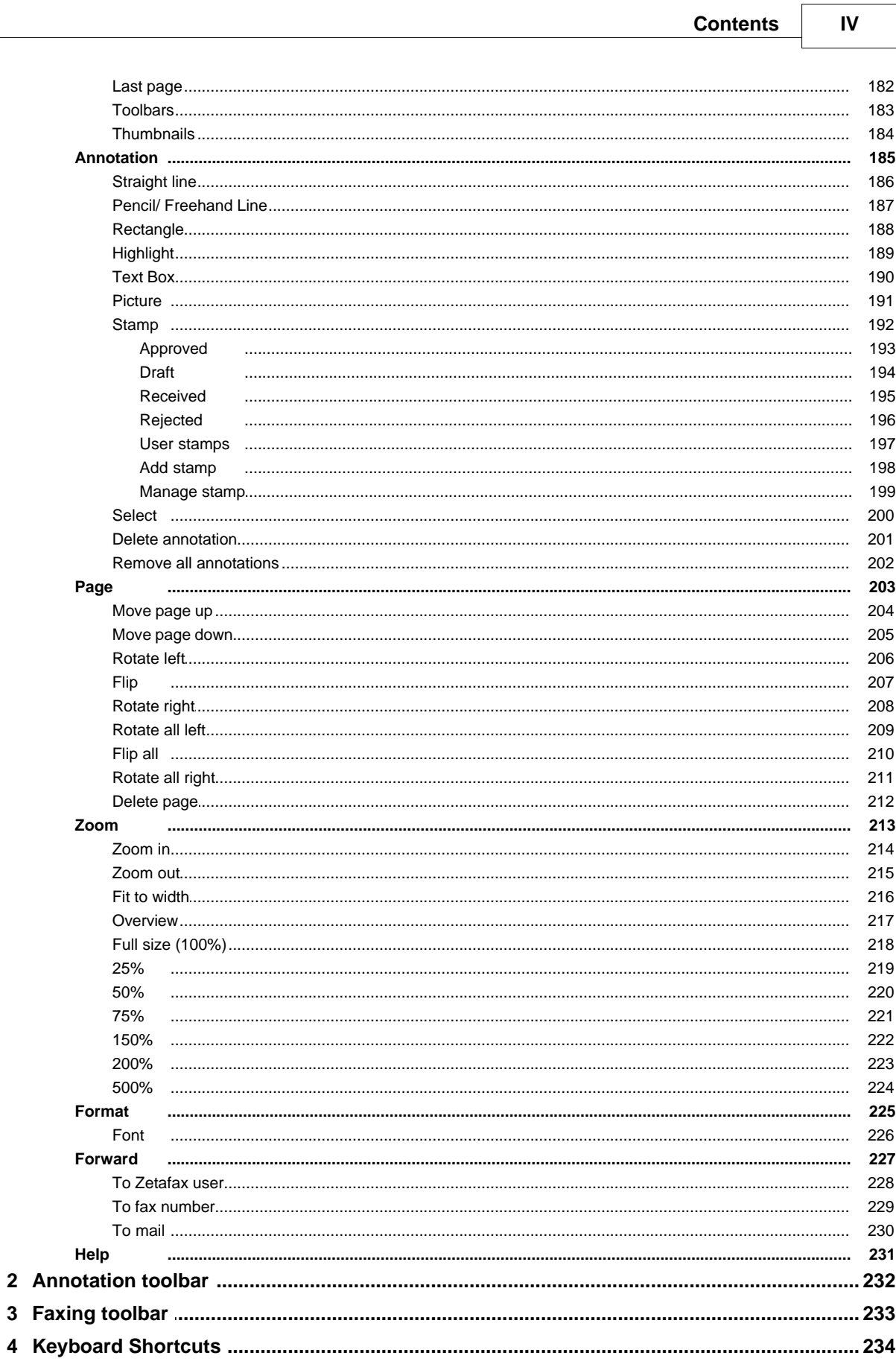

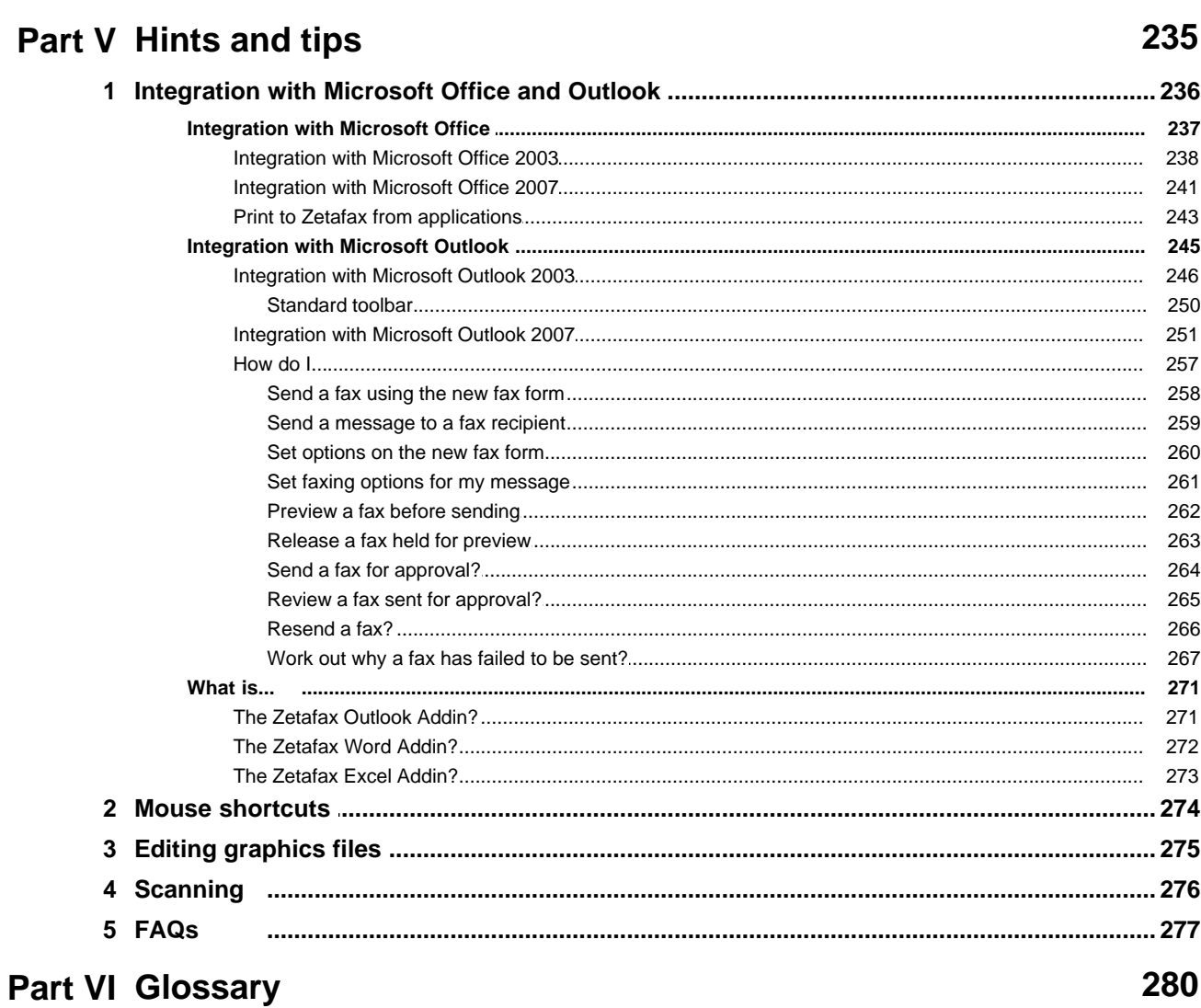

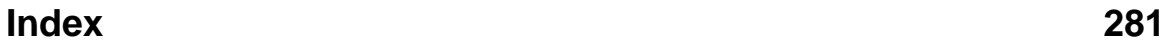

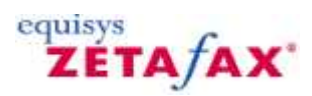

#### <span id="page-6-0"></span>**How do I…**

This section is designed to help you perform various common tasks that are possible using your Zetafax system. Please click one

[Send a fax?](#page-8-0) [Specify options when sending a fax?](#page-10-0) [View a fax?](#page-13-0) [Annotate a fax?](#page-14-0) [Print a fax?](#page-16-0) [Preview a message before sending it?](#page-175-0) [Send multiple documents as a single message?](#page-20-0) [Send a message to a mobile phone?](#page-23-0) [Specify options when sending a text message?](#page-25-0) [View a text message?](#page-26-0) [Add to my address book?](#page-28-0) [Use my address book?](#page-29-0) [Use my mail address book?](#page-31-0) [Use a CSV file to address faxes?](#page-32-0) [Link an ODBC database to my address book?](#page-33-0) [Archive my message](#page-35-0) [Scan a document?](#page-37-0) [Create a continuation page?](#page-42-0) [Use Embedded Addressing](#page-44-0) · [Addressing Commands](#page-46-0) · [Sending Commands](#page-47-0) · [Other Commands](#page-48-0) [Use mail merge and Zetafax?](#page-51-0) [Check for updates](#page-52-0) [Sign a fax before forwarding](#page-53-0)

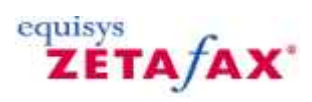

## **Zetafax Client actions**

The following topics describe how to perform common tasks with the Zetafax Client:

[Send a fax?](#page-8-0) [Specify options when sending a fax?](#page-10-0) [View a fax?](#page-13-0) [Annotate a fax?](#page-14-0) [Print a fax?](#page-16-0) [Preview a message before sending it?](#page-175-0) [Send multiple documents as a single message?](#page-20-0) [Get information about a message?](#page-21-0) [Send a message to a mobile phone?](#page-23-0) [Specify options when sending a text message?](#page-25-0) [View a text message?](#page-26-0)

<span id="page-7-0"></span>**2**

## equisys ZETA AX

## <span id="page-8-0"></span>**How do I send a fax?**

- · To send a fax, on the **File** menu, click **New > Fax.** Alternatively, click the **Send message button** on the toolbar.
- · This displays the **Fax Wizard recipients** dialog box allowing you to address your fax message.

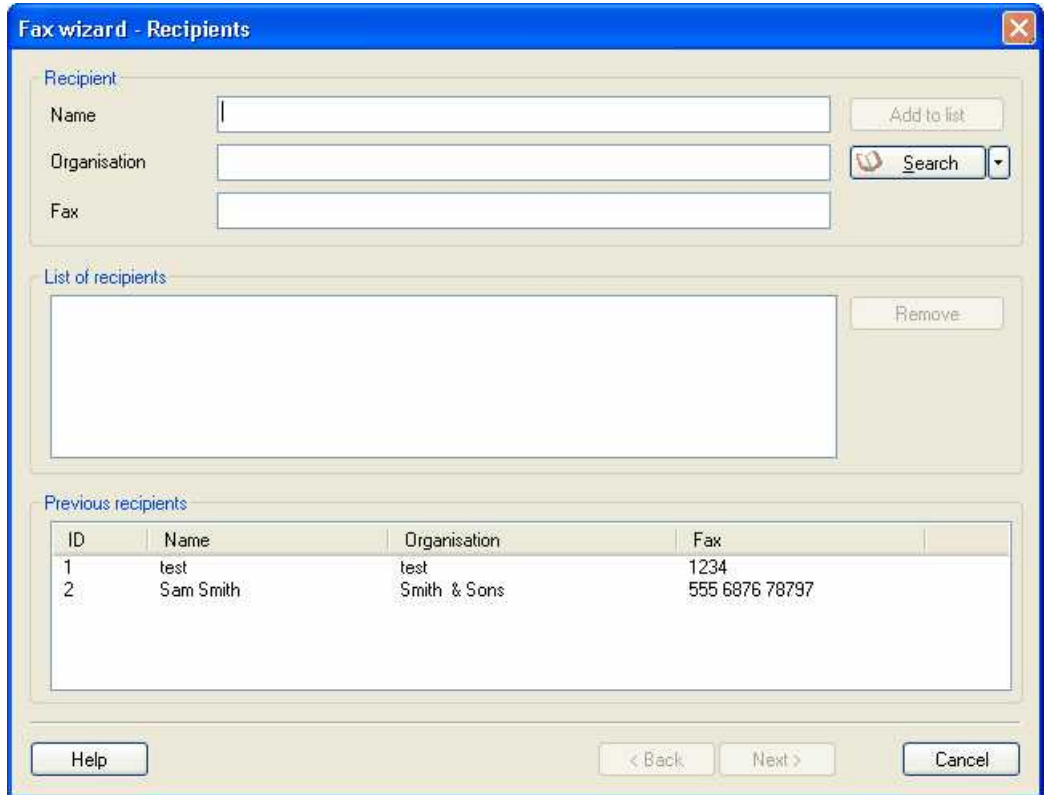

- · Enter a name, organization (optional), and the destination fax number.
- · Click the **Next** button to continue.

For more information about the addressing options, and using the address book, see [How do I use my address](#page-29-0) [book?](#page-29-0)

The **Fax Wizard** - **Coversheet** dialog box then allows you to choose the coversheet and add any content you wish to be sent with your fax, such as a subject and any notes, all information added to your coversheet is displayed to allow you to review the appearance of your fax message:

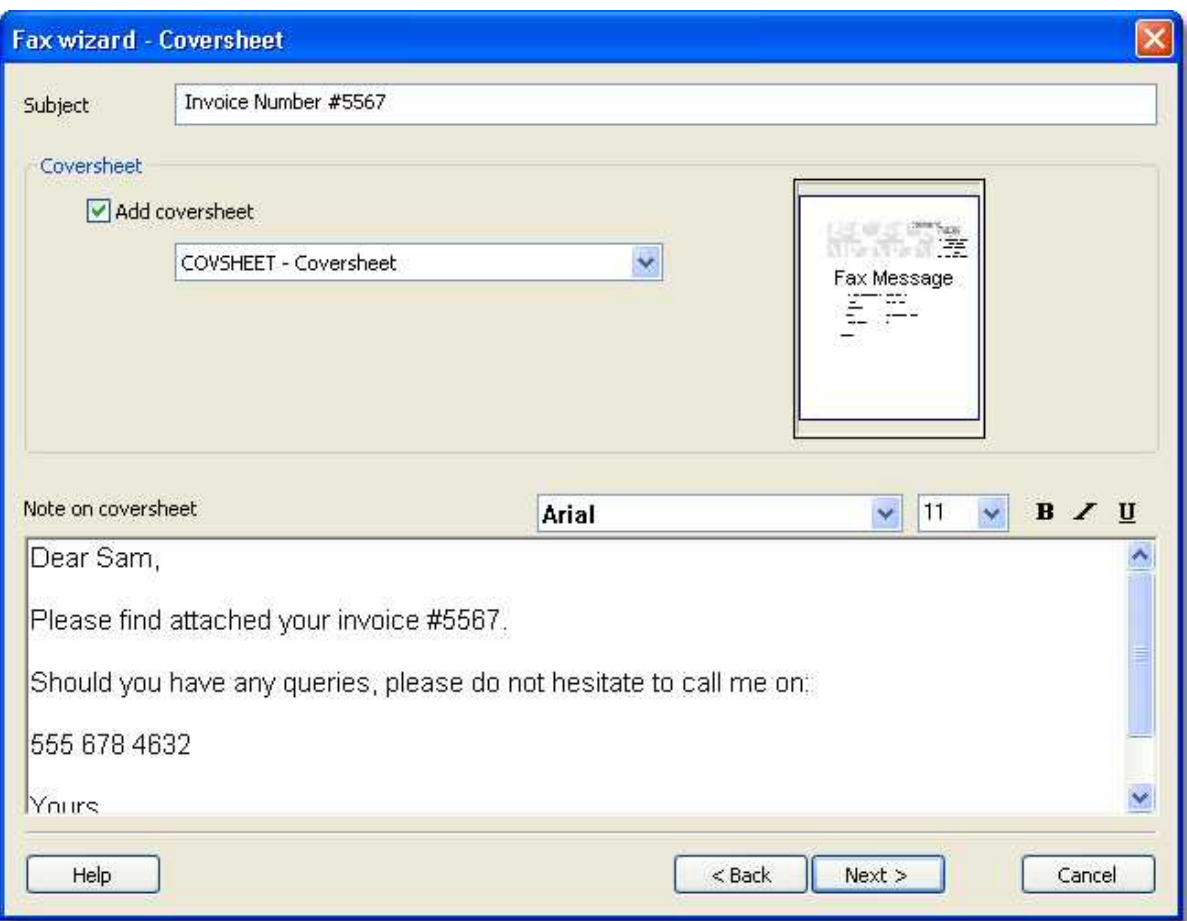

- · In the **Subject** box, type a subject for your email.
- · Select a coversheet.
- · Add any notes you wish to send with your fax in the notes field.
- · Click the **Next** button to continue.

The **Fax Wizard Options** dialog box then allows you to set various options relating to the sending of your fax:

· For simplicity, leave the **Option** settings as they are, and press **Finish** to send your fax.

For more information about the options see [How do I specify options when sending a fax?](#page-10-0)

· Switch to the **Zetafax Client** window.

The fax will appear in your **Outbox** window, and the icon in the **Status** column shows the status of the fax.

For more information, see [Status icons.](#page-129-0)

**Related Topics**: [How to Print to Zetafax from applications](#page-248-0) [Integration with Microsoft Office and Outlook](#page-241-0)

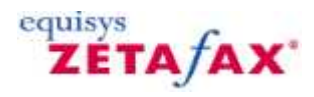

## <span id="page-10-0"></span>**How do I specify options when sending a fax?**

The **Fax Wizard - Options** dialog box is displayed automatically when you send a fax, to allow you to specify additional options.

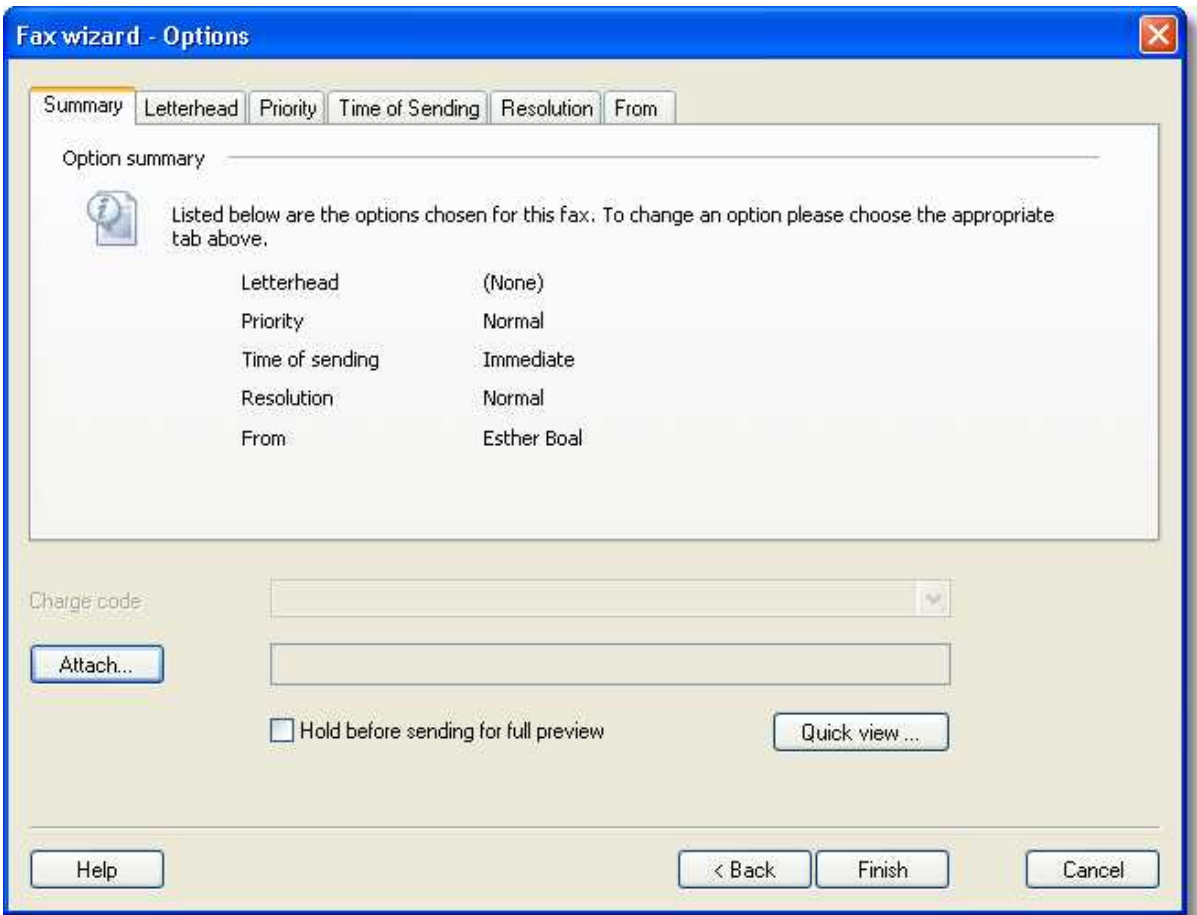

You can specify:

- · Documents to be attached to the fax.
- · Whether you want a **Quick view** of your fax before it is sent.
- · Whether you want to hold your fax in your **Outbox** for previewing.
- · What charge code (if any) you want to use to send with your fax.

In addition, you can change message sending options by accessing the option tabs at the top of this dialog. These options are:

Letterhead Priority Time of Sending Resolution From

#### **Setting the letterhead option**

The **Letterhead** option allows you to use a letterhead that will be applied to every page of the first document that you are sending as a fax.

To select a letterhead:

- 1. Choose the **Letterhead tab**.
- 2. Select the **Add letterhead to first document** option.
- 3. In the **Letterhead** box, select the Letterhead you wish to use.

**Note:** If the **Letterhead** box is grayed out, your fax only consists of a coversheet, and therefore no letterhead can be added.

[Click here for information on how to create a letterhead.](#page-11-0)

#### **Setting the priority of your fax**

The **Priority** option allows you to specify how urgent your fax job is. You can choose between:

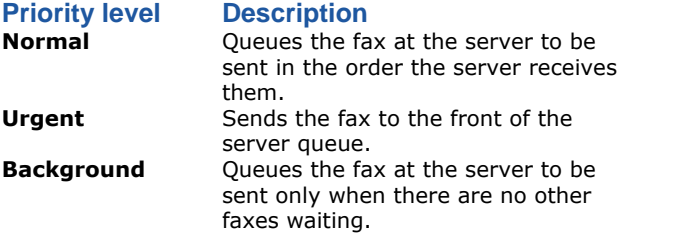

#### **Setting the time of sending**

The **Time of Sending** option allows you to defer sending your fax until an Off peak time period (set using the Zetafax Configuration program). You can also decide on an exact time and date you wish your fax to be sent.

To select a specific time and date:

- 1. Select the **After** option.
- 2. In the **Time** box, select the time you wish you fax to be sent.
- 3. In the **Date** box modify the day you wish the fax to be sent (this can be any time in the next 7 days).

#### **Setting the resolution of your fax**

As the Zetafax Server converts your fax to an image file, you can choose the quality of that fax image. The higher the resolution of your fax image, the better the quality of fax your recipient will receive.

#### **Resolution level Description**

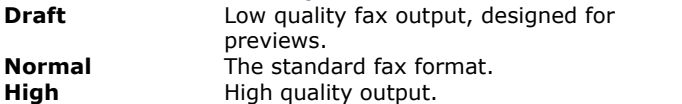

#### **From**

The username that will be displayed on your fax, by default this will be your Zetafax username, and can be modified permanently using the Zetafax Configuration program. To change your username for a single fax job please enter the desired username into the **From** box.

#### <span id="page-11-0"></span>**To create a letterhead**

- 1. Print your images to Zetafax, as part of a black and white Microsoft Word file.
- 2. Select the **Save as an attachment or other system file** option.
- 3. Click **Coversheet, letterhead or attachment file**.
- 4. Choose the **Letterhead background letterhead and continuation** option.
- 5. Type in a **Filename** and a **Description** to help you identify your coversheet.
- 6. Click **OK** to save your letterhead on the Zetafax Server.

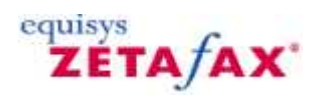

#### <span id="page-13-0"></span>**How do I view a fax?**

Zetafax will alert you when you receive a new fax.

Received faxes are displayed in the Zetafax **Inbox** window and marked by the unread message in icon.

#### **To read the fax**

· Double-click the fax in the **Inbox** window.

The fax will be displayed in the **Zetafax Viewer**.

- · Use the horizontal and vertical scroll bars to scroll the fax in the window.
- · Click the number buttons, or the **Next** and **Previous** buttons, to step up between successive pages of the fax.

Faxes you have read remain in your **Inbox** window, but the icon changes to this in the status column to show you have read them. For more information, see **[Status icons](#page-129-0)**.

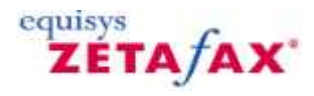

## <span id="page-14-0"></span>**How do I annotate a fax?**

Using the Zetafax viewer, faxes received in your Inbox can be annotated and saved either for your records or to be forwarded to another person.

## **To annotate a fax**

á

Double click the fax you wish to add annotations to.

The **Zetafax viewer** will automatically load the selected fax.

2. Using the annotations toolbar, you can add your annotations to your selected fax:

#### **Annotation Annotation type Description icon**

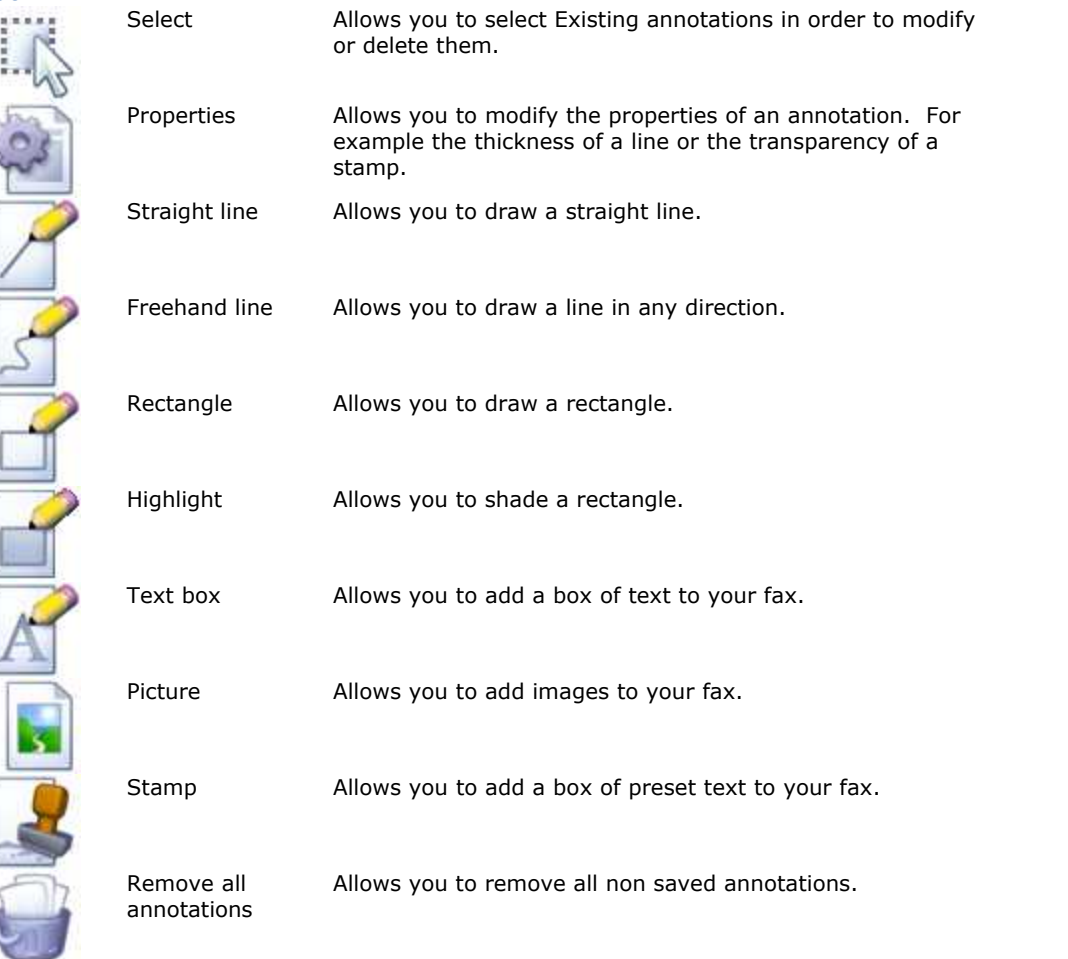

3. Having added the annotations that you require, save your fax and exit the viewer.

#### **To create a custom stamp**

- 1. Click the Stamp icon in the annotations toolbar to view the **Stamp options** menu.
- 2. Select **Add Stamp**.

The **New Stamp** dialog will be displayed.

This should be something descriptive, as this will be displayed as the stamp name within the **Zetafax viewer**.

4. Add the text you wish to be displayed as part of your stamp into the **Stamp string**.

For example:

#### Received by Sam Smith

In addition to adding standard text, there are two smart commands you can use within your stamps:

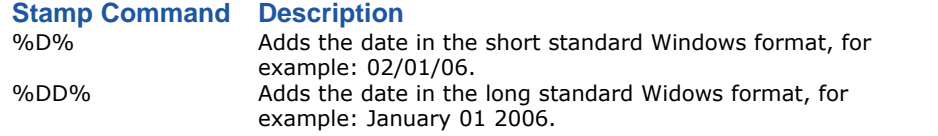

5. Select **OK** to save your stamp.

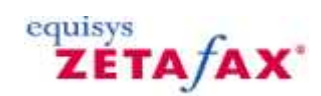

## <span id="page-16-0"></span>**How do I print a fax?**

• On the Zetafax **File** menu, click **Print** or select the Print **button** on the toolbar.

Alternatively, you can print a fax directly from the **In** or **Out** window:

· Select the fax with the right mouse button and choose **Print** from the pop-up menu:

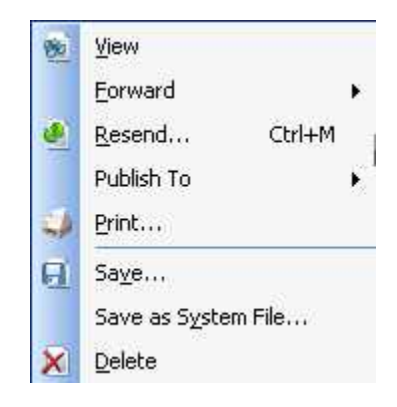

This will launch the **Print Fax** dialog where you can make your printing selections before proceeding with printing.

· Click the **OK** button to print the fax.

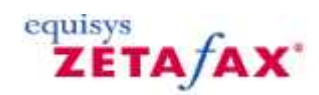

## <span id="page-17-0"></span>**How do I preview a message before sending it?**

- · Print the fax to the Zetafax printer in the usual way.
- · When the **Zetafax Fax Wizard Recipients** dialog box is displayed, address the fax and click the **Next** button.
- · Add the coversheet options that you wish to be sent with your fax, and click the **Next** button.
- · When the **Zetafax Fax Wizard Options** dialog box is displayed select **Quick view.**

This view allows you to view each page of your fax that is rendered using the client. A thumbnail view is shown on the left hand side of the window, allowing you to navigate to any page within your fax:

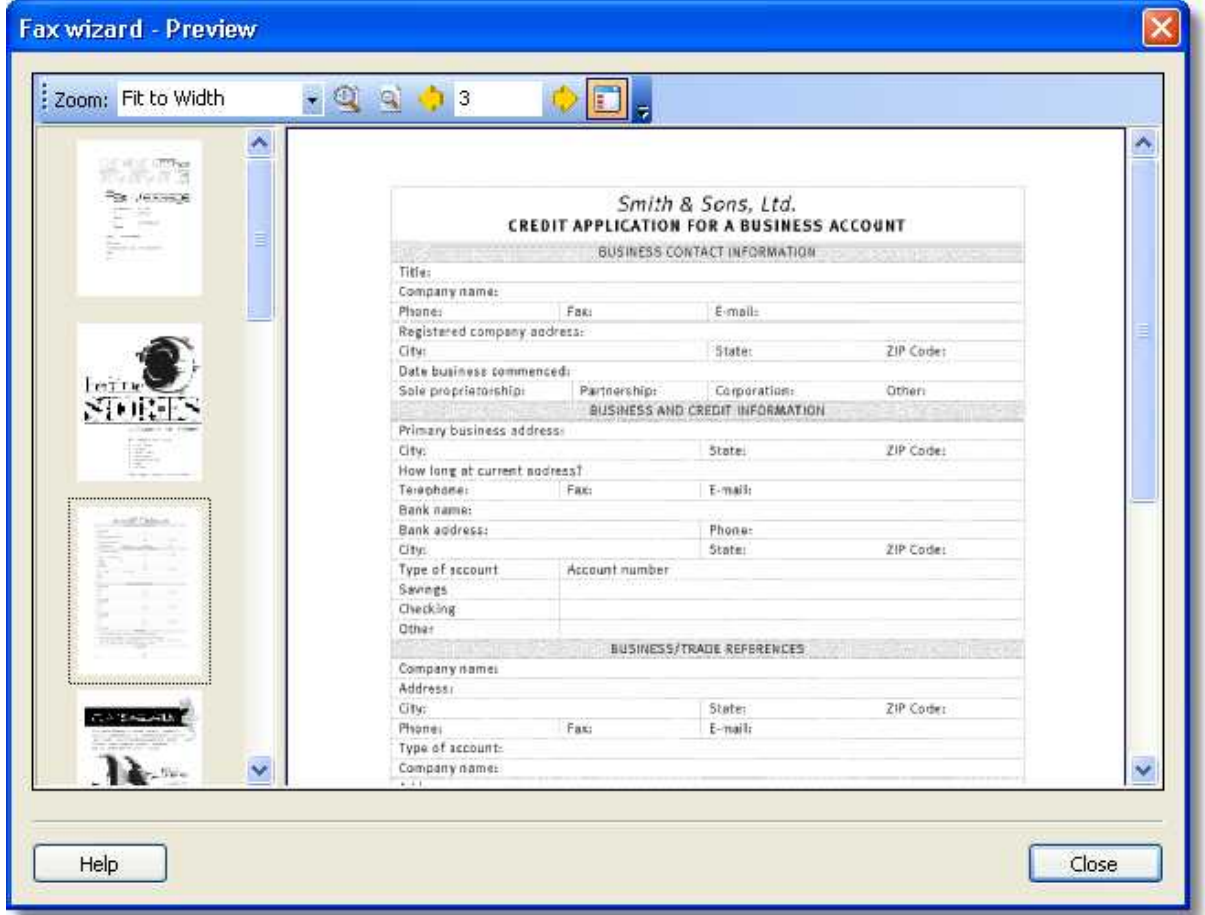

This will preview your message and all client based attachments. If your fax also contains attachments that are rendered using the server, select the **Hold before sending for preview** button.

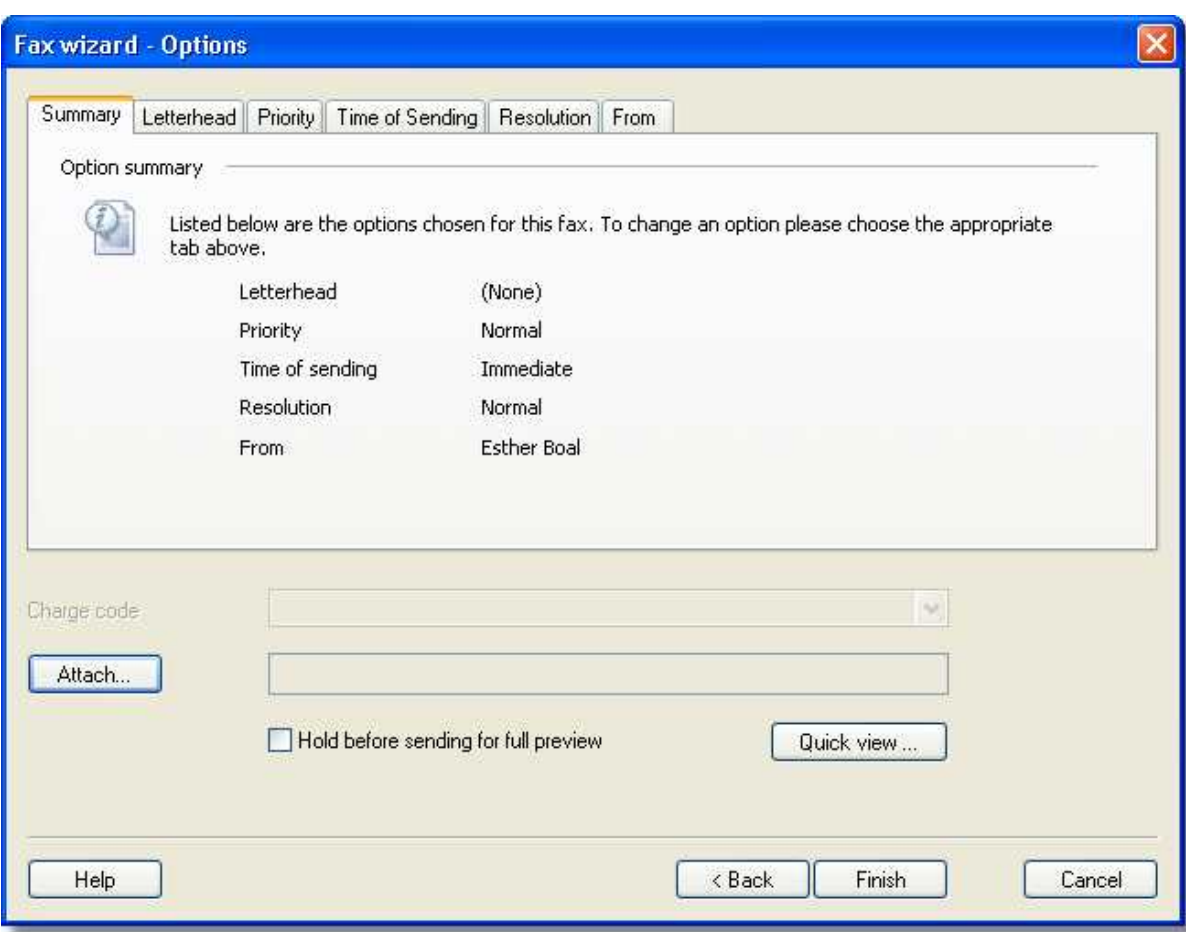

· Click the **Finish** button to send the fax.

If you have selected **Hold before sending for preview**, when the fax is ready for preview, it will appear in your **Out** window with the preview icon. For more information, see **Status icons**.

#### **To preview a held fax**

· Select the fax in the **Outbox** window.

This will display the fax in the Preview pane. To preview it in a full [Zetafax Viewer](#page-166-0) window:

· Open the **File** menu and click **View**. Alternatively, double-click the fax in the **Out** window.

When you have finished checking the fax:

· On the **File** menu, click **Exit** to close the **Zetafax Viewer**, or click the close box.

A dialog box will be displayed to give you the option of releasing the fax for sending.

· Click the **Yes** button to release the fax or the **No** button to leave it held.

If you choose **No** the following dialog box is displayed to allow you to abort the message:

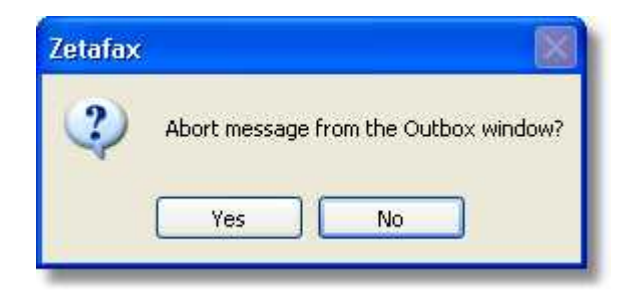

· Click the **Yes** button to abort the message and delete it from your **Outbox** window, or the **No** button to leave the message in your **Out** window, in which case you can send it at a later time by selecting it and choosing **Release**.

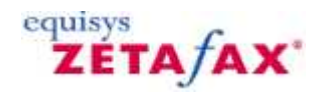

## <span id="page-20-0"></span>**How do I send multiple documents as a single message?**

Zetafax allows you to send multiple documents as a single fax message using the **Multi-document** functionality. Multi-document faxes can combine different file types, for example Word, WordPerfect and Excel documents, into one fax message. At any stage, you can select to release all the documents as a single fax or cancel the fax and start again.

#### **Sending multi-document faxes**

- · Send your document to the **Zetafax Client**
- · In the resulting **Zetafax Fax Wizard Welcome** dialog box, select the **Save as part of a Multi-document fax** option to display the **Multi-document Fax** dialog.
- · Click the **OK** button to continue.
- · Now open your next document to be attached and print it to the Zetafax printer.

This will launch the second **Multi-document Fax** dialog.

- · To attach more documents to the fax message, select the second option from the list, open the next document and print it once more to the Zetafax printer. This operation should be repeated for each subsequent document that you wish to attach.
- · Once you have sent to print the last document that you intend to add to the fax message, select **Add this document to the multi-document fax and send the fax now** and click **OK**. This will display the **Zetafax Fax Wizard - Recipients** dialog.
- · Specify the recipients of the fax in the **Zetafax Fax Wizard Recipients** dialog. Click **OK** to confirm your selection.
- · In the resulting **Zetafax Fax Wizard Coversheet** dialog, select the appropriate coversheet. Specify a subject line and a coversheet note as required.
- · Specify any other required information in the **Zetafax Fax Wizard Options** dialog and click **OK** to submit the multi-document fax to the Zetafax Server for sending.

#### **Related Topics**:

[How to Print to Zetafax from applications](#page-248-0)

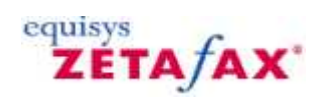

## <span id="page-21-0"></span>**How do I get information about a message?**

- · Select the fax in the **Inbox** or **Outbox**, window.
- · On the **Actions** menu, click **Information**.

If the item is a received fax, the **Message Information** dialog box displays the filename, description (if supplied), and transmission reports:

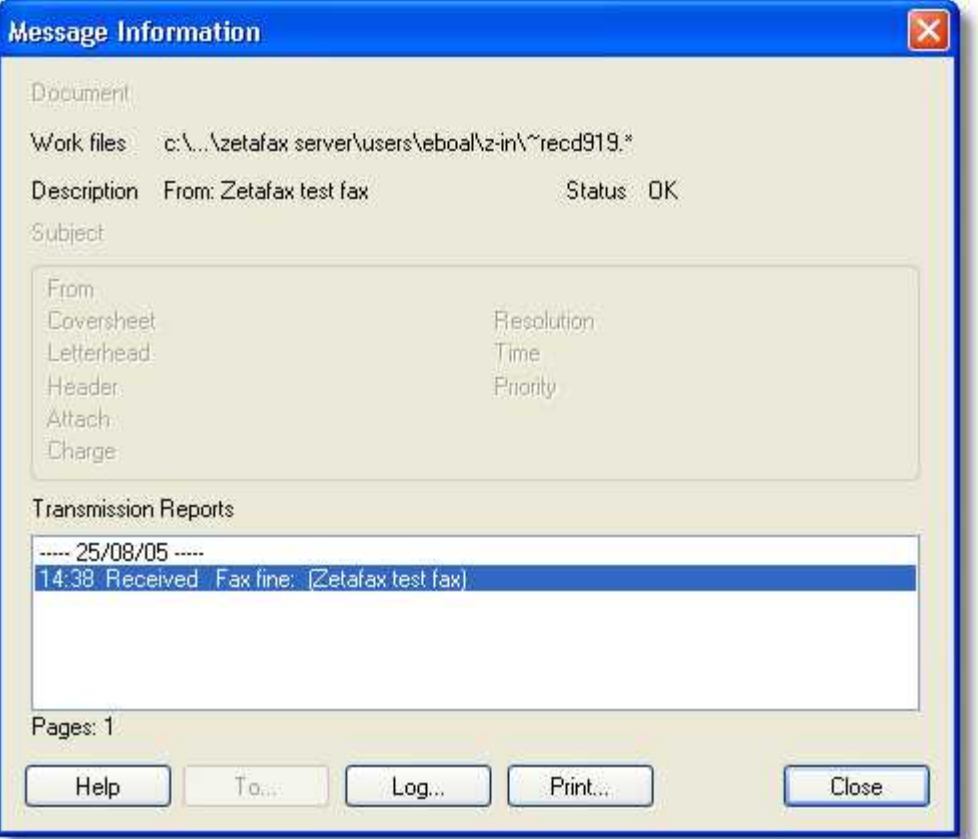

If the item is a sent fax, the **Message Information** dialog box shows the filename, description, and additional information specified when the fax was sent, together with the transmission reports, the number of pages sent, and the connection time:

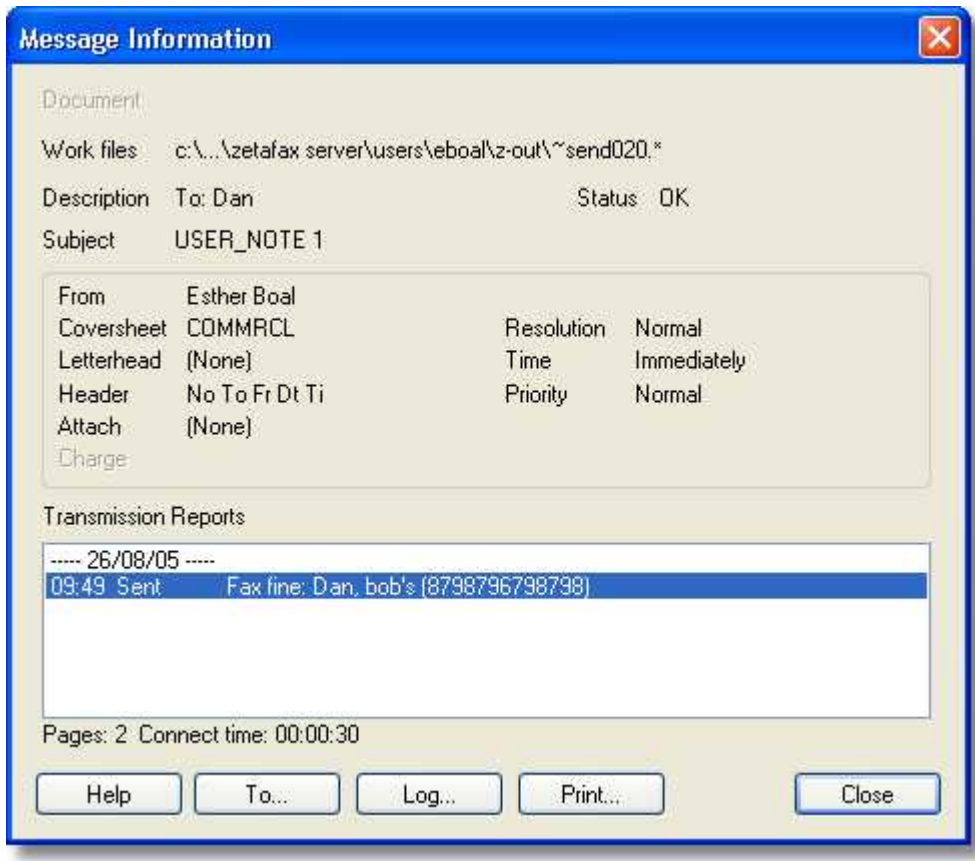

#### **Related topics** [Logs](#page-69-0) **Logs** Storing transmission reports

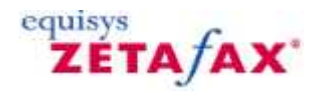

#### **How do I send a text message to a mobile phone?**

- · Start the Zetafax Client.
- · Choose **New>** Text Message from the **File Menu**.

The **Text Message - Addressing** dialog box is then displayed to allow you to address the text message.

· Enter a name, organization (optional), and the destination mobile number or select an existing contact from the Previous recipients list:

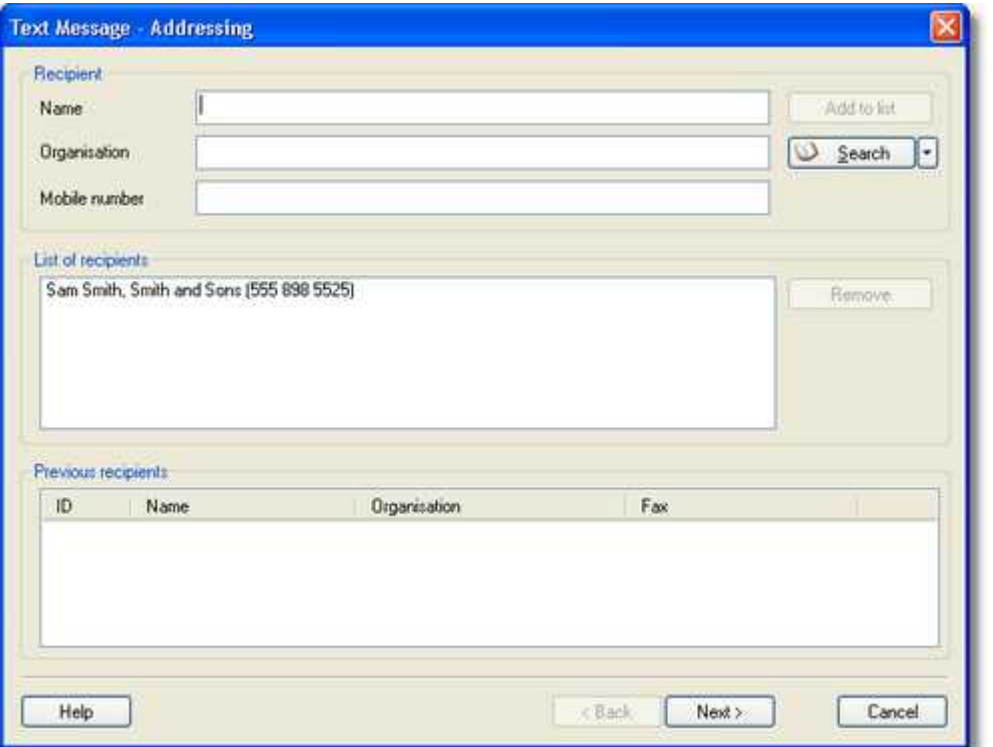

· Click the **Next** button to continue.

For more information about the addressing options, and using the address book, see [How do I use my address](#page-29-0) [book?](#page-29-0)

The **SMS Message** dialog box then allows you to type a message and specify sending options.

<span id="page-23-0"></span>**18**

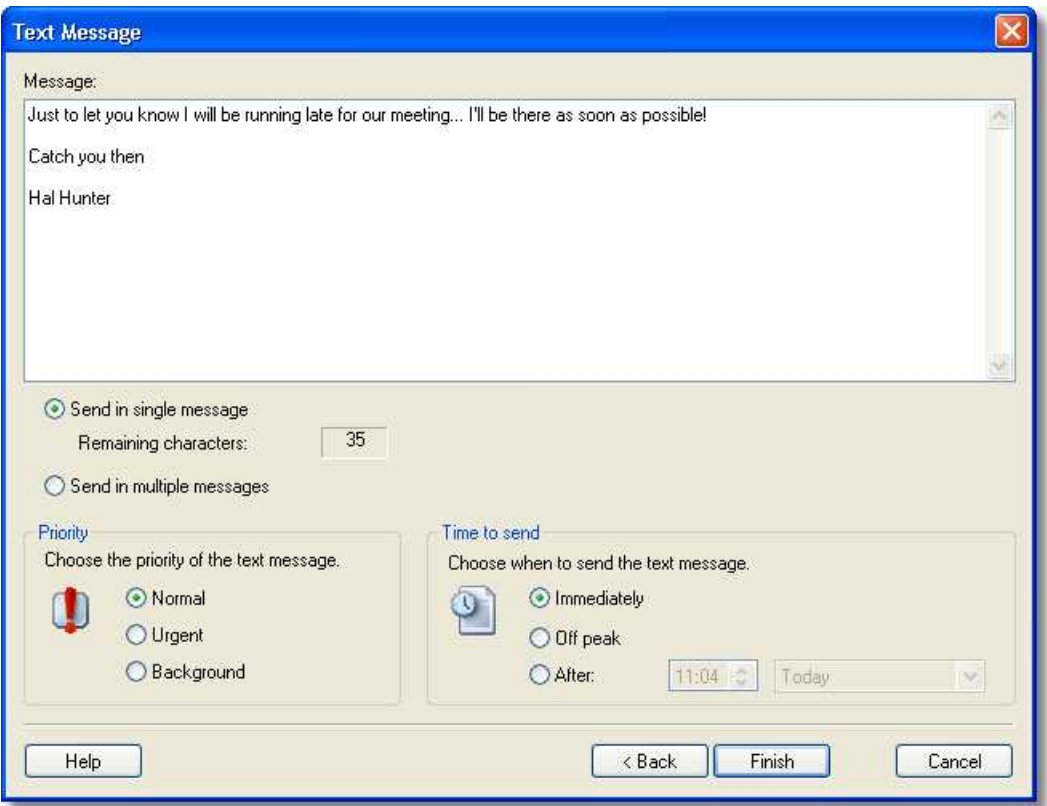

Text messages can only contain 160 characters. As you type the message you will see a counter update. This counter shows the number of remaining characters that a single message can contain.

- · Choose **Send in single message** to limit the text to one message of maximum 160 characters.
- · Choose **Send in multiple messages** to send the message in multiple message instalments to allow for more than 160 characters.

When the message is ready press the Next button to send the message.

The message will appear in your Out window, and the icon in the Status column shows the status of the message. For more information, see [Status icons](#page-129-0).

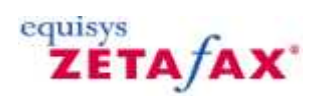

## <span id="page-25-0"></span>**Text Message**

Displays the **Text Message Options** dialog box to allow you to specify default settings for new text messages:

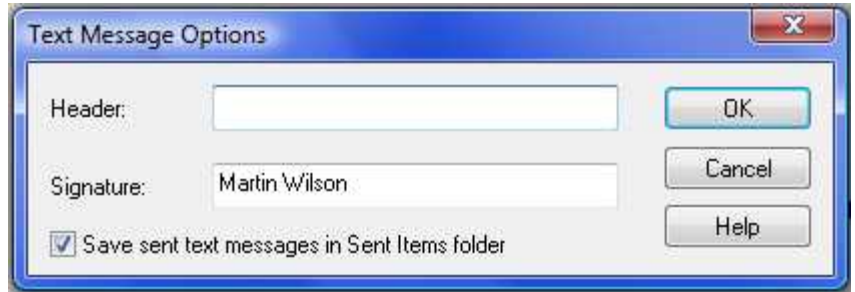

- · The **Header** lets you specify a default message header.
- · The **Signature** lets you specify a default message signature.

On first use this field is set to your full name.

· The Save sent messages in Sent Items folder checkbox allows you to determine whether or not text messages are saved in the Sent Items Folder.

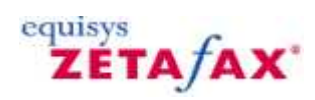

## <span id="page-26-0"></span>**How do I view a text message?**

Sent messages are displayed in the Zetafax **Out** window and marked with a mobile phone icon:

- $\Box$  when a message has been sent successfully.
- **X** when a message has been sent with errors.

#### **To read the message**

· Double-click the message in the **Out** window.

The text message will be displayed:

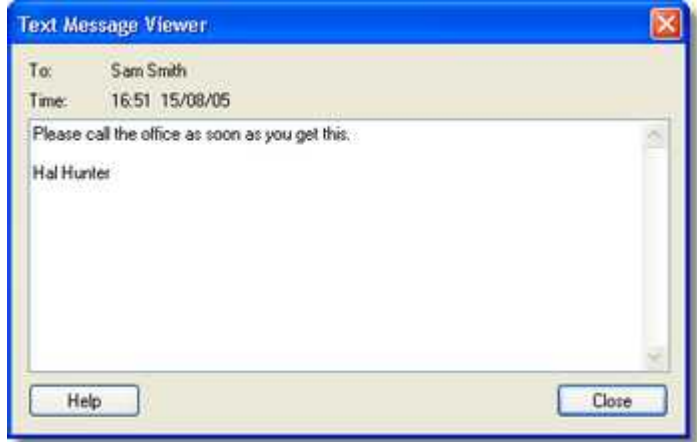

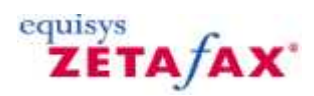

## <span id="page-27-0"></span>**Zetafax Address book actions**

The following topics describe how to perform common tasks with the Zetafax Address book actions:

[Add to my address book?](#page-28-0) [Use my address book?](#page-29-0) [Use my mail address book?](#page-31-0) [Use a CSV file to address faxes?](#page-32-0) [Link an ODBC database to my address book?](#page-33-0)

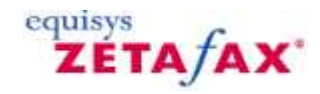

## <span id="page-28-0"></span>**How do I add to my address book?**

The address books provide a convenient way of addressing faxes to regular recipients at a single click.

· On the **Addresses** menu, click **New Entry**. The **Address Book Editor** dialog box is displayed to allow you to create the entry.

· Enter the name and address details you want to add to your address book:

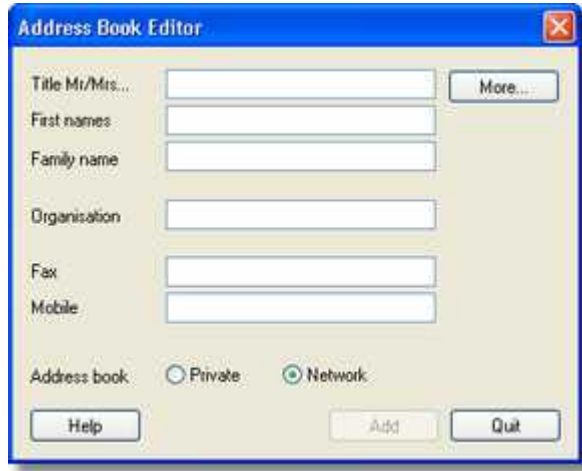

· Click **Private** to add the entry to your personal address book.

The More... button allows you to specify a full postal address, and specify how the recipient should be addressed on the coversheet. For more information, see [How do I specify options when sending a fax?](#page-10-0)

· Click the **Add** button to add the entry to your private address book.

A dialog box will be displayed to confirm that the entry was successfully added.

· Click the **OK** button to confirm.

The **Address Book Editor** dialog box remains on the screen to allow you to add further entries.

· Click the **Quit** button to close the **Address Book Editor** dialog box.

**Related topics** [Using a comma delimited distribution list \(CSV file\)](#page-32-0) [Using an ODBC compliant database with my address book](#page-33-0)

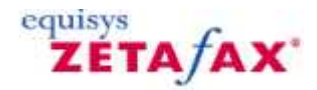

### <span id="page-29-0"></span>**How do I use my address book?**

There are several different address books that you can use with Zetafax. By default pressing the Search button will open the [mail address book](#page-31-0). Alternatively you can use "Other address books" by selecting this option from the drop down next to the search button. This help topic describes how to use address books other than the mail address book.

· Click the **Search** button drop down and select Other Address Books in the **Zetafax - Fax Wizard Recipients** dialog box:

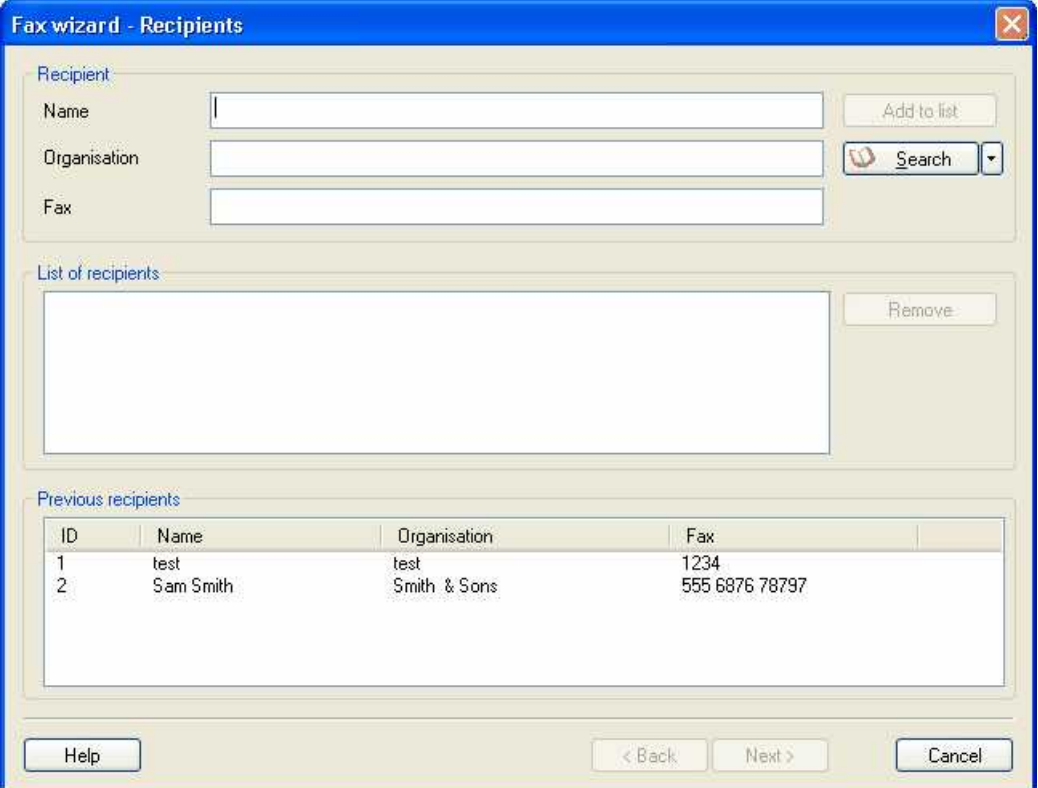

The **Address Book** dialog box is displayed.

· Choose **Zetafax network** address book, **Zetafax private address book** , or **Zetafax network and private address books** from the **Data source** drop-down menu to specify which address books you want to use.

By default both address books are selected. The **Data source** menu also allows you to read addresses from a text file or database. For more information see [Using a comma delimited distribution list \(CSV file\),](#page-32-0) [Using an](#page-33-0) [ODBC compliant database with my address book](#page-33-0) or the *Installation and Configuration Guide*.

· Type the first few letters of the name you are looking for.

The list of names and numbers will scroll directly to the first name matching what you typed:

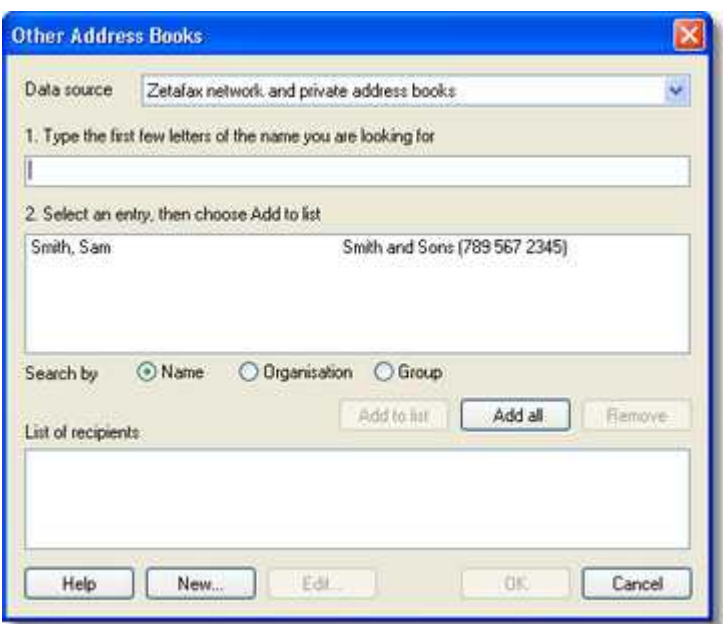

· If necessary, select the entry you want to use and click the **Add to list** button, or double-click the entry.

The address book entry will be added to the **List of recipients** list at the bottom of the **Address Book** dialog box.

- · If required add any additional recipients to the list.
- · Click the **OK** button to return to the **Zetafax Fax Wizard Recipients** dialog box.

The recipients will be shown in the **List of recipients** list.

**Related topics** [Using a comma delimited distribution list \(CSV file\)](#page-32-0) [Using an ODBC compliant database with my address book](#page-33-0)

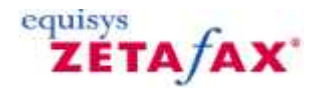

## <span id="page-31-0"></span>**How do I use my mail address book?**

 If you have an email system configured, you can use the email system (MAPI) address book instead of the Zetafax address book to address your fax or text message.

To choose whether to use the Zetafax or email address books:

· Click the **Search** button drop down and select Mail Address Book in the **Zetafax - Fax Wizard Recipients** dialog box:

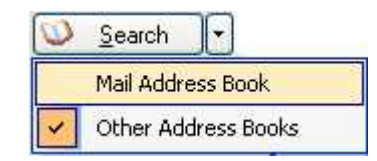

If you select the mail address books, any address book searches (either by entering a name without a fax number, or by clicking **Search** on the addressing dialog box) will look in the mail address books.

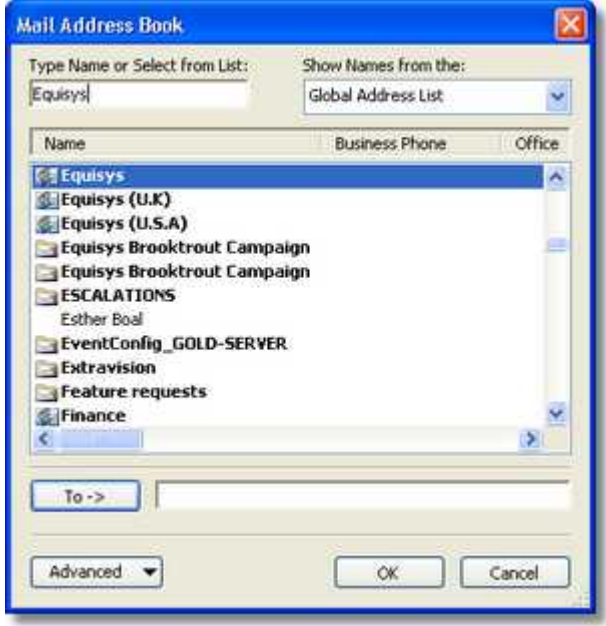

If you select an address from the Global Address List - Zetafax will select the Fax number for that entry or the Mobile number when addressing a text message. If there is not a number to use a warning will be issued. You can also select a distribution list and Zetafax will unpack the list and add the individual members to the list of recipients.

If you select an address from Outlook contacts - Zetafax will select the Business Fax number for that contact or the Mobile number when addressing a text message. If there is not a number to use a warning will be issued. You can also select a distribution list from contacts and Zetafax will unpack the list and add the individual members to the list of recipients.

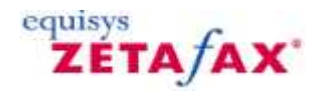

## <span id="page-32-0"></span>**Using a comma delimited distribution list (CSV file)**

Zetafax allows the use of an external data source to address faxes in a fax shot, mail shot, or fax broadcast. This can be achieved by using a data source file which is in CSV (comma delimited) format. Most applications allow you to save database records into CSV format.

Your CSV text file should contain the following three columns (fields):

- · Full name of recipient optional
- · Organization name optional
- · Fax number required

**Note:** The order of the columns in your CSV file does not matter, these will be matched up at a later stage.

#### **Sending a fax using a CSV list**

Prepare your CSV list as described above and follow these simple steps:

- · Prepare the document you wish to send and print it using one of the Zetafax printer drivers.
- · From the **Zetafax Fax Wizard Recipients** dialog box, click **Address book…**.
- · From the dialog box shown below, select **Import text file…** from **Data source**.
- · Find and select the CSV text file that you require and click **OK**.

You will now be required to match up the columns in your CSV file to the relevant fields in Zetafax. The first record in your CSV file will be shown; this often contains the field names and can be ignored by selecting the option **Skip first record in file** (displayed above).

· Once you have finished click **OK** .

You will now be taken back to the **Zetafax Address book** dialog box. Your CSV records will be listed and can be searched and selected in the same way as recipients in the Zetafax address book.

**Note:** Selected recipients will be automatically split into groups of 50. Each message line in your Zetafax Client will represent each group of 50 recipients.

**Related topics** [How do I use my address book?](#page-29-0) [How do I add to my address book?](#page-28-0) Address books

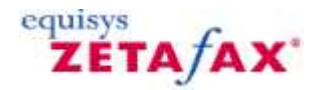

## <span id="page-33-0"></span>**Using an ODBC compliant database with my address book**

Zetafax can link to an external data source via an ODBC link. This allows data to be set up in, for example, an Access database and used from within Zetafax.

The following steps describe how to set up an ODBC link. Some database applications may have different criteria for their set up as shown here. Please check that the database has been set up correctly before proceeding.

· Prepare the fax you wish to send and print to a Zetafax printer driver.

When the **Addressing** dialog box appears:

- · Click **Address Book…**.
- · From the resulting dialog box select the **ODBC-compliant database…** option from **Data source**.

The next dialog box will appear.

· Click **Machine Data Source** .

All the configured ODBC data sources on your machine will be displayed.

· Select the data source you require. If you intend to use an Access 97 database then you should highlight **MS Access 97 Database** and click **OK** .

You can also add other data sources, however this can be complicated - contact your network administrator or contact your local Zetafax distributor for assistance.

Once you have selected the required data source you will be asked to select the database filename.

· Find the required database and click **OK** .

Zetafax will now ask you to match up three columns in your ODBC table to the Zetafax addressing fields **Full name**, **Organization**, and **Fax number**.

- · Attach the required table field to the relevant Zetafax one.
- · Click **OK** once all three fields have been matched.

You will now be taken back to the **Zetafax Address book** dialog box. Your ODBC compliant database records will be listed and can be searched and selected in the same way as recipients in the Zetafax address book.

**Note:** Selected recipients will be automatically split into groups of 50. Each message line in your Zetafax Client will represent each group of 50 recipients.

**Related topics** [How do I use my address book?](#page-29-0) [How do I add to my address book?](#page-28-0) Address books

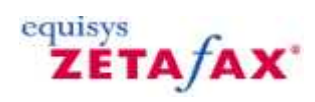

## <span id="page-34-0"></span>**Zetafax advanced tasks**

The following topics describe how to perform advanced tasks with the Zetafax Client:

[Archive my messages?](#page-35-0) [Scan a document?](#page-37-0) [Create a coversheet?](#page-39-0) [Create a continuation page?](#page-42-0) [Use mail merge and Zetafax?](#page-51-0) [Check for updates?](#page-52-0) [Sign a fax before forwarding?](#page-53-0)

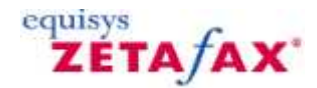

## <span id="page-35-0"></span>**How do I archive my messages?**

You can archive messages you have received to a folder on your hard disk by using the following simple procedure:

- · Create a folder for the archived faxes; for example you could call it **My faxes**.
- · Select it in the **Folder List** window.

This will display its contents in the List view and Preview Pane.

#### **To archive a received message**

- · Select the message you want to archive in the **Inbox** window. On the **File** menu, click **Move/Save**.
- · The **Save As** dialog box will be displayed to allow you to save the fax with a specified filename, and with the option of saving the transmission report with the fax:

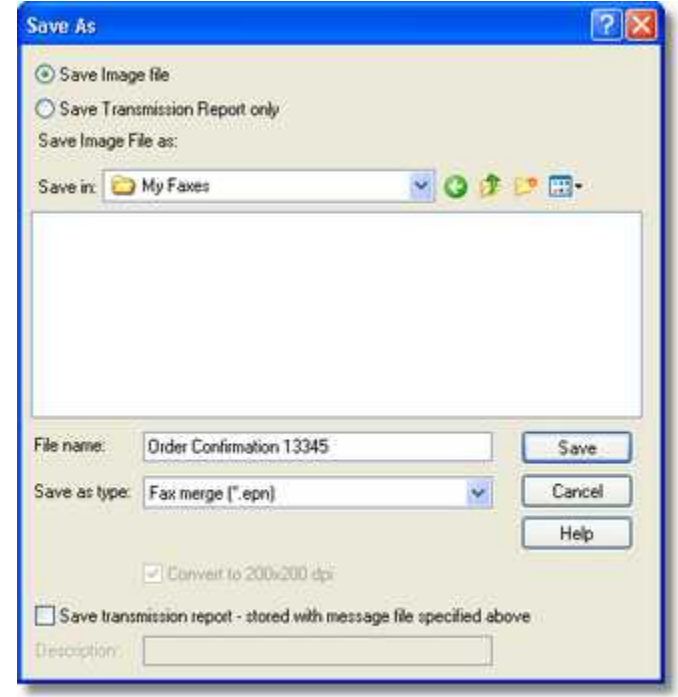

- · If necessary, edit the filename to give the fax a unique name.
- · Select **Save transmission report** to save a copy of the transmission report with the fax.
- · Enter a description of the fax to help you identify it at a later date.
- · Click the **Save** button to save the fax.

The fax will be displayed in the List view and Preview Pane in the folder you created.

· The fax will automatically be deleted from the **Inbox** window.

#### **To archive a sent message**

- · Select the message you want to archive in the **Outbox** or **Sent Items** window. On the **File** menu, click **Move/Save**.
- · The **Save As** dialog box will be displayed to allow you to choose what information you archive.
Since you probably have an original document for the sent fax, the **Save As** dialog box gives you the option of saving just the transmission report instead of the complete fax image file.

#### · Select **Save transmission report only**.

- · Give the fax a unique filename.
- · If required, edit the **Description** field to help you identify the fax at a later date.
- · Click the **Save** button to save the fax.

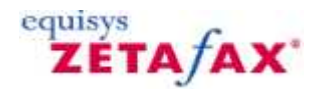

### **How do I scan a document?**

If you have a suitable scanning device you can scan in letterheads, coversheets, and graphics for inclusion in a fax.

Zetafax can also be used with a network attached scanning device, such as the Hewlett Packard Digital Sender.

#### **To set up the default Zetafax Client TWAIN scanner**

· On the **File** menu, click **Select Source**.

To specify whether or not you want Zetafax to use the scanner's own software user interface when scanning, on the **Options** menu, click **Devices**.

**To scan the document** 

If you are using a client TWAIN scanner, the document will be scanned a page at a time. You will be asked whether you would like to stretch/shrink each image to fax size if it is substantially different in resolution from a fax page. The **Zetafax Fax Wizard Recipients** dialog box will then be displayed to allow you to address the message and send it as a fax.

Any document which has been scanned earlier using another application and saved as a graphics file may be sent as a fax directly by dragging it from Windows Explorer and dropping it on the Zetafax main window.

#### **Configuring your Scanner to work directly with Zetafax**

It is possible to adjust your computers response to a command given to your scanner such as pressing the scan button. By adjusting these button events it is possible to enable the scanner to open Zetafax by default upon scanning an item, alternatively you can set the scanner to prompt the user for the program they wish to process the scanned item with.

To adjust the settings of a scanner already installed on the computer please follow the steps below, if the scanner has yet to be installed on the machine please follow the manufacturer's instructions before referring to the instructions set out below.

- · Open the **Start Menu** and select the **Control Panel**
- · Select the **Scanners and Cameras** option
- · Select the scanner you wish to consider from the list of available devices and select **Properties**
- Select the **Events** Tab
- · From the **Select an event** drop down box choose the event you wish to configure Zetafax to work with, such as on pressing the scan button or any other programmable button
- From the Actions section select one of the options below
	- o **Start this Program**: If you wish Zetafax to open upon the event specified, e.g. pressing the scan button, select Zetafax from this list.(note: you will need to have opened the Zetafax Client at least once prior to this for the Zetafax option to be represented in this list.)
	- o **Prompt for which program to run**: This allows the user to specify the program to run from a list upon the event specified
- o **Take no action**:
- · Select the **OK** button to make your changes

### **Using a Scanner with Zetafax**

If you have set the scanner event to run Zetafax then upon the event, e.g. pressing the scan button, Zetafax will open, if Zetafax is already open and button is pressed the scanning options will be displayed. Once scanned the document will be passed to the Zetafax fax wizard where it can be processed as normal.

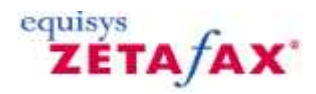

### **How do I create a coversheet?**

Personalized coversheets can help your business identity. Allowing you to increase awareness of your corporate branding without incurring any extra costs.

**Note:** Coversheet creation can only be done by users that have **Administrator** status.

Coversheet Creation is done in two stages. This allows you to add both background data such as images, lines and words that you do not intend to change on a fax to fax basis and also foreground data such as fax addresses, names and dates that will differ for each fax.

### **Create the coversheet background file**

- 1. Open Word.
- 2. Add your corporate logos, and design the layout for the background of your coversheet.
- 3. Print your document to the **Zetafax Printer.**

The **Zetafax Client** will open and the **Fax Wizard - Welcome** dialog box will be displayed.

- 4. Select the **Save as an attachment or other system file** option.
- 5. Click **Next**.

The **Save As** dialogue will be displayed:

- 6. Choose the **Coversheet, letterhead or attachment file** option.
- 7. Select the **Coversheet background optional** checkbox.
- 8. Provide a name for your Coversheet within the **File name** text box.
- 9. Add a description in the **Description** text box.
- 10. Select the **OK** button to save the background of your coversheet.

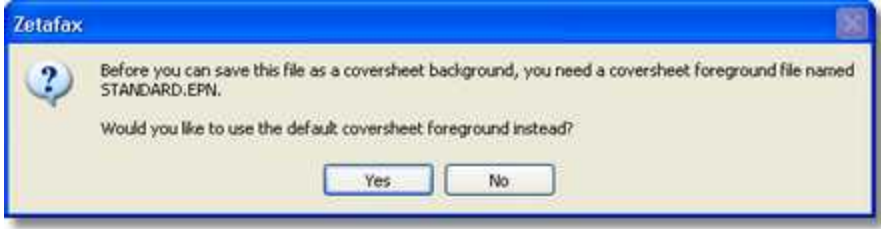

11. Select Yes to add variable fields to your fax form.

#### **Create the coversheet foreground file**

- 1. On the **Tools** menu, click **Coversheet Editor**.
- 2. Open the coversheet you wish to modify, or select **New** to create a blank coversheet or use one of the standard coversheet templates.

#### **Add a text field**

Adding a text field allows you to add information to your coversheet that is going to remain the same between faxes.

- 1. Click on the **Insert Text** button:
- 2. Choose where on you fax you would like this information to appear, and click the left button on your mouse.
- 3. Type the text you want to add.

#### **Add a merge field**

Adding a merge field to your coversheet allows you to add fields that will personalize your coversheet.

1. Click on the **Insert Field** button:

The Field menu will be displayed:

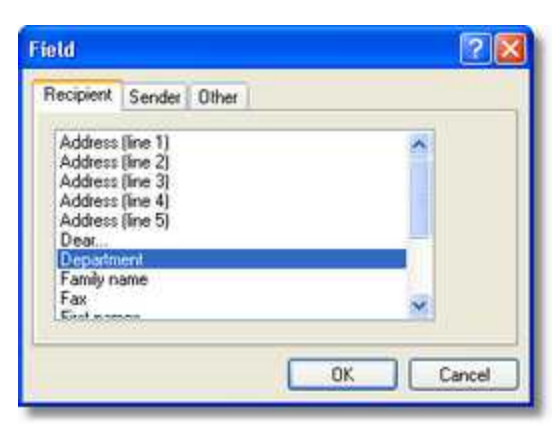

- 2. Select the field you would like to add to the coversheet.
- 3. Choose where on you fax you would like this information to appear, and click the left button on your mouse.

Your field is now added to your coversheet.

#### **Insert a line**

One or more lines can be added to your coversheet to separate sections.

- 1. Click on the **Insert Line** button:
- 2. Draw your line by holding down the left button on your mouse and moving the mouse till you get a line of the desired size.

Your line is now added to your coversheet.

#### **Insert a box**

Boxes can be added to your coversheet to allow information such as any notes you may wish to be add to be separated from the rest of the information on the coversheet.

- 1. Click on the **Insert Box** button:
- 2. Draw your box by holding down the left button on your mouse and moving the mouse till you get a box of the desired size.

Your box is now added to your coversheet.

#### **Editing your coversheet**

Having added fields to your coversheet, these can be edited using the **Coversheet Editor** at anytime.

Having loaded the coversheet you wish to edit into the **Coversheet Editor** you can:

#### **Edit text**

Any text fields added to your coversheet can be changed by selecting them with you left mouse button. This will move your cursor to the field and allow you to add, delete or change text as required.

#### **Format text**

By clicking the right button of your mouse over any text or fax field, you will be given options to edit the formatting of that text. You can:

- · Change the font.
- · Edit the text or change the fax field.
- · Justify the text or fax field.
- · Delete the item.

If you choose to change the font, the following menu will be displayed:

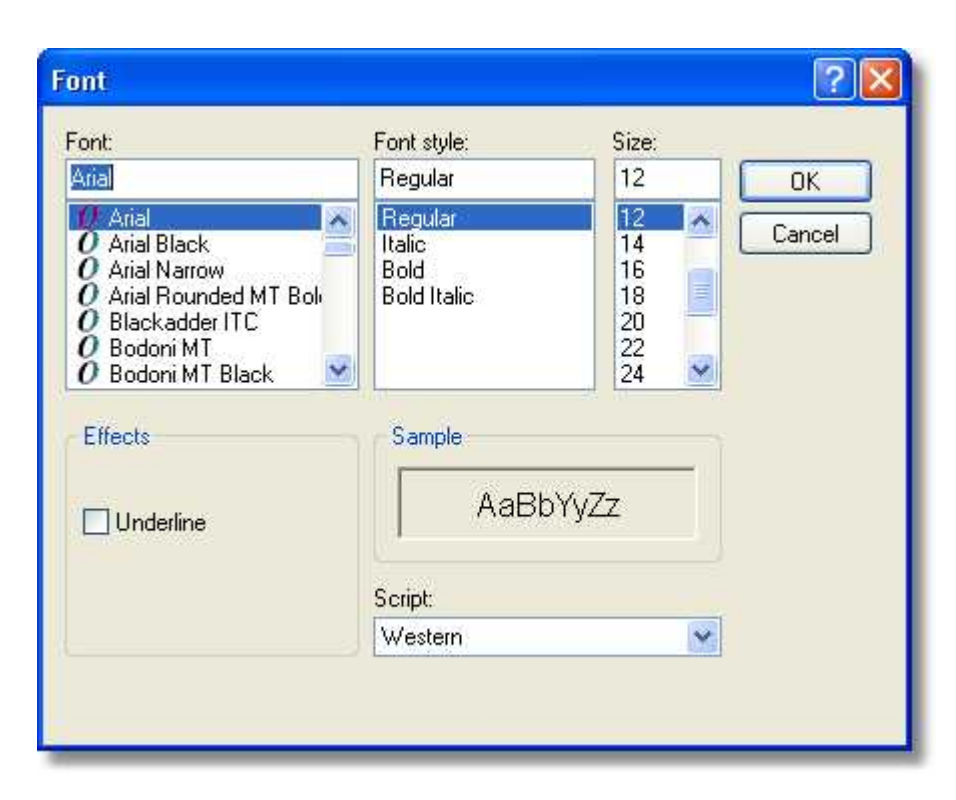

This allows you to change the appearance of your selected text.

#### **Move fields**

All fields can be moved by selecting them with you left mouse button and either dragging them or using the arrow keys on your keyboard.

#### **Change line thickness**

For both lines and boxes that have been added you can change the thickness of lines by clicking the right button of your mouse on the object and selecting the **Properties** option. This will provide you with a **Properties** menu for that item, allowing you to change the line thickness. In addition, you can add a shadow to any boxes you might have added.

#### **Saving your Coversheet**

Having created a coversheet you are happy with, simply select the **Save As** option from the **File** menu and provide a name and description of your coversheet. You can now use your coversheet the next time that you send a fax.

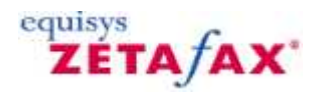

### **How do I create a coversheet continuation page?**

A coversheet continuation page is used when the amount of text that you have added to your coversheet is too large. As standard there is a default coversheet continuation page, that will be applied to all coversheets, however by following the procedure below you can either customize this page or add different continuation pages for different coversheets.

### **Editing the default coversheet continuation page**

Use Coversheet editor to create the coversheet continuation page. Save the page as DEFAULT.

Once you have saved the coversheet follow the steps below:

- 1. On the Zetafax server system browse to the \Zfax\SYSTEM\Z-COVER folder.
- 2. This folder will contain all files for the coversheets that you have created, and one list control file named MSGDIR.CTL. Below is an example of a directory listing.

Template <DIR> CoversheetA.g3f CoversheetA.epn DEFAULT.g3f DEFAULT.epn Msgdir.ctl

3. Rename both DEFAULT files to:

DEFAULT.2.g3f DEFAULT.2.epn

- 4. Move both files to the template directory
- 5. Restart the Zetafax Server

### **Creating a specific coversheet continuation page**

Use Coversheet editor to create the coversheet continuation page. Save the page with a name you will recognize.

Once you have saved the coversheet follow the steps below:

- 6. On the Zetafax server system browse to the \Zfax\SYSTEM\Z-COVER folder.
- 7. This folder will contain all files for the coversheets that you have created, and one list control file named MSGDIR.CTL. Below is an example of a directory listing.

```
Template <DIR>
CoversheetA.g3f
CoversheetA.epn
CoversheetB.g3f
CoversheetB.epn
Msgdir.ctl
```
8. To turn these files into one coversheet of two pages, you need to rename the CoversheetB files using the following convention:

```
Template <DIR>
CoversheetA.g3f
CoversheetA.epn
CoversheetA .2.g3f
CoversheetA.2.epn
Msgdir.ctl
```
**Note:** The additional coversheet should have the same name as the primary coversheet with the addition of a .2 before the extension.

- 9. CoversheetA, is now the first page of the coversheet, CoversheetA.2 is the second page of the coversheet.
- 10. Open the Msgdir.ctl using notepad; it will contain something similar the following entries.

```
[ZETAFAX]
Type: LibDir
Revision: A
[DIRECTORY]
File: CoversheetA "Coversheet"
File: CoversheetB "Coversheet second page"
```
11. The entries need to be edited as below to remove the reference to the second page;

[ZETAFAX] Type: LibDir Revision: A [DIRECTORY] File: CoversheetA "Coversheet"

- 12. After you have made these changes, save the files and exit from notepad.
- 13. Restart the Zetafax server.

#### **To verify the update has been successful**

Start up the Zetafax Client and submit a fax with enough notes on the coversheet so that it will use the second page you have created. You can also test it by sending a fax via the email gateway.

The first page of the coversheet will be CoversheetA, and subsequent pages will be CoversheetA.2. (Note: faxes must be sent in plain text format when sending from the email gateway).

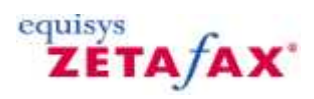

### <span id="page-44-0"></span>**How do I use Embedded Addressing**

Like many fax packages, Zetafax has a Windows printer driver. Print from a Windows application, and a dialog box will pop-up asking you where the fax is to be sent. With the API this can be automated by including options such as the fax number in the document being printed. Zetafax will pick out the embedded addressing information and act upon it.

You can use embedded addressing to broadcast faxes from a database or using a word processor mail merge so each recipient's copy will be personalized.

The Zetafax Client program allows addressing instructions to be into documents using embedded commands:

[How do I add embedded commands to my document?](#page-45-0) [Addressing Commands](#page-46-0) **[Sending Commands](#page-47-0) [Other Commands](#page-48-0)** 

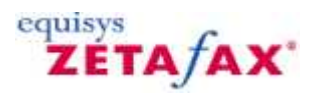

### How do I add embedded commands to my document?

Embedded commands are pieces of information that can be processed by Zetafax if they are included in your document.

The embedded commands that can be used by Zetafax can be found on the **Insert tab** from the ribbon for Office 2007 users, or on the toolbar for Offices 2003 users. These allow you to add stationery, and attachments directly from Word or Excel. Embedded commands must be included in the first page of the document you are sending.

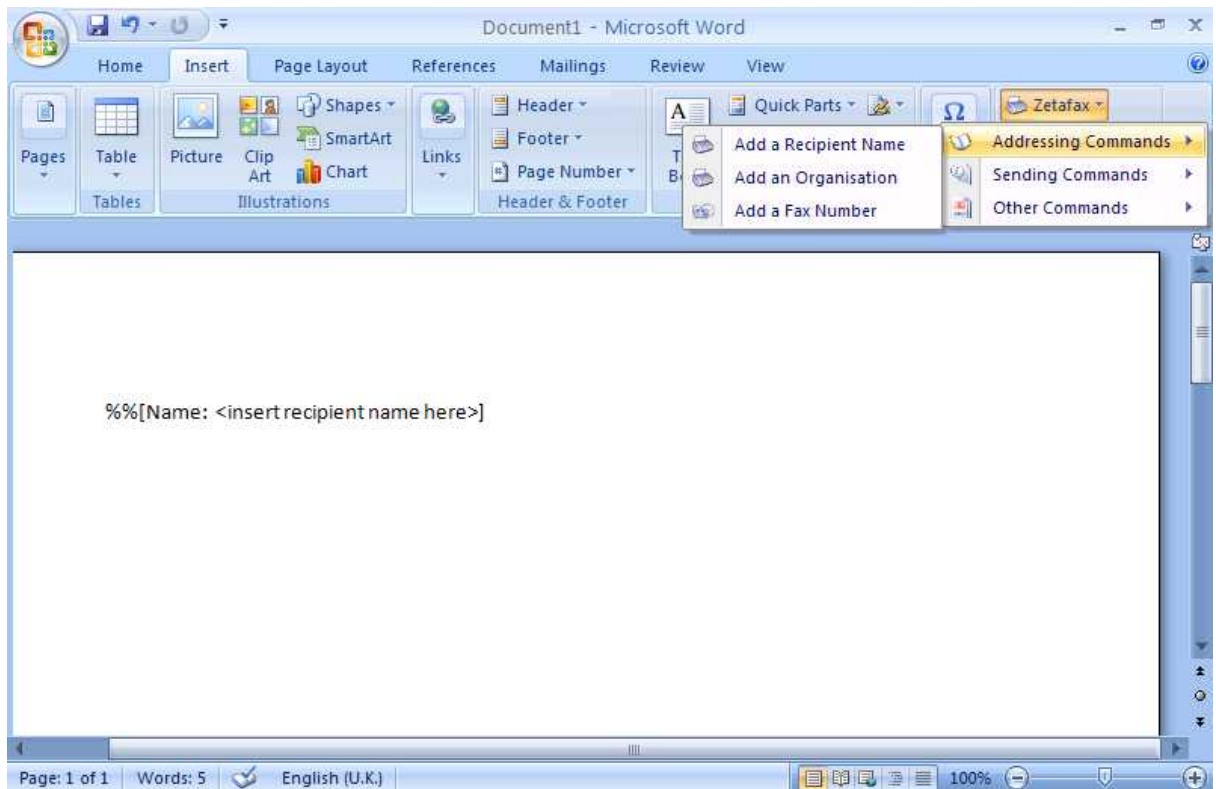

1. Choose the embedded command you wish to add to your document from the Zetafax command.

2. If required, modify the command to replace any information enclosed in brackets '<' and '>'.

For example:

%%[Name:<insert recipient name here>]

Should be modified to:

%%[Name:Sam Smith]

3. When you have added all the embedded commands you require, and your document is complete, send your document to Zetafax using the **Send to Zetafax** button.

<span id="page-45-0"></span>**40**

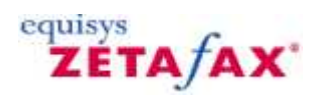

### <span id="page-46-0"></span>**Addressing Commands**

#### **Add a recipient name Syntax**

%%[Name: <insert recipient name here>] This is the person you are sending the fax to.

#### **Example**

%%[Name: Sam Smith]

### **Fax Syntax**

%%[Fax: <insert fax number here>] This is the recipient's fax number

#### **Example**

%%[Fax: 123 456 7890]

### **Organisation Syntax**

%%[Organisation: <insert organization name here>]

where organization is the recipient's company or organization.

### **Example**

%%[Organisation: Smith and Sons]

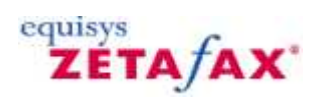

### <span id="page-47-0"></span>**Sending Commands**

### **Send your fax Syntax**

%%[SEND]

Allows you to convert your document to a fax format, and send it automatically.

#### **Example**

%%[Send]

### **Preview your fax Syntax**

%%[Preview]

Allows you to hold your fax for preview in your inbox.

#### **Example**

%%[Preview]

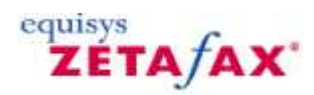

### <span id="page-48-0"></span>**Other Commands**

#### **Add a Coversheet Syntax**

%%[COVERSHEET:: <type the name of your coversheet here>]

Allows you to add a coversheet to your document.

#### **Example**

%%[Coversheet: COVSHEET]

#### **Add a Covernote Syntax**

%%[StartBodyText] <type coversheet note here> %%[EndBodyText]

Allows you to type in text in the body of the coversheet.

#### **Example**

%%[StartBodyText] Please find attached file %%[EndBodyText]

#### **Add a Subjectline Syntax**

%%[SUBJECT: <type subject here>]

This is the subject of the fax.

#### **Example**

%%[Subject: About the new sales figures]

#### **Add Time of sending Syntax**

%%[TIME: <insert time here>]

Specifies when the message is to be sent.

#### **Example**

%%[After: 99-03-01 18:00:00]

### **Add a Letterhead**

#### **Syntax**

%%[LETTERHEAD: <type the name of your letterhead here>]

Allows you to add a letterhead to the first page of your document that will be added by Zetafax when you send your fax to a recipient.

#### **Example**

%%[Letterhead: LETTHEAD]

#### **Set the Priority of your fax Syntax**

%%[PRIORITY: <insert URGENT, NORMAL or BACKGROUND>]

Allows you to choose the priority of your fax.

#### **Example**

%%[Priority: NORMAL]

#### **Set the Quality of your fax Syntax**

%%[QUALITY: <insert DRAFT, NORMAL or HIGH>]

Allows you to choose the resolution of your fax.

#### **Example**

%%[Quality: NORMAL]

#### **Add a Chargecode Syntax**

%%[CHARGE: <enter your charge code value>]

Allows you to add charge code information to your document that can be used by Zetafax to log which person or department has sent your fax

#### **Example**

%%[Charge: SALES]

## **Delete when completed**

#### **Syntax**

%%[DELETE: delete] where delete is YES, OK or NO.

Specifies whether the fax should be deleted after sending. If delete is YES then the faxes are deleted after they have been sent (successful or failed). If delete is NO then the faxes are **not** deleted after they have been sent

#### **Example**

%%[Delete: YES]

### **Add your information Syntax**

%%[FROM: <enter your name here>]

Allows you to specify the name that will appear in the From field on your fax coversheet.

### **Example**

%%[From: Jim Jones]

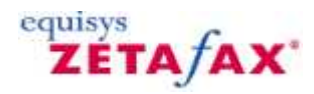

### **Use mail merge and Zetafax?**

The easiest way to send out personalized faxes to multiple sources is to create your mail merge template within Microsoft Word and import your data from an excel spreadsheet. By adding [embedded commands](#page-44-0) to your document, small fax shots can be created that will send specific information to every client.

#### **Creating your mail merge template**

- 1. Open Microsoft Word ®.
- 2. Start a new document, and add the text you wish to fax, along with fields you would like to change for each fax (for example: <name> and <date>).
- 3. Ensure the Mail Merge Toolbar is shown (right click your mouse in the toolbar area and select the Mail Merge option).
- 4. Select a data source (icon looks like a table).
- 5. Browse to you excel spreadsheet of data and select the sheet that contains your information.
- 6. This will allow you to use Mail Merge Fields within the document.
- 7. Replace all the fields you have added to your document with merge fields using the insert merge fields option (6th from left).
- 8. Add Zetafax fields to the top of your document, for example:

%%[TO:<fax no>,<recipientname>,<organisation>] %%[subject: Support contracts due for renewal]

- 9. Replace the fields with the relevant mail merge fields.
- 10. Add a blank line at the very end of the document and type in %%[SEND]. This is the command that instructs Zetafax to automatically send all the faxes.

#### **Sending your mail merge with a coversheet**

- 1. Ensure you have included the embedded command: %%[COVERSHEET: <coversheet>]
- 2. Change the field **<coversheet>** to the name of the coversheet you wish to add. For example:

#### %%[COVERSHEET: MAILMERGE]

- 3. Select the **Merge to new document** option from the mail merge toolbar.
- 4. Print your new document to the Zetafax printer.

#### **Sending your mail merge without a coversheet**

- 1. Select the **Merge to new document** option from the mail merge toolbar.
- 2. Print your new document to the Zetafax printer.

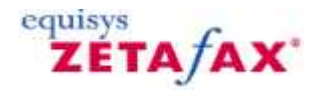

### **How do I check for client updates?**

If your administrator has enabled automatic client updates, the Zetafax Client will detect each new update when it is downloaded to your Server.

When a new update is available, the Zetafax Client will ask you if you wish to install it when the Client first started up.

- · If you decide you would like to update your client, selecting the **Yes** option will close down your client and start the update process.
- · If you select **No**, your Zetafax Client will start as usual and you will not be prompted again to install that update.
- · If you want to update the client at a more convenient time select **Remind me later**, this will prompt you with the update the next time you restart the Zetafax Client.

At any time whilst using the Zetafax Client, you can manually check for updates using the **Check for updates...** option located within the **Help** menu:

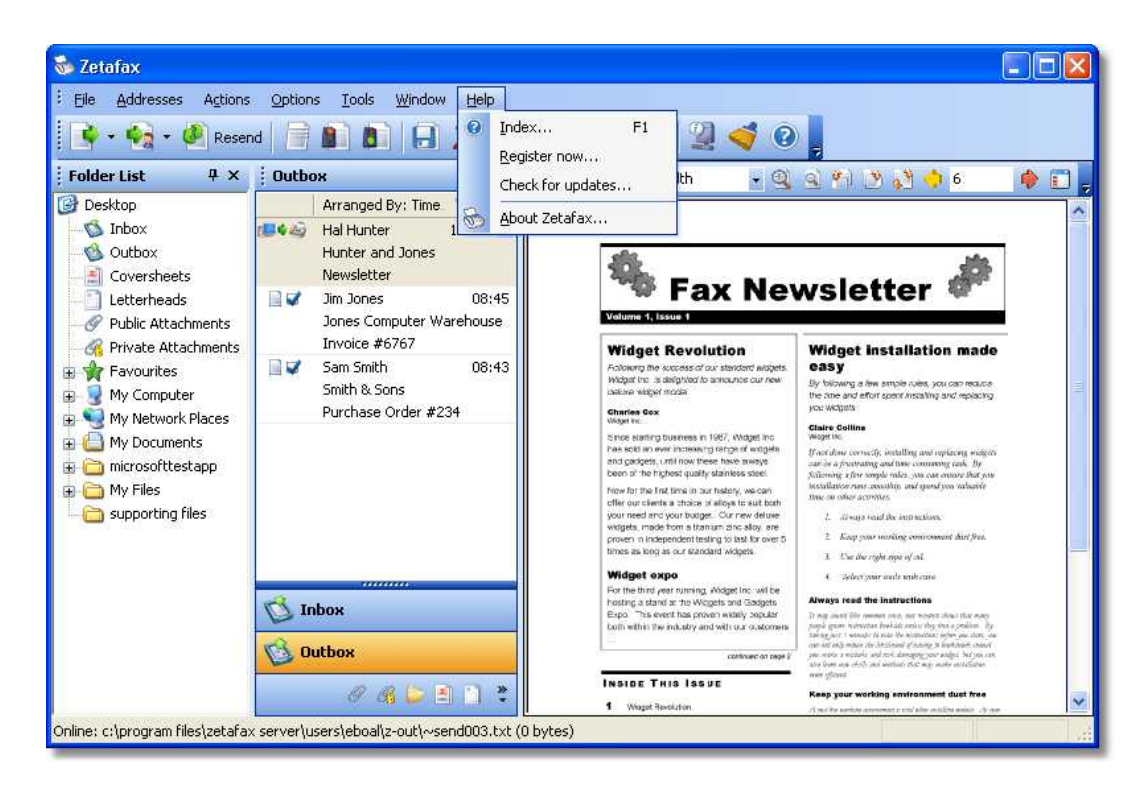

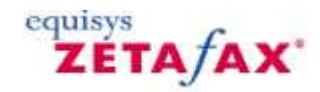

### **How do I sign a fax before forwarding?**

### **Creating a signature**

To create a signature file:

- 1. Sign a piece of paper.<br>2. Scan your signature in
- 2. Scan your signature into your computer using a scanner attached to your network.<br>3. Ensure your signature is cropped to the correct size, and is saved as a bitmap  $(*.b)$
- Ensure your signature is cropped to the correct size, and is saved as a bitmap (\*.bmp).
- 4. Save your bitmap to a location you can find it on your network.

### **Adding a signature to a fax for forwarding**

To add a signature to a fax:

- 1. Open your fax within the Zetafax Viewer.<br>2. Using the annotation tool bar, select the I
- 2. Using the annotation tool bar, select the **Picture** option.
- 3. Select the location of your fax image where you would like your signature to appear, and left click your mouse.

The **Open** image dialog will appear.

- 4. Browse to the location of your stored signature image.<br>5. Double click the left button on your mouse to add your
- 5. Double click the left button on your mouse to add your signature.

### **Manipulating your signature**

If your signature is not in the correct location, is the incorrect size or transparency, you can correct this using the **Picture Properties** dialog.

To change the location:

- 1. Use your mouse to select the signature image.<br>2. Drag the image to the desired location.
- Drag the image to the desired location.

To change the size or transparency of signature:

- 1. Use your mouse to select the signature image.
- 2. Using the Right click menu select **Properties**.

The **Picture Properties** dialog is displayed:

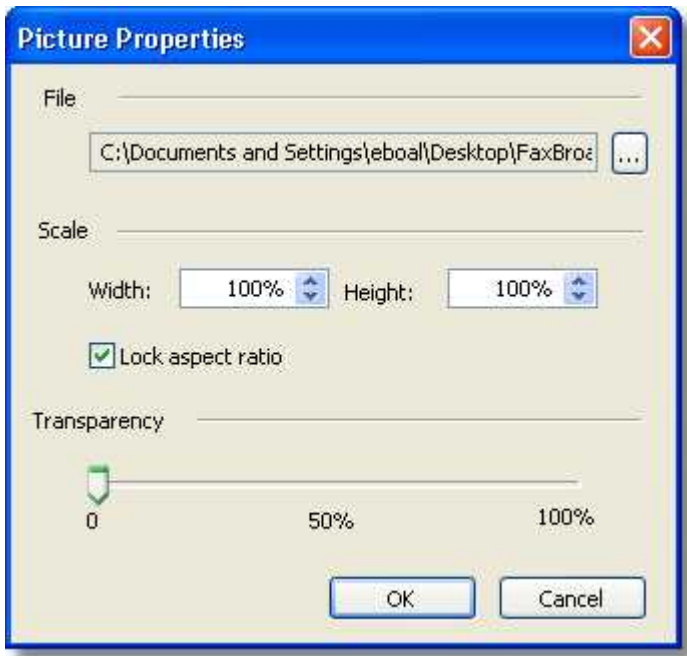

- · To change the file that is being loaded us the **Browse (...)** button in the **File** section.
- · To change the size of you image use the **Width** and **Height** scroll bars (if lock aspect ratio is checked, these will both change proportionally when you modify either one).
- · To change the transparency of your signature use the **Transparency** bar.

# **Forwarding your fax**<br>1. Save your fax using

- 1. Save your fax using the **Save** option.<br>2. Select which method you would like u
- 2. Select which method you would like use to forward your fax from the **Forward** menu.
- 3. Select the pages you want to send.<br>4. Add your recipient information and
- Add your recipient information and send your fax as usual.

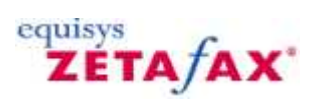

### **Zetafax Client**

This section explains the **Zetafax Client** menu options, toolbar and status icons, as well as the options available in the resulting dialogs.

**Related topics** [Menu options](#page-56-0) **[Toolbar](#page-130-0) [Status icons](#page-129-0)** 

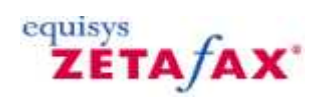

### <span id="page-56-0"></span>**Menu options**

You access the main functions of the Zetafax Client from the menus and toolbar. The options on each menu are as follows:

#### **Menu Description**

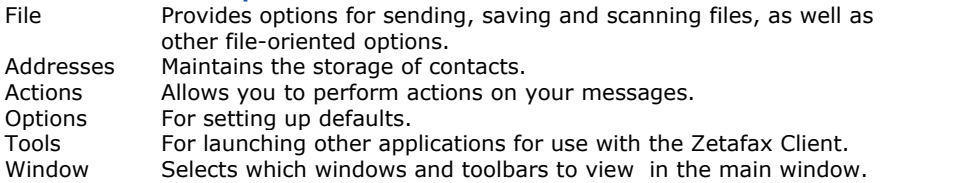

#### **Related topics**

[File menu](#page-57-0) [Addresses menu](#page-78-0) [Actions menu](#page-83-0) [Options menu](#page-105-0) [Tools menu](#page-117-0) [Window menu](#page-125-0)

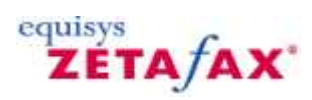

### <span id="page-57-0"></span>**File menu**

The **File** menu provides options for sending, scanning, and filing messages, as well as other options.

[New->Fax](#page-58-0) [New->Text Message](#page-23-0) [Print](#page-61-0) **[Print Setup](#page-62-0)** [Move/Save](#page-63-0) [Save As System File](#page-64-0) [Acquire](#page-66-0) [Delete/Abort](#page-65-0) [Select Source](#page-67-0) [Server status](#page-68-0) [Server logs](#page-69-0) **[Server reconnect](#page-76-0) [Exit](#page-77-0)** 

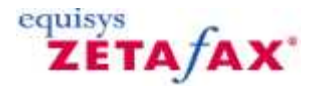

### <span id="page-58-0"></span>**New Fax**

Select New Fax. The **Zetafax Fax Wizard - Recipient** dialog is then displayed to allow you to address the fax.

- · Enter a name, organization (optional), and the destination fax number.
- · Click the **Next** button to continue.

For more information about the addressing options, and using the address book, see [How do I use my address](#page-29-0) [book?](#page-29-0)

The **Zetafax Fax Wizard - Coversheet** dialog then allows you to choose the coversheet, and add a subject for your fax.

· Click the **Next** button to continue.

The **Zetafax Fax Wizard - Options** screen allows you to add a letterhead, and specify sending options.

· For simplicity leave all the options unchanged.

For more information about the options see [How do I specify options when sending a fax?](#page-10-0)

- · Click the **Finish** button to continue.
- · Switch to the **Zetafax Client** window.

The fax will appear in your **Out** window, and the icon in the **Status** column shows the status of the fax. For more information, see [Status icons.](#page-129-0)

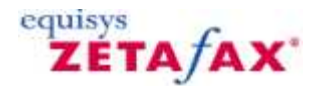

### **How do I send a text message to a mobile phone?**

- · Start the Zetafax Client.
- · Choose **New>** Text Message from the **File Menu**.
- The **Text Message - Addressing** dialog box is then displayed to allow you to address the text message.
- · Enter a name, organization (optional), and the destination mobile number or select an existing contact from the Previous recipients list:

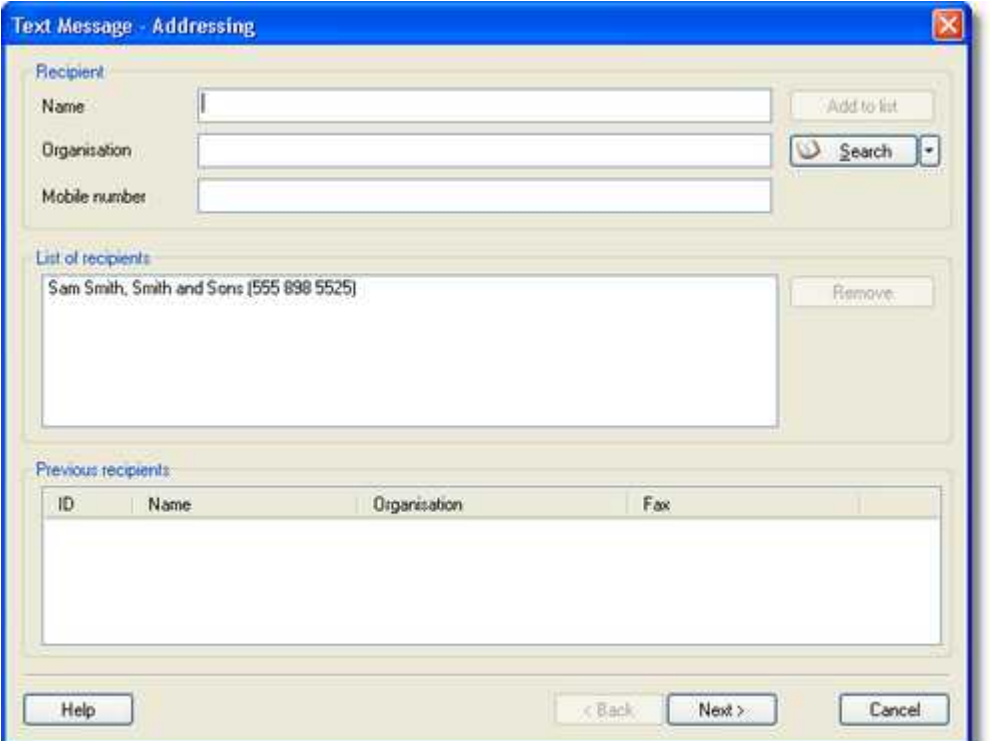

· Click the **Next** button to continue.

For more information about the addressing options, and using the address book, see [How do I use my address](#page-29-0) [book?](#page-29-0)

The **SMS Message** dialog box then allows you to type a message and specify sending options.

**54**

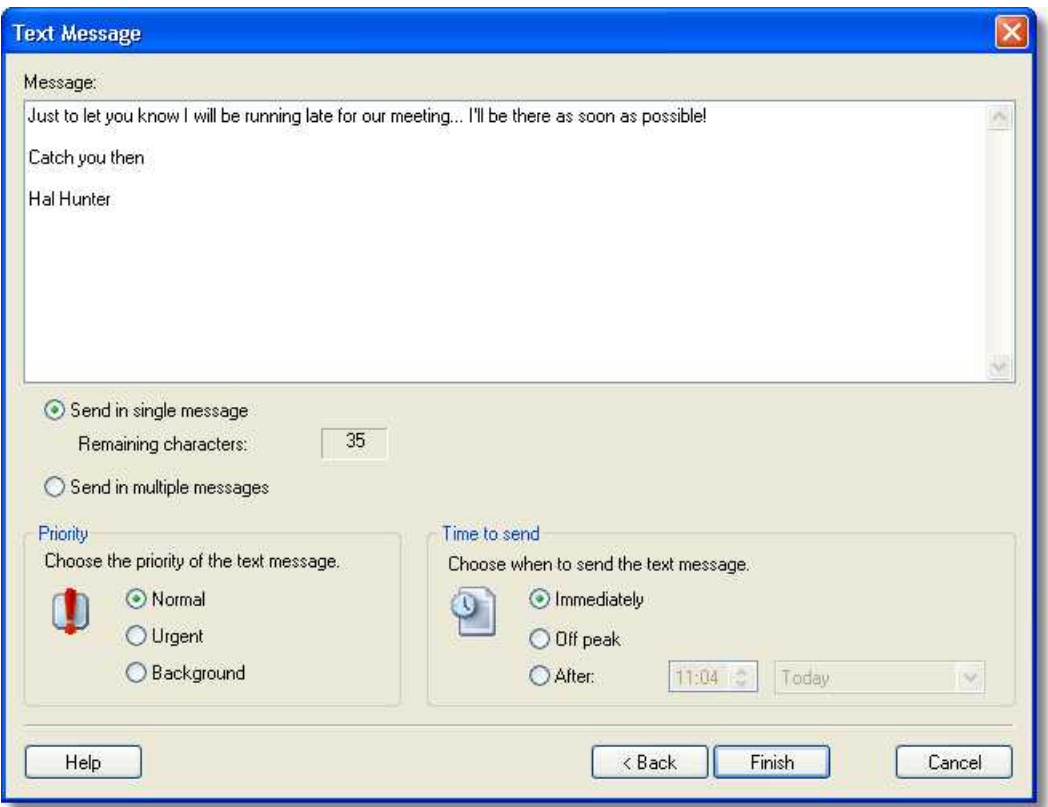

Text messages can only contain 160 characters. As you type the message you will see a counter update. This counter shows the number of remaining characters that a single message can contain.

- · Choose **Send in single message** to limit the text to one message of maximum 160 characters.
- · Choose **Send in multiple messages** to send the message in multiple message instalments to allow for more than 160 characters.

When the message is ready press the Next button to send the message.

The message will appear in your Out window, and the icon in the Status column shows the status of the message. For more information, see [Status icons](#page-129-0).

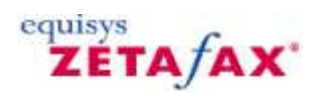

### **Print**

Allows you to print faxes or fax graphic files. If an item is selected in the **Zetafax Client** window the **Print Fax** dialog box is displayed to allow you to print the item.

Otherwise the **Print Fax** dialog box is displayed to allow you to select a fax file to be printed.

<span id="page-61-0"></span>**56**

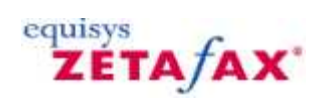

**57**

### <span id="page-62-0"></span>**Print Setup**

Displays the **Print Setup** dialog box to allow you to set up the printer for printing faxes from your computer.

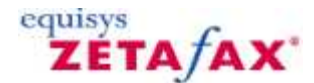

### **Move/Save**

Allows you to archive a fax message from the **In** window or **Out** window, or save a copy of a file in the **Filed** window. Saving a message automatically deletes it from the appropriate window.

#### **To save a message from the In or Filed windows**

Selecting a message in the **In** or **Filed** windows and choosing **Move/Save** displays the **Save As** dialog box to allow you to specify a name for the message, and choose where to save it.

- · Enter a filename for the message.
- · Select **Save transmission report** to save the transmission report and an optional description in the same location as the message.

You can view the transmission report for a saved message using the **Information** command on the **File** menu.

#### **To save a message from the Out window**

Because you usually have an original version of the messages in your **Out** window, such as a word processor document, selecting a message in the **Out** window and choosing **Move/Save** gives you the option of saving just the transmission report for the message.

- · Enter a filename for the message.
- · This defaults to the recipient.

If you selected the **Save Image file** option choose **Save transmission report** to include the transmission report with the file and enter an optional description.

You can display the transmission report and description for the message using the **Information** command on the **File** menu.

**Note:** that you will not be allowed to save the message if it is waiting to be sent, and the following warning is displayed:

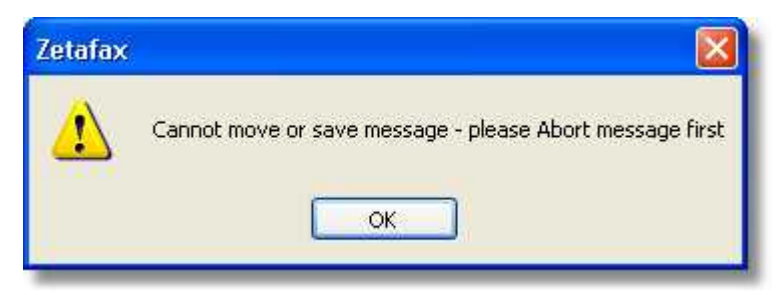

· Use **Delete/Abort** to delete it first, or wait until the message has been sent.

<span id="page-63-0"></span>**58**

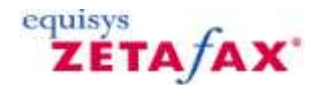

### <span id="page-64-0"></span>**Save as System File**

Allows you to reuse faxes or files from your **In** , **Out** , or **Filed** windows as a coversheet background, letterhead background, or attachment file.

Displays the **Save as System File** dialog box to allow you to specify the format in which to save the file.

The following options are available:

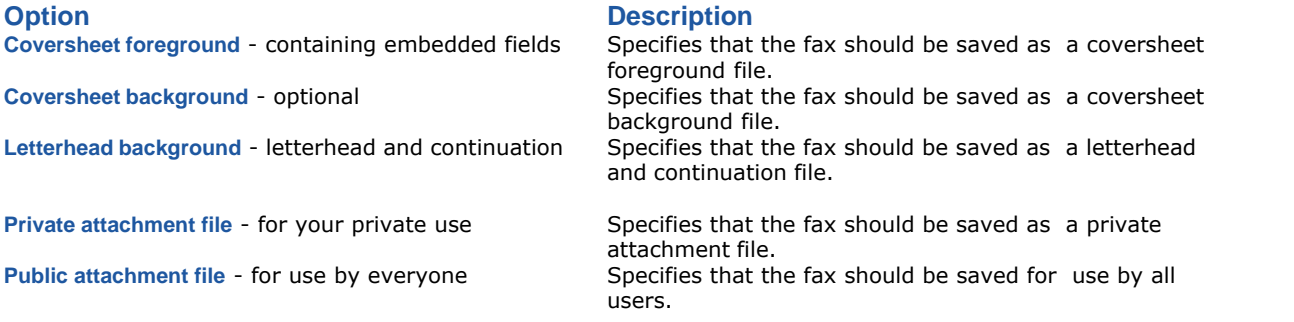

· Enter a filename and optional description, and click the **OK** button to save the file.

If you are saving a message from the **In** window, a warning is displayed to give you the option of deleting it. Click **Yes** button to delete the original message or the **No** button to leave it.

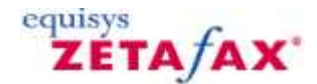

### <span id="page-65-0"></span>**Delete/Abort**

Deletes the selected message from the **In** window or **Out** window, or deletes a file from the **Filed** window.

Selecting an unsent message in the **Out** window and choosing **Delete/Abort** displays the following warning to allow you to confirm that you want to abort the message:

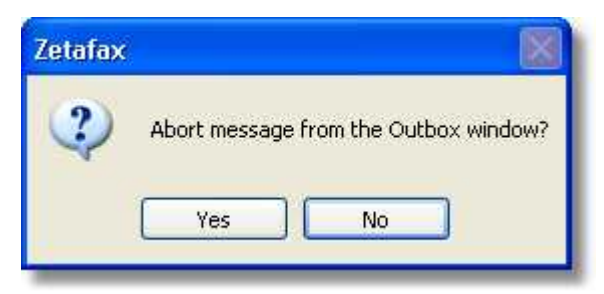

· Click the **Yes** button to abort the message or the **No** button to leave it in the **Out** window.

Selecting a message that has already been sent and choosing **Delete/Abort** deletes it without warning.

Selecting a message in the **In** window and choosing **Delete/Abort** displays a warning to allow you to confirm that you want to delete the message.

Selecting a message or file in the **Filed** window and choosing **Delete/Abort** displays a warning to allow you to choose whether to delete the transmission reports as well as the document.

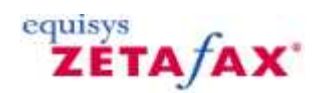

### <span id="page-66-0"></span>**Acquire**

Acquires an image from the currently selected TWAIN scanner, if present, and sends it as a fax attachment. The **Zetafax - Fax Wizard Recipients** dialog box is displayed to allow you to address the fax in the usual way.

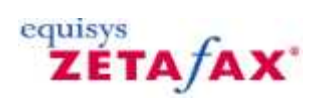

### <span id="page-67-0"></span>**Select Source**

Displays the **Select Source** dialog box to allow you to select a scanner from the list of currently installed scanners.

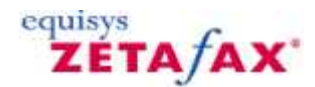

### <span id="page-68-0"></span>**Server status**

Displays the **Server Status** dialog box showing information about the status of faxes currently queued for sending and the available devices.

The user can abort and rush messages by highlighting an item in the 'Sending' window and selecting the appropriate button.

**Note:** Only users with Zetafax Administrator status can abort or rush another user's faxes. The user can select the 'Refresh' button to update the queue and device information.

**Related topic** Queue manager

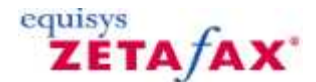

### **Logs**

Zetafax allows you to view events logged on the Zetafax server. [Logs…](#page-69-0) (**Status** menu) allows you to select which logged messages to display.

- · Select **Messages Sent** or **Messages Received/Scanned** to display log entries for the corresponding types of messages.
- · Select **Devices** or **Programs** , and choose a device or program from the corresponding drop-down menu, to display all entries for the corresponding item.
- · Select **Everything** to display log entries for all categories.
- · Select a user name from the **For Username** drop-down menu, or **All displayed entries** for all users.
- · Deselect **Today only** to display all log entries.

#### **Selection criteria**

Selection of log entries uses three criteria – entry type, recorded username, and time. Entry type is selected simply by clicking any one of the entry types available on the Zetafax server logs window. If selecting entries logged from a particular device or program, this is selected in the usual way from a box.

If you have administrator privileges, you can search for logged messages for any given user, or all users of the system. Select the user from the **For Username** drop-down menu.

Otherwise users can only search for their own messages.

Time of logging can be selected for today only or all days logged. The **Today only** box should be checked if only today's messages are required. The number of days that daily logs are kept is specified by the network administrator, and could be many days, creating a very long list.

#### **Log format**

The format of log messages displayed is very simple – the time in 24 hour format (military time) followed by the actual error or Zetafax server message. Often they also contain the username and temporary file name involved in the action that created the message. Clicking on a message displays the server program which generated it, the user and message ID it refers to, and an explanation of the error (if applicable).

#### **To show log entries for a specific message**

· Select an entry for the appropriate message and click the **This message…** button.

The log entries will be filtered to show only those entries that apply to the selected message.

**Related topic** FAX.LOG

<span id="page-69-0"></span>**64**

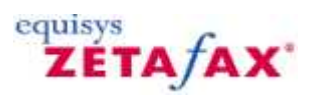

### **Search Sent Items**

Displays the Search Sent Items dialog box. This allows you to perform a search for messages that you have sent and are stored in the Sent Items folder. The Sent Items folder differs from the Sent Archive in that it only reflects the Sent Items of the user currently logged into Zetafax. When sending a batch or faxes please note that only one fax needs to succeed for the batch to appear in the sent items folder.

#### **To search for sent faxes:**

#### 1.Select **File**>**Search**>**Search Sent Items**.

2.The **Search Sent Items** dialog box is displayed:

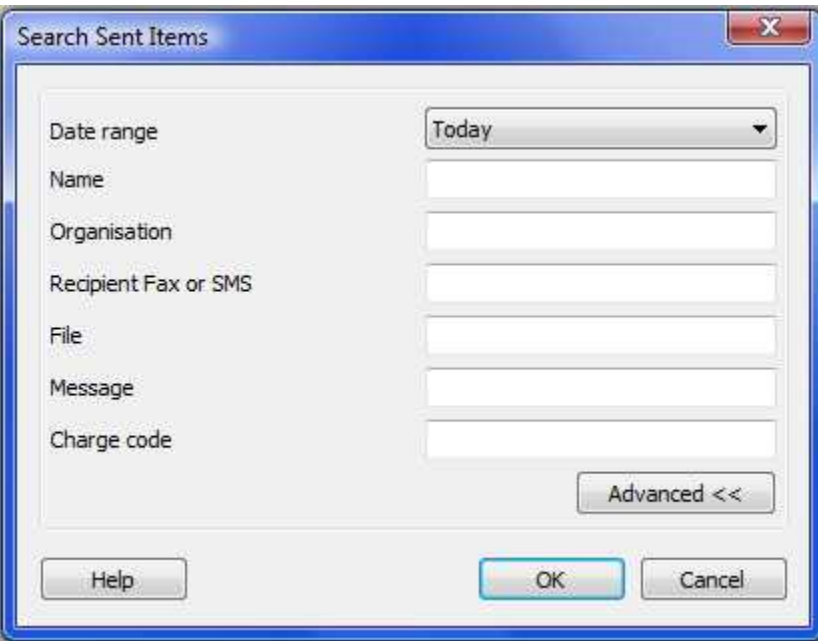

#### **Search criteria**

It is possible search the Sent Items folder using a number of criteria to filter the search results generated.

**Date range**: Today, Yesterday, In last week (last 7 days), In last month (since same date in previous month), None or Specified date range.

If you choose **Specified date range**, you will be presented with the **Select date range** dialog box:

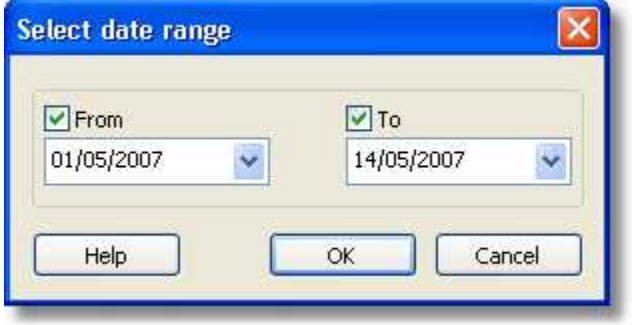

If the **To** and **From** options are disabled, select the tick boxes to enable and choose the date range from the calendar by clicking on the down arrow. Click OK to confirm the date range.

**Name:** This is the name of the recipient.

**Organization:** This is the name of the company.

**Recipient Fax or SMS:** This is the recipient's fax number or mobile number.

These options are available when you click on the **Advanced** button:

**File:** This is the filename of any attachment sent and applies to faxes sent using 'print to fax'.

**Message:** This is the unique identifier for the message in the sent items folder

**Charge Code:** The charge code for this message.

- 1.Fill in the appropriate criteria. Although not all fields are mandatory, if you provide more information, you will get a more accurate result. Click **OK** to search.
- 2.You will be presented with a dialog box showing the search progress. You can cancel the search by clicking on cancel at any time.

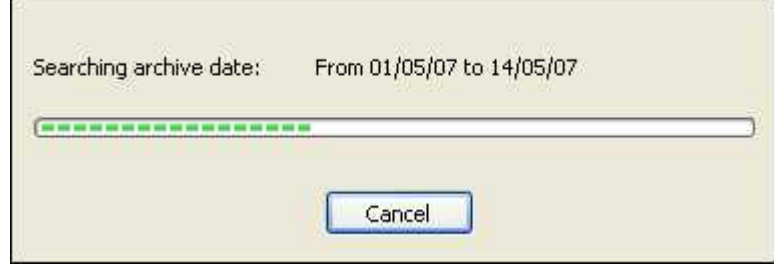

- 3.Your search results will be displayed in the Search Results pane as they are found, and if you had canceled the search, you will still see the results found up to the point when you clicked cancel. You can double-click on each fax message to open it in the Zetafax Viewer.
- 4. You can always go back to your last search results by clicking on Search Results and under Sent Archive found in the Folder List.

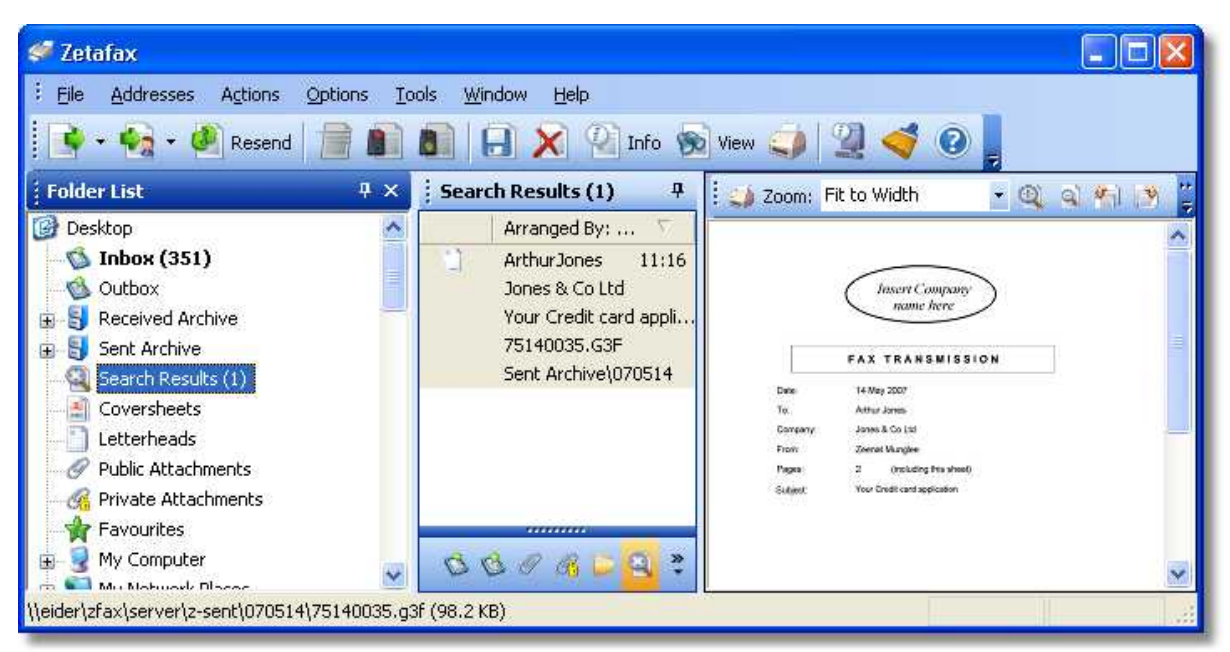
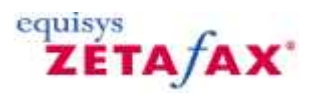

### **Search sent archive...**

Displays the Search Sent Archive dialog box. This allows you to perform a search for messages that you have sent and are stored in the Sent Archive folder.

**Note:** This option is only available if you have a sent archive folder where all your sent faxes are stored. Otherwise the search option would not be available.

### **To search for faxes sent:**

- 1.Select **File**>**Search**>**Search Sent Archive**.
- 2.The **Search Sent Archive** dialog box is displayed:

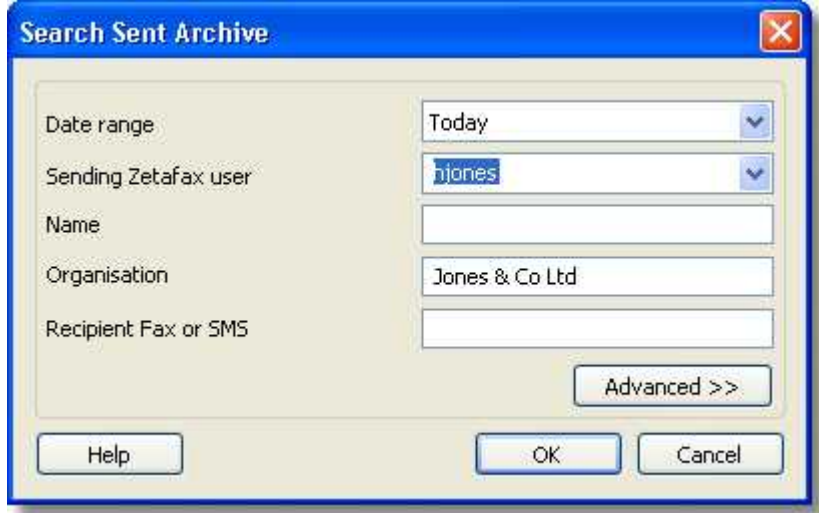

### **Search criteria**

Date range: Today, Yesterday, In last week (last 7 days), In last month (since same date in previous month), None or Specified date range.

If you choose **Specified date range**, you will be presented with the **Select date range** dialog box:

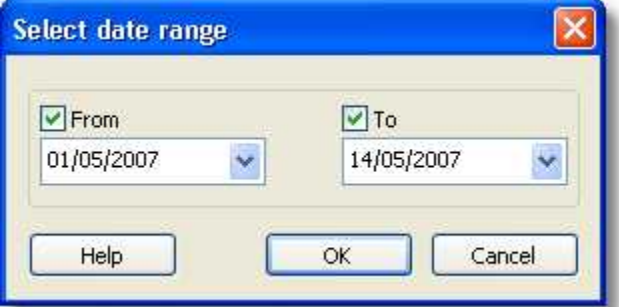

If the **To** and **From** options are disabled, select the tick boxes to enable and choose the date range from the calendar by clicking on the down arrow. Click OK to confirm the date range.

**Sending Zetafax user:** choose the user who sent the fax messages from the drop down menu.

**Name:** This is the name of the recipient.

**Organization:** This is the name of the company.

**Recipient Fax or SMS:** This is the recipient's fax number or mobile number.

These options are available when you click on the **Advanced** button:

**File:** This is the filename of any attachment sent and applies to faxes sent using 'print to fax'.

**Message:** This is the unique identifier for the message in the archive

**Charge Code:** The charge code for this message.

- 3.Fill in the appropriate criteria. Although not all fields are mandatory, if you provide more information, you will get a more accurate result. Click **OK** to search.
- 4.You will be presented with a dialog box showing the search progress. You can cancel the search by clicking on cancel at any time.

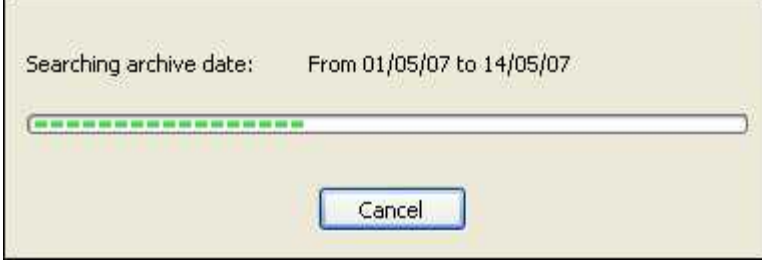

- 5.Your search results will be displayed in the Search Results pane as they are found, and if you had canceled the search, you will still see the results found up to the point when you clicked cancel. You can double-click on each fax message to open it in the Zetafax Viewer.
- 6. You can always go back to your last search results by clicking on Search Results **the under Sent Archive** found in the Folder List.

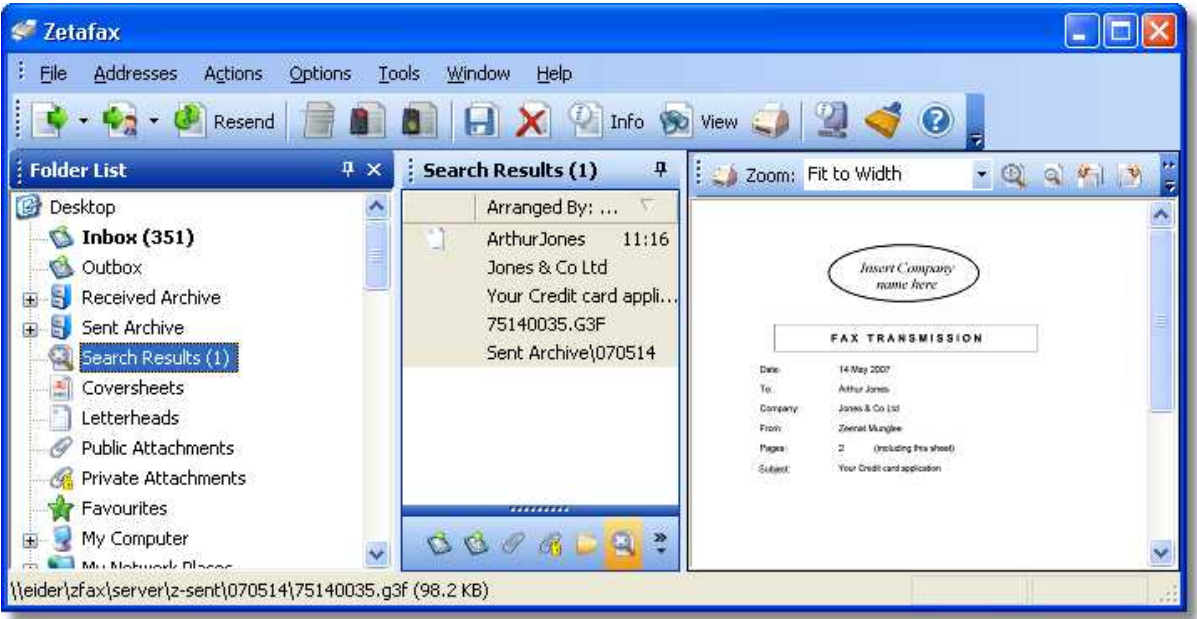

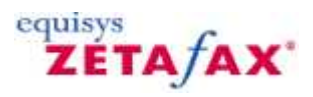

### **Search received archive...**

Displays the Search Received Archive dialog box. This allows you to perform a search for messages that you have received and are stored in the Received Archive folder.

**Note:** This option is only available if you have a received archive folder where all your received faxes are stored. Otherwise the search option would not be available.

### **To search for faxes received:**

- 1.Select **File**>**Search**>**Search Received Archive**.
- 2.The **Search Received Archive** dialog box is displayed:

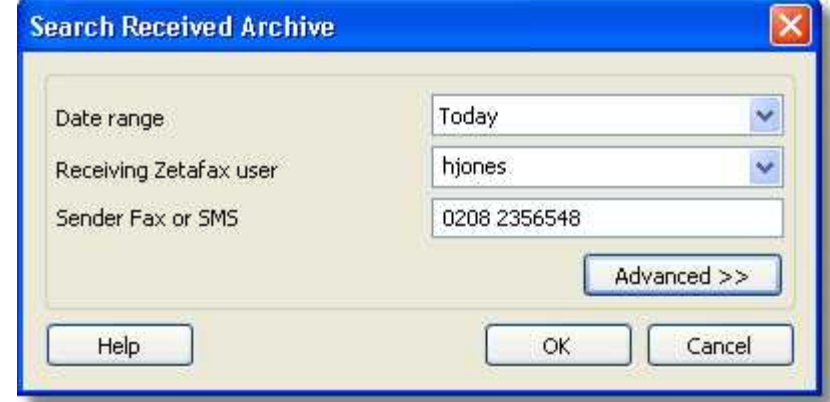

#### **Search criteria**

**Date range**: Today, Yesterday, In last week (last 7 days), In last month (in the last 31 days), None or Specified date range.

If you choose **Specified date range**, you will be presented with the **Select date range** dialog box:

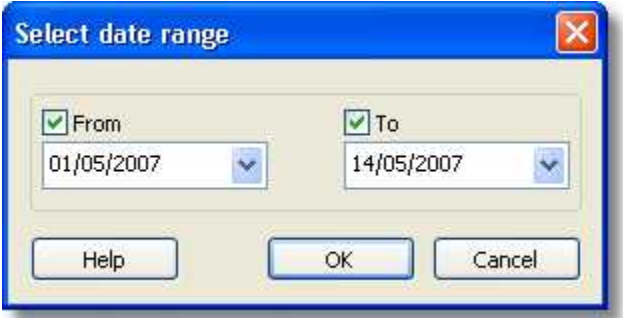

If the **To** and **From** options are disabled, select the tick boxes to enable and choose the date range from the calendar by clicking on the down arrow. Click OK to confirm the date range.

**Receiving Zetafax user:** choose the Receiving Zetafax user from the drop down menu

**Sender Fax or SMS:** This is the sender's fax number or mobile number

**Message:** This is the unique identifier for the message in the archive. This option is available when you click on the **Advanced** button.

- 3.Fill in the appropriate criteria. Although not all fields are mandatory, if you provide more information, you will get a more accurate result. Click **OK** to search.
- 4.You will be presented with a dialog box showing the search progress. You can cancel the search by clicking on cancel at any time.

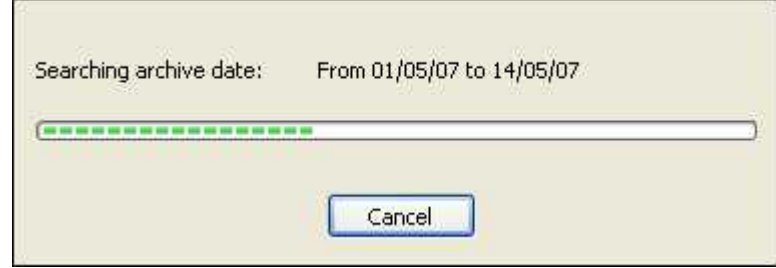

- 5.Your search results will be displayed in the Search Results pane as they are found, and if you had canceled the search, you will still see the results found up to the point when you clicked cancel. You can double-click on each fax message to open it in the Zetafax Viewer.
- 6. You can always go back to your last search results by clicking on Search Results winder Sent Archive found in the Folder List.

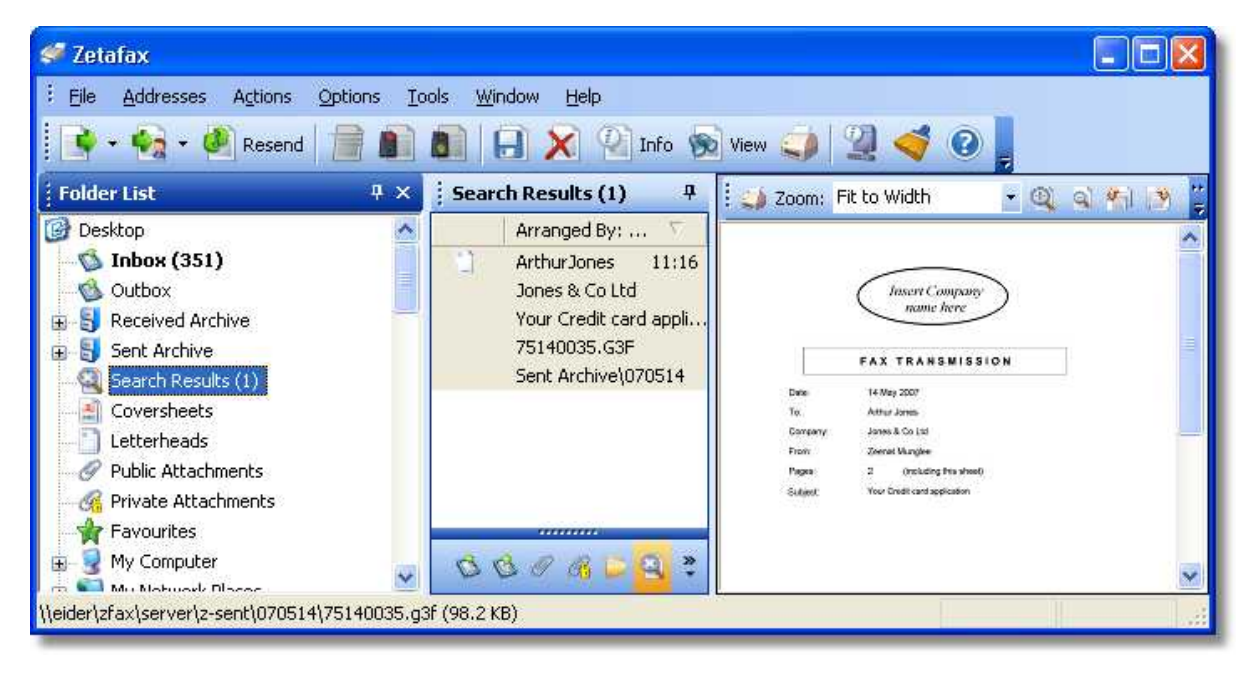

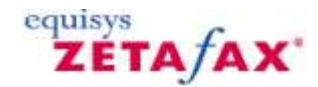

## **Reconnect**

If, during usage of Zetafax, the title changes to **Zetafax - offline**, this means the Zetafax server has been disconnected for some reason. This will affect most of the operations of the Zetafax Client software.

When this happens, all options that require contact with the Zetafax server are grayed out on the menus and cannot be chosen until the Zetafax server is reconnected. The **Reconnect** command (**Status** menu) becomes available, and allows you to reconnect immediately. Alternatively, the Zetafax Client program may reconnect automatically a minute or so after the Zetafax server is restarted or the link to it is restored.

If, when you try to reconnect, you still get the message **Problem accessing Zetafax server** , the problem may not have been fixed properly, or there may be another problem. Ask your network administrator for assistance.

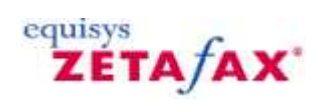

### **Exit**

Quit Zetafax.

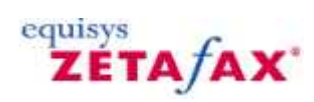

# **Addresses menu**

The **Addresses** menu provides commands for working with the private and network address books.

**[Search](#page-79-0)** [New Entry](#page-80-0) **[New Group](#page-81-0)** 

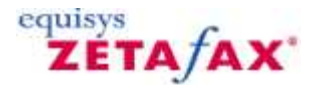

### **Search**

Allows you to search the network and private address books for a particular entry, add new entries, and edit or delete existing entries.

### **To search for an entry**

- · Select **Zetafax network address book**, **Zetafax private address book**, or **Zetafax network and private address books** from the **Data source** drop-down menu to specify which address books you want to search.
- · Type the first few letters of the name you want to search for.

The list of entries will be scrolled to the first entry matching what you typed.

### **To edit an entry**

· Select the entry in the **Address Book Search** dialog box and click the **Edit.** button, or double-click the entry.

The entry will be displayed in the **Address Book Editor** dialog box.

· Edit the entry as required and click the **OK** button to save the changes.

### **To delete an entry**

· Select the entry in the **Address Book Search** dialog box and click the **Delete.** button.

A dialog box is displayed to allow you to confirm that you want to delete the entry.

· Click the **Yes** button to delete the entry or the **No** button to cancel the operation.

### **To add a new entry to an address book**

· Click the **New.** button.

Then proceed as for [New Entry.](#page-80-0)

<span id="page-79-0"></span>**74**

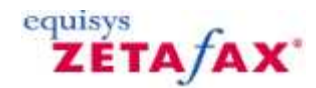

## <span id="page-80-0"></span>**New Entry**

Allows you to add a new entry to the private or network address book.

The **Address Book Editor** dialog box is displayed to allow you to enter the contact details.

- · Enter the name, organization, and fax number in the appropriate fields.
- · Select **Private** or **Network** to specify whether the entry should be added to your private address book, or the network address book accessible by all Zetafax users in your company.
- · Click the **OK** button to add the entry.

A dialog box will confirm that the entry was successfully added.

· Click the **OK** button to continue.

The **Address Book Editor** dialog box remains open to allow you to add further entries.

· Click the **Quit** button to close the **Address Book Editor** dialog box.

#### **To print an entry from the address book**

· Select the entry in the **Address Book Search** dialog box and click the **Print…** button.

The **Print Address Book** dialog box will be displayed to allow you to print the selected entry.

· In the **Report format** section select **Standard** to print just the name, company, and fax number, or **Full details** to print the full name and address details defined in the **Address Book Editor - More Details** dialog box.

#### **To add more details to an address book entry**

· From the **Address Book Editor** dialog box click the **More…** button.

The **Address Book Editor - More Details** dialog box will be displayed to allow you add an address to the entry, together with information about how you want the recipient addressed on faxes, and additional company information

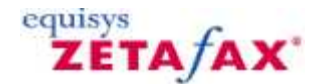

### <span id="page-81-0"></span>**New Group**

Zetafax allows you to define address book groups, which make it easy to send one fax to a number of people or organizations.

Each group can contain up to 50 individuals, or references to other groups.

Groups are identified by an @ prefix in front of their name.

Groups can be stored in either the private address book or network address book.

#### **To create a group**

· On the **Addresses** menu click **New Group**.

The **Group Edit** dialog box is displayed to allow you to define the group.

- · Specify a name for the group. Select **Private** or **Network** to specify which address book to use for the group.
- · Enter a description of the group in the **Description** field.
- · Select each entry you want to add to the group by typing the first few letters of its name, selecting the entry in the list, and then clicking the **Add to list** button.

Note that if you add another group to the group, that group should not itself contain any groups.

When you have specified all the members for the group:

· Click the **Add** button to create the group.

A dialog box will confirm that the group was created successfully.

- · Click the **OK** button on the dialog box to return to the **Group Edit** window.
- · Click the **Quit** button to close the **Group Edit** window.

#### **To edit a group**

- · On the **Addresses** menu, click **Search**.
- · In the **Address Book Search** dialog box select **Search by Group** .

The list of the available groups will be displayed.

You can then add a new group, or edit or delete an existing group, in exactly the same way as for other address book entries.

#### **To send a fax to all members of a group**

In the **Zetafax Fax Wizard Recipients** dialog box click the **Address book.** button to display the **Address Book** dialog box.

- · Select **Search by Group**.
- · Select the group you want to use in the list of entries and click the **Add to list** button.
- · Click the **OK** button to close the **Address Book** dialog box.

The group name and description will be displayed in the **List of recipients** box, followed by the individual recipients in the group:

> @Committee Steering committee members Joe Black, Runbolds (01234 56768)

 Susan Smith, Smith and Sons (0321 6547) Eileen Morris, Steelsen (09876 5432)

· Click the **OK** button to send the fax.

**Note:** When sending a message to a group of recipients only one entry will appear in your **Out** window.

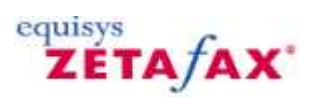

### **Actions menu**

The **Actions** menu provides commands for working with new and stored messages.

[New->Fax](#page-58-0) [New->Text Message](#page-23-0) [Forward->To Zetafax User](#page-87-0) [Forward->To Fax Number](#page-88-0) [Forward->To Mobile Number](#page-89-0) [Forward->To Mail](#page-90-0) [Forward->Other File to Fax Number](#page-91-0) [Resend](#page-94-0) [Rush](#page-95-0) **[Hold](#page-96-0) [Release](#page-97-0)** [Mark as Junk](#page-98-0) [Mark as Read](#page-152-0) [Mark as Unread](#page-100-0) [Follow up](#page-101-0)  **[Complete](#page-102-0) [View](#page-103-0) [Information](#page-104-0)** 

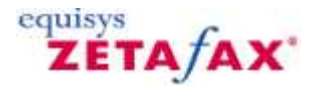

### **New Fax**

Select New Fax. The **Zetafax Fax Wizard - Recipient** dialog is then displayed to allow you to address the fax.

- · Enter a name, organization (optional), and the destination fax number.
- · Click the **Next** button to continue.

For more information about the addressing options, and using the address book, see [How do I use my address](#page-29-0) [book?](#page-29-0)

The **Zetafax Fax Wizard - Coversheet** dialog then allows you to choose the coversheet, and add a subject for your fax.

· Click the **Next** button to continue.

The **Zetafax Fax Wizard - Options** screen allows you to add a letterhead, and specify sending options.

· For simplicity leave all the options unchanged.

For more information about the options see [How do I specify options when sending a fax?](#page-10-0)

- · Click the **Finish** button to continue.
- · Switch to the **Zetafax Client** window.

The fax will appear in your **Out** window, and the icon in the **Status** column shows the status of the fax. For more information, see [Status icons.](#page-129-0)

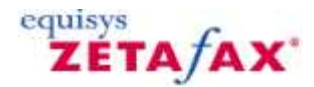

## **How do I send a text message to a mobile phone?**

- · Start the Zetafax Client.
- · Choose **New>** Text Message from the **File Menu**.
- The **Text Message - Addressing** dialog box is then displayed to allow you to address the text message.
- · Enter a name, organization (optional), and the destination mobile number or select an existing contact from the Previous recipients list:

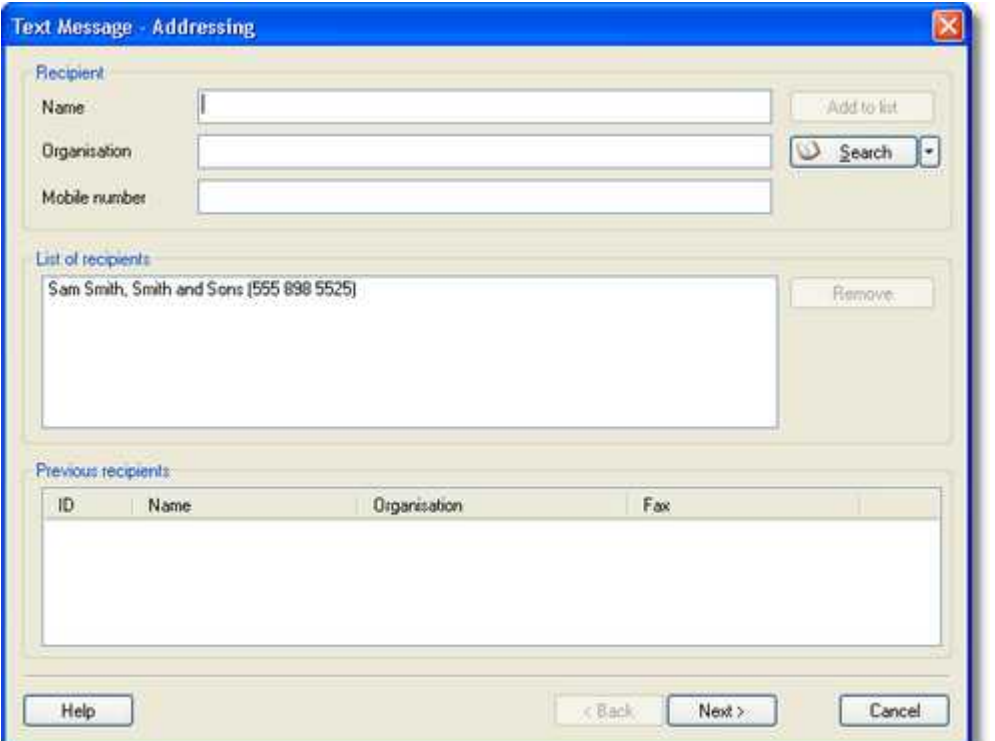

· Click the **Next** button to continue.

For more information about the addressing options, and using the address book, see [How do I use my address](#page-29-0) [book?](#page-29-0)

The **SMS Message** dialog box then allows you to type a message and specify sending options.

**80**

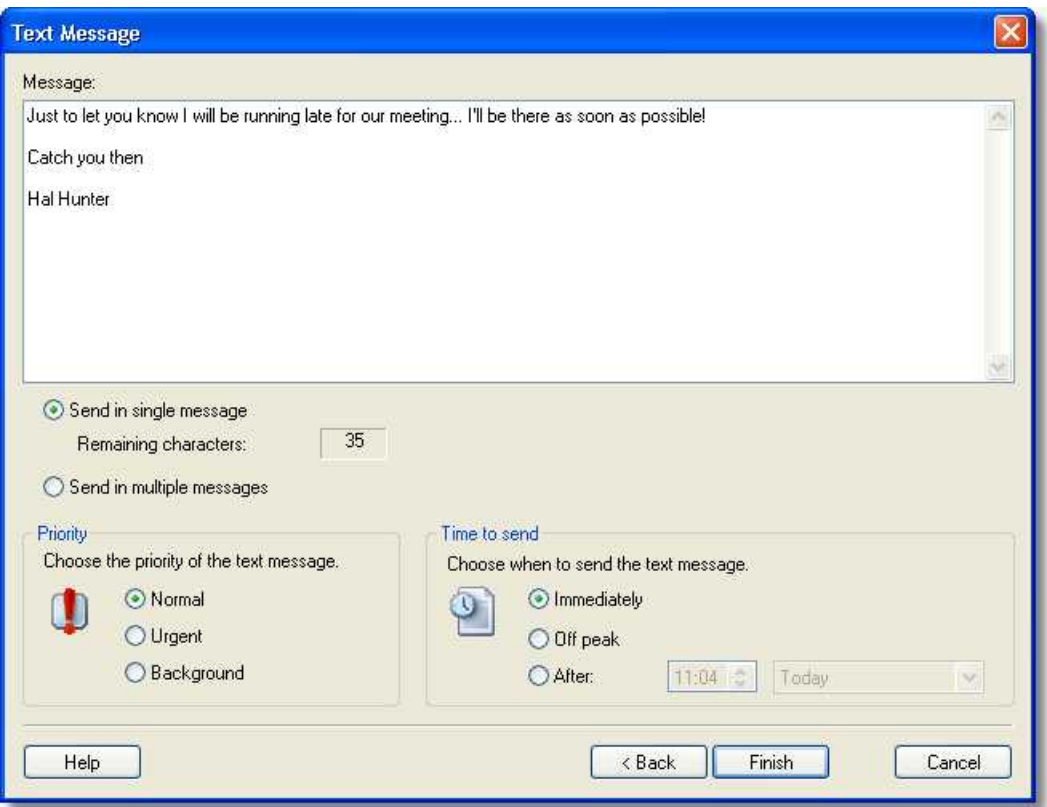

Text messages can only contain 160 characters. As you type the message you will see a counter update. This counter shows the number of remaining characters that a single message can contain.

- · Choose **Send in single message** to limit the text to one message of maximum 160 characters.
- · Choose **Send in multiple messages** to send the message in multiple message instalments to allow for more than 160 characters.

When the message is ready press the Next button to send the message.

The message will appear in your Out window, and the icon in the Status column shows the status of the message. For more information, see [Status icons](#page-129-0).

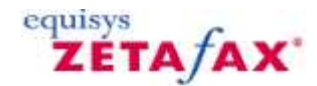

# <span id="page-87-0"></span>**Forward To Zetafax User**

Forwards an item selected in the Zetafax Client window to one or more specified Zetafax users.

For example if you received a fax intended for another user you can use the **Forward** command to forward it from your Zetafax **In** window.

The **Forward Message** dialog box is displayed:

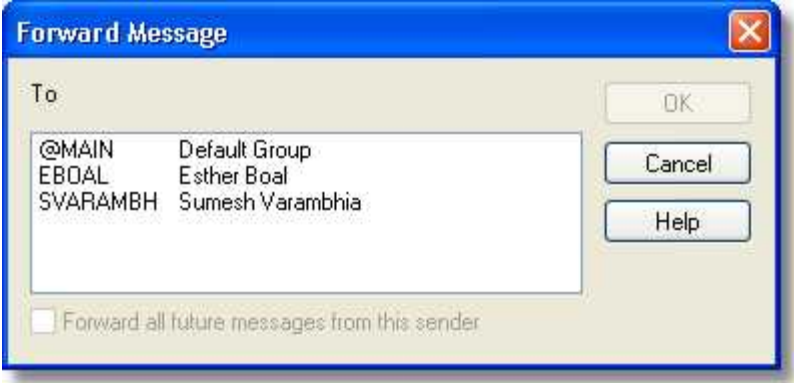

· Select the users you want to forward the message to and click the **OK** button to continue.

If you forwarded a message from your **In** window Zetafax displays a warning to give you the option of deleting it when it has been successfully forwarded.

· Click the **Yes** button to delete the message or the **No** button to leave the original in your **In** window.

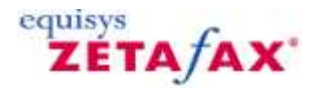

## <span id="page-88-0"></span>**Forward To Fax Number**

Select a fax and right click your mouse to display an options menu. Choose **Forward > To Fax Number**, this will display the **Zetafax Fax Wizard - Recipients** dialog.

- · Enter a name, organization (optional), and the destination fax number.
- · Click the **Next** button to continue.

For more information about the addressing options, and using the address book, see [How do I use my address](#page-29-0) [book?](#page-29-0)

The **Zetafax Fax Wizard - Coversheet** dialog then allows you to choose the coversheet, and add a subject for your fax.

· Click the **Next** button to continue.

The **Zetafax Fax Wizard - Options** screen allows you to add a letterhead, and specify sending options.

· For simplicity leave all the options unchanged.

For more information about the options see [How do I specify options when sending a fax?](#page-10-0)

- · Click the **Finish** button to continue.
- · Switch to the **Zetafax Client** window.

The fax will appear in your **Out** window, and the icon in the **Status** column shows the status of the fax. For more information, see [Status icons.](#page-129-0)

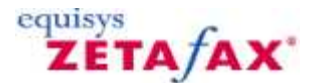

### <span id="page-89-0"></span>**Forward To Mobile Number**

· Choose **Forward->To Mobile Number** from the toolbar.

The **Text Message - Addressing** dialog box is then displayed to allow you to address the text message.

- · Enter a name, organization (optional), and the destination mobile number or select an existing contact from the Previous recipients list.
- · Click the **Next** button to continue.

For more information about the addressing options, and using the address book, see [How do I use my address](#page-29-0) [book?](#page-29-0)

The **SMS Message** dialog box then allows you to type a message and specify sending options.

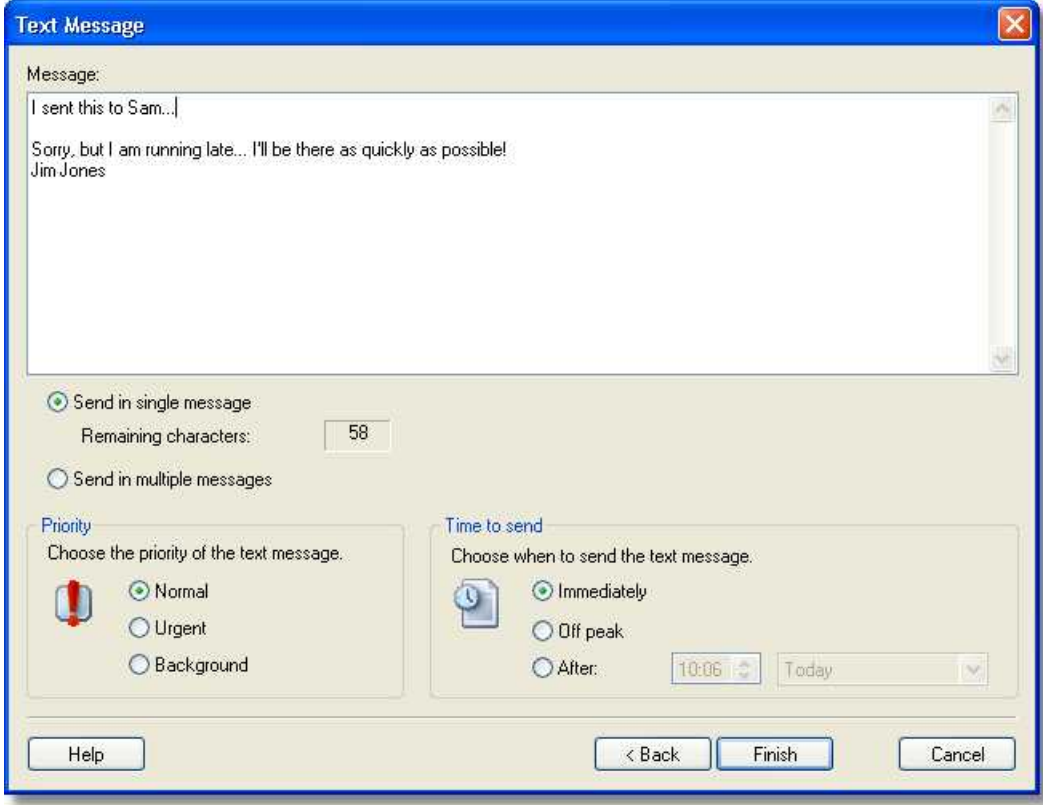

Text messages can only contain 160 characters. As you type the message you will see a counter update. This counter shows the number of remaining characters that a single message can contain.

- · Choose **Send in single message** to limit the text to one message of maximum 160 characters.
- · Choose **Send in multiple messages** to send the message in multiple message instalments to allow for more than 160 characters.

When the message is ready press the **Next** button to send the message.

The message will appear in your Out window, and the icon in the Status column shows the status of the message. For more information, see [Status icons](#page-129-0).

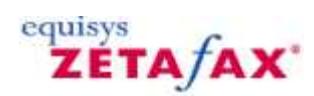

# <span id="page-90-0"></span>**Forward To Mail**

Allows a fax or text message to be forwarded via email. This displays the standard mail addressing dialog box. When forwarding a fax, the fax image will be added as an attachment.

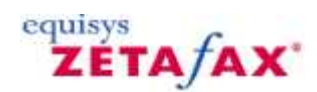

## <span id="page-91-0"></span>**Forward Other File to Fax Number**

Choose Forward Other File to Fax Number. This allow sending of an existing graphics file to a fax number.

· Choose a file. Click the **OK** button.

The **FaxWizard - Recipients** dialog box is then displayed to allow you to address the fax.

· Enter a name, organization (optional), and the destination fax number:

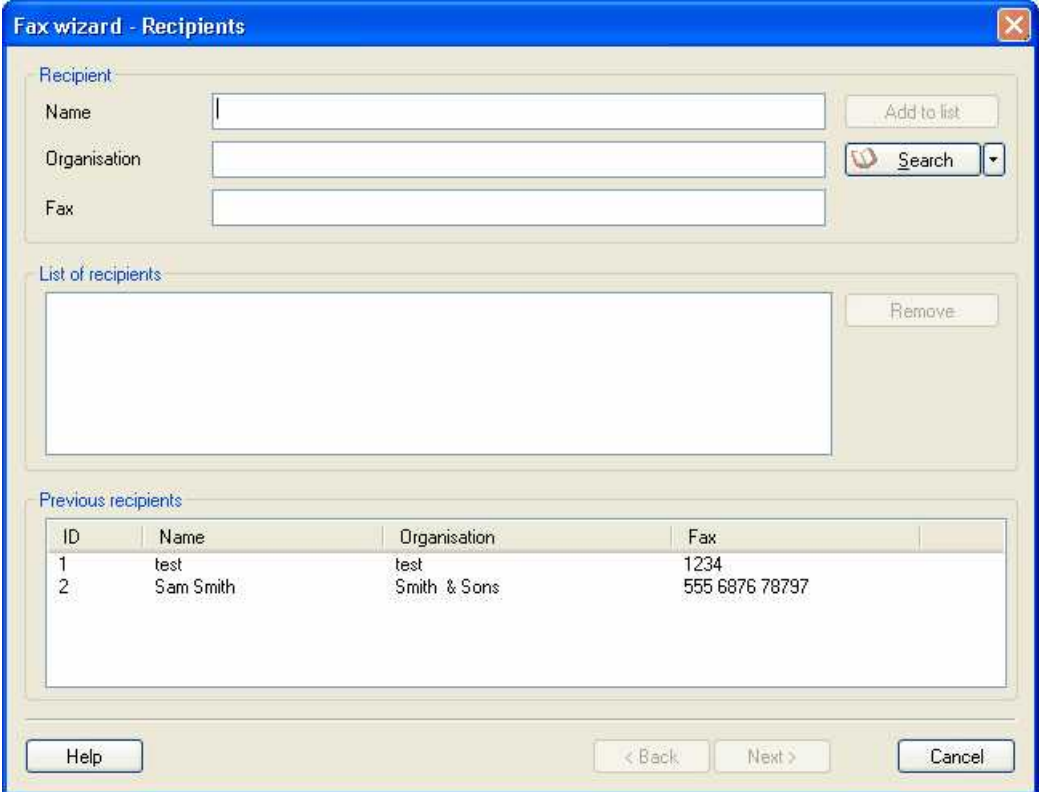

· Click the **Next** button to continue.

For more information about the addressing options, and using the address book, see [How do I use my address](#page-29-0) [book?](#page-29-0)

The **Zetafax Fax Wizard - Coversheet** dialog then allows you to choose the coversheet, and add a subject for your fax.

· Click the **Next** button to continue.

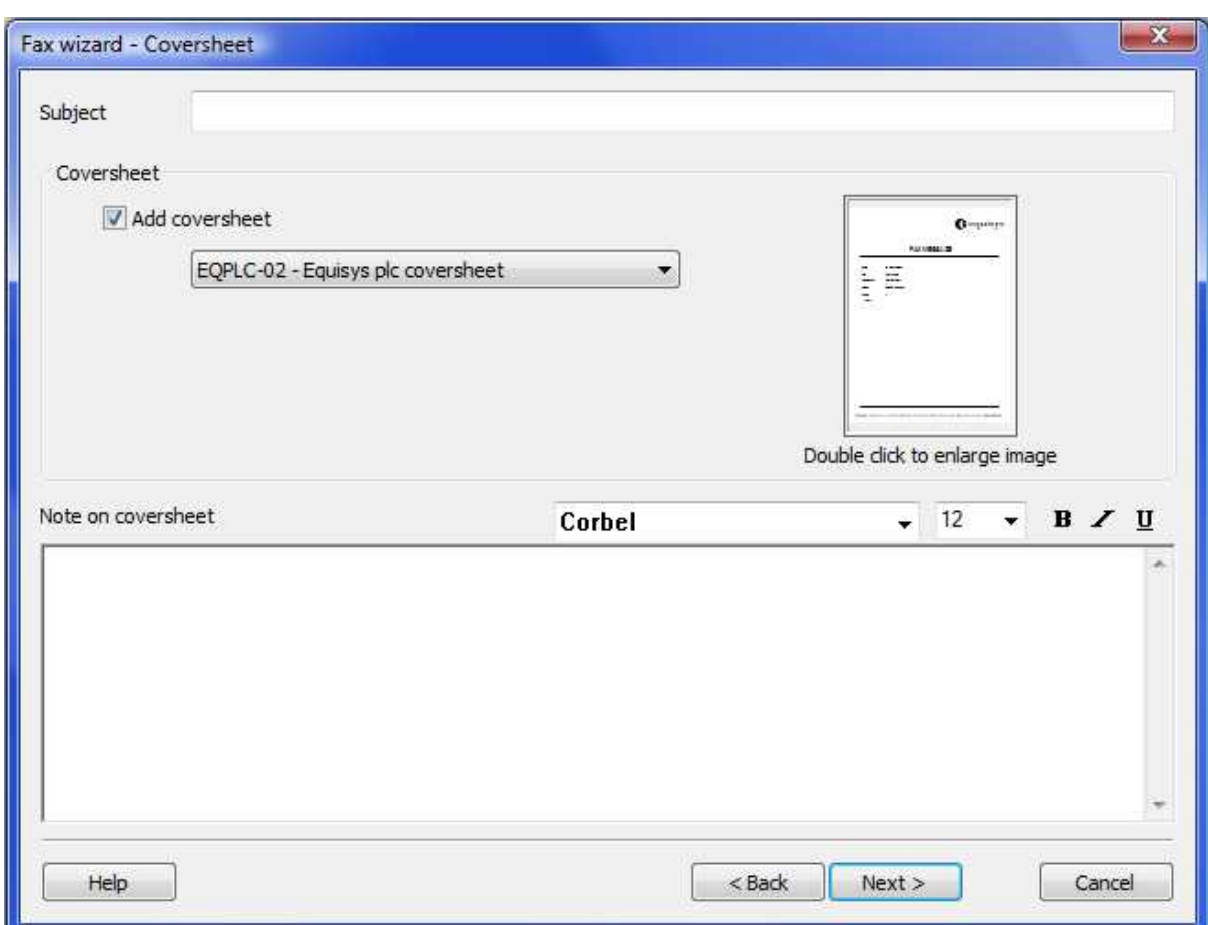

The **Zetafax - Options** dialog box then allows you to add a letterhead, and specify sending options:

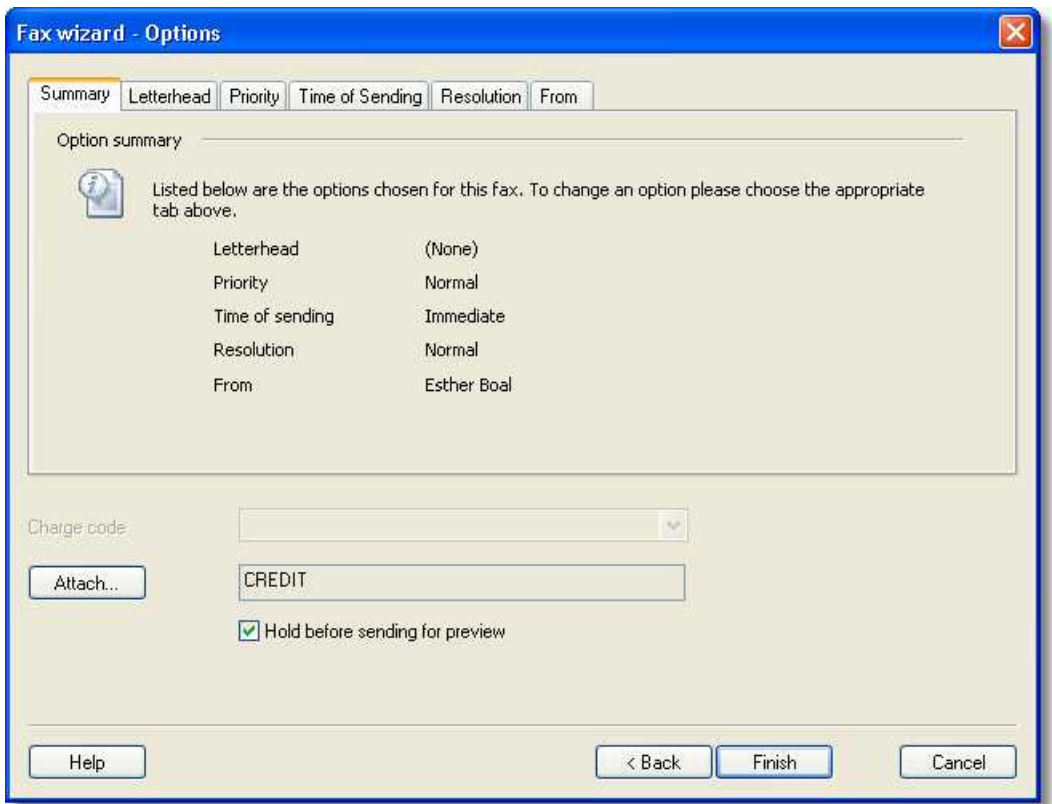

· For simplicity leave all the options unchanged.

For more information about the options see [How do I specify options when sending a fax?](#page-10-0)

- · Click the **Finish** button to continue.
- · Switch to the **Zetafax Client** window.

The fax will appear in your **Out** window, and the icon in the **Status** column shows the status of the fax. For more information, see [Status icons.](#page-129-0)

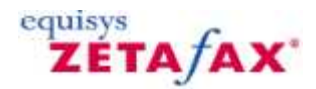

### <span id="page-94-0"></span>**Resend**

Resend is used when a fax or text message has been sent, but was not successfully delivered to some of the recipients. Resending a message will send the message again to all failed recipients.

On the **File** menu click **Resend** . The **Zetafax - Fax Wizard Recipients** dialog box is then displayed to allow you to address the fax. The failed recipients will entered into the recipient list.

· Click the **Next** button to continue to send the message.

For more information, see **Status icons**.

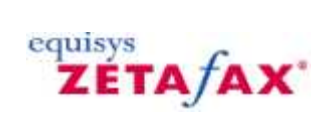

# <span id="page-95-0"></span>**Rush**

Moves the message selected in the **Out** window to the top of the list of messages waiting to be sent.

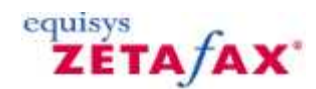

## <span id="page-96-0"></span>**Hold**

Puts the message selected in the **Out** window on hold, preventing it from being sent until released.

Held messages are displayed with a held status indicator **in the Out** window.

If the message is being held for preview, once it is ready for preview it will be marked by this  $\mathbb{Q}^*$  icon.

**Related topics [Status icons](#page-129-0)** 

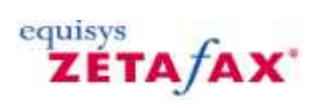

# **Release**

Releases the message selected in the **Out** window, allowing it to be sent.

<span id="page-97-0"></span>**92**

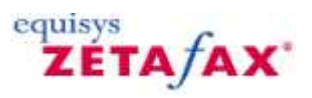

# <span id="page-98-0"></span>**Creating Inbox Rules and Managing Junk Messages**

The Zetafax Client provides you with the ability to create 'Inbox Rules', allowing you to manage your messages effectively. From the **Options** menu, select the **Inbox Rules** option. The following dialog is displayed:

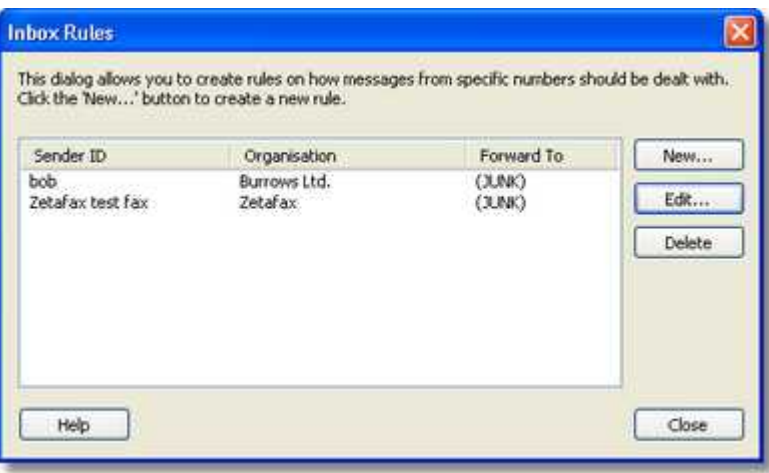

The main portion of the dialog displays a list of your currently configured rules. Each of the rules specified is applied to any new messages that are received into your Inbox. Users should note that the rules created here are specific to the Zetafax account that was used to log on to the Zetafax Client. The Inbox Rules created here are not applied to Groups. Rules that apply to Group Inboxes must be created through the Zetafax Configuration program. The fields listed in the above dialog are defined as follows:

**Sender ID** – where the fax originated from. This is commonly the fax number of the remote fax sender.

**Organisation** – This is a user friendly name that you wish to associate with the Sender ID.

**Forward To** – This is the rule that will be applied to all further messages received from this Sender.

To create a new Inbox Rule, click the **New** button. The following dialog is displayed:

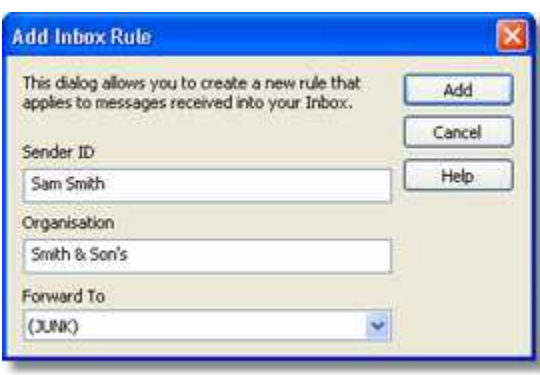

Using this dialog, you can enter the three pieces of information described above. For the **Forward To** option,

you should select a value from the drop-down. Selecting **(JUNK)** will route any further messages received from this sender to the junk user. This is a special user managed by the Zetafax Administrator. They will choose how junk messages will be dealt with.

When you have entered all the relevant information, click **Add** to create the rule. The rule now appears in your list.

From the main dialog, you can also edit and delete existing rules.

- · To edit a rule, select it from the list, and hit the **Edit** button.
- · To delete a rule, select it from the list and hit **Delete**. You will be asked for confirmation before the rule is removed.

#### **Marking messages as Junk**

To mark message senders as junk, you can use a simplified mechanism. Simply right-click on a single fax in your Inbox and select **Mark as Junk** from the pop-up menu. The following dialog is displayed:

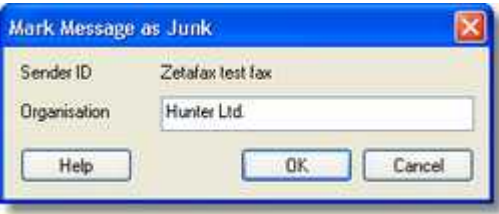

Enter the Organisation, i.e. name that you wish to associate with the Sender ID (fax number) and press **OK**. An Inbox rule is automatically created that will route all further messages to you from the specified Sender ID to 'junk'. This rule can be viewed along with your other rules by selecting **Inbox Rules** from the **Actions** menu.

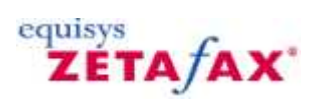

# <span id="page-100-0"></span>**Mark as unread**

Changes the status of a selected message to unread.

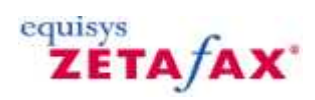

# <span id="page-101-0"></span>**Follow up**

Marks a selected message with a flag to be identified as a message needing follow up.

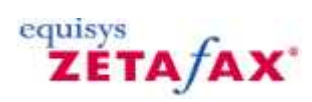

# <span id="page-102-0"></span>**Complete**

Removes the flag from a message mark as needing follow up.

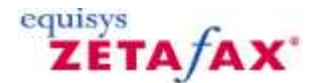

### **View**

Displays the message selected. Equivalent to double-clicking the item. If no item is selected in the **Zetafax Client** window the **View Fax** dialog box is displayed to allow you to select a file for viewing.

Viewing a fax in the **Out** window that was held for previewing gives you the option of sending or aborting the fax when you exit from the Zetafax Viewer. Once you have viewed it, you will be asked if you want to release it for sending.

Viewing an unread message in the **In** window changes its status to read.

<span id="page-103-0"></span>**98**

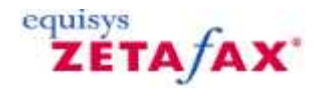

# <span id="page-104-0"></span>**Information**

Displays information about the item selected in the **Inbox** or **Outbox** windows.

If the item is a received message, the **Message Information** dialog box displays the filename, description (if supplied), and transmission reports.

If the item is a sent message, the **Message Information** dialog box shows the filename, description, and additional information specified when the message was sent, together with the transmission reports, the number of pages sent, and the connection time.

- · Selecting the **To.** button displays a dialog box listing all the desired recipients for the message, with the method contact for each (eg FAX/SMS plus fax/mobile number). The current status of each entry is displayed, ie. whether the transmission was successful, still in progress or failed. Selecting the **Log.** button displays a dialog box listing logged entries for the current fax message. Information may only be kept for a few days; this length of time is defined by the fax server's configuration options.
- · Selecting the **Print.** button allows you to print the logged information.

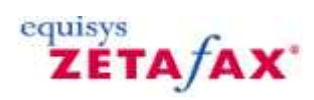

### **Options menu**

The commands on the **Options** menu allow you to configure options affecting the operation of the Zetafax Client to suit your preferences and the way in which you prefer to work.

[Devices](#page-106-0) [Fax Message](#page-107-0) [Text Message](#page-25-0) [Inbox rules](#page-98-0) **[Alerts](#page-112-0)** [Name](#page-113-0) [Fax annotation options](#page-114-0) **[OCR](#page-115-0)** Provides the contract of the contract of the contract of the contract of the contract of the contract of the contract of the contract of the contract of the contract of the contract of the contract of the contract of [Customize](#page-116-0)

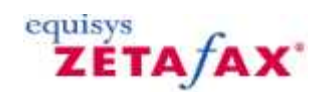

# <span id="page-106-0"></span>**Devices**

Displays the **Devices** dialog box to allow you to specify options affecting connected scanners:

 $\bullet$ 

Select **Invert TWAIN images** to invert scanned images (as in a negative) when they are imported into a fax.

Select **Show scanner user interface** to use the scanner's own software user interface when scanning.

# equisys **ZETA AX**

### <span id="page-107-0"></span>**Fax Message**

Displays the **Fax Message Options** dialog box shown hereto allow you to specify default settings for new messages.

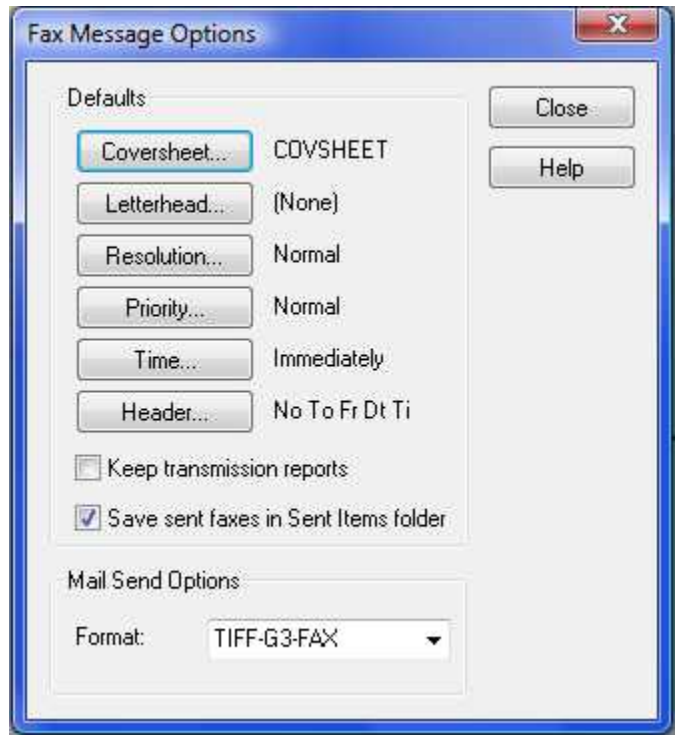

### **Keep transmission reports**

· Select **Keep transmission reports** to store a transmission report containing information about the recipients and time of sending in the same directory as each document.

### **Coversheet**

Displays the **Options - Coversheet** dialog box to allow you to select the default coversheet file to be used for faxes.

· Select the coversheet file from the **Coversheet** drop-down menu, or **(None)** for no coversheet.

#### **Letterhead**

Displays the **Options - Letterhead** dialog box to allow you to select a letterhead file for use on each of the subsequent pages of the fax.

· Select the letterhead file from the **Letterhead** drop-down menu, or **(None)** for no letterhead.

#### **Resolution**

Displays the **Options - Resolution** dialog box to allow you to specify the default resolution for faxes - **Draft**, **Normal**, or **High**.
## **Priority**

Allows you to specify the default priority - **Normal**, **Urgent**, or **Background**.

- · You can only select **Urgent** if the network administrator has permitted you to do this.
- · **Urgent** faxes are sent ahead of any **Normal** faxes in the Zetafax Server queue.
- · **Background** faxes are sent when no other faxes are queued.

## **Time**

Specifies the default time for faxes to be sent:

- · Immediately
- · Off-peak
- · At a specified time

**Note:** When specifying a time, you can only select a time to send within the next 24 hours.

## **Header**

Displays the **Options - Page Header** dialog box to allow you to specify what information is displayed in the header on each page:

- · Numbered
- · To
- · From
- · Date
- · Time

Click the **Reset** button to enable all options.

## **Save Sent Faxes in the Sent Items Folder**

The save sent faxes checkbox allows you to determine whether or not you wish faxes that have been successfully sent to be saved into the sent items folder. Un-checking this will result in your sent faxes not being stored in the sent items folder.

## **Mail send options**

Allows you to specify the format in which messages sent to email addresses are received.

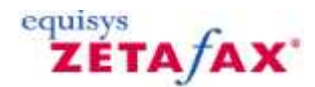

## **Text Message**

Displays the **Text Message Options** dialog box to allow you to specify default settings for new text messages:

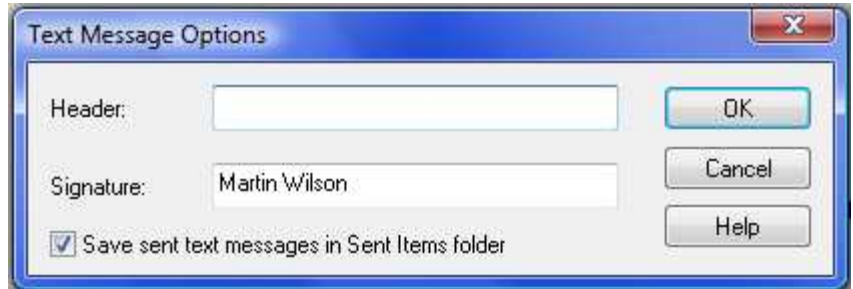

- · The **Header** lets you specify a default message header.
- · The **Signature** lets you specify a default message signature.

On first use this field is set to your full name.

· The Save sent messages in Sent Items folder checkbox allows you to determine whether or not text messages are saved in the Sent Items Folder.

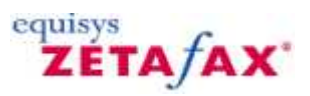

# **Creating Inbox Rules and Managing Junk Messages**

The Zetafax Client provides you with the ability to create 'Inbox Rules', allowing you to manage your messages effectively. From the **Options** menu, select the **Inbox Rules** option. The following dialog is displayed:

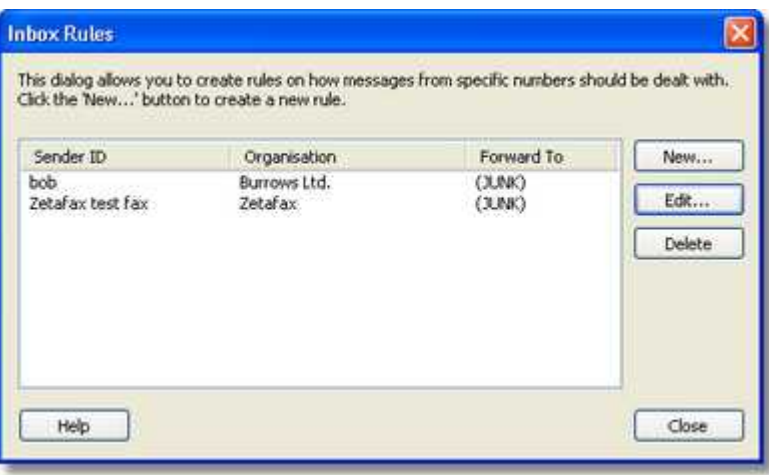

The main portion of the dialog displays a list of your currently configured rules. Each of the rules specified is applied to any new messages that are received into your Inbox. Users should note that the rules created here are specific to the Zetafax account that was used to log on to the Zetafax Client. The Inbox Rules created here are not applied to Groups. Rules that apply to Group Inboxes must be created through the Zetafax Configuration program. The fields listed in the above dialog are defined as follows:

**Sender ID** – where the fax originated from. This is commonly the fax number of the remote fax sender.

**Organisation** – This is a user friendly name that you wish to associate with the Sender ID.

**Forward To** – This is the rule that will be applied to all further messages received from this Sender.

To create a new Inbox Rule, click the **New** button. The following dialog is displayed:

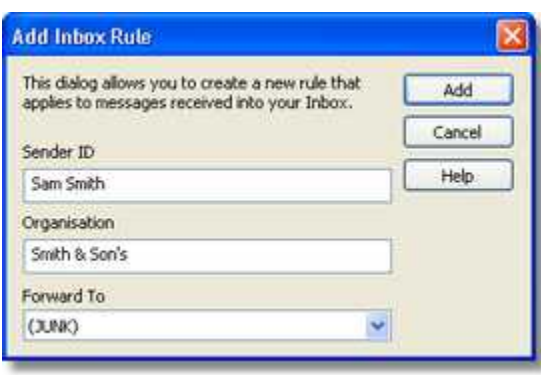

Using this dialog, you can enter the three pieces of information described above. For the **Forward To** option,

you should select a value from the drop-down. Selecting **(JUNK)** will route any further messages received from this sender to the junk user. This is a special user managed by the Zetafax Administrator. They will choose how junk messages will be dealt with.

When you have entered all the relevant information, click **Add** to create the rule. The rule now appears in your list.

From the main dialog, you can also edit and delete existing rules.

- · To edit a rule, select it from the list, and hit the **Edit** button.
- · To delete a rule, select it from the list and hit **Delete**. You will be asked for confirmation before the rule is removed.

## **Marking messages as Junk**

To mark message senders as junk, you can use a simplified mechanism. Simply right-click on a single fax in your Inbox and select **Mark as Junk** from the pop-up menu. The following dialog is displayed:

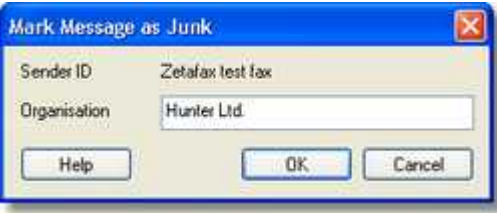

Enter the Organisation, i.e. name that you wish to associate with the Sender ID (fax number) and press **OK**. An Inbox rule is automatically created that will route all further messages to you from the specified Sender ID to 'junk'. This rule can be viewed along with your other rules by selecting **Inbox Rules** from the **Actions** menu.

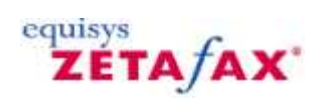

## **Alerts**

Displays the **Options - Alerts** dialog box to allow you to specify whether you want to be notified about different events.

The options are:

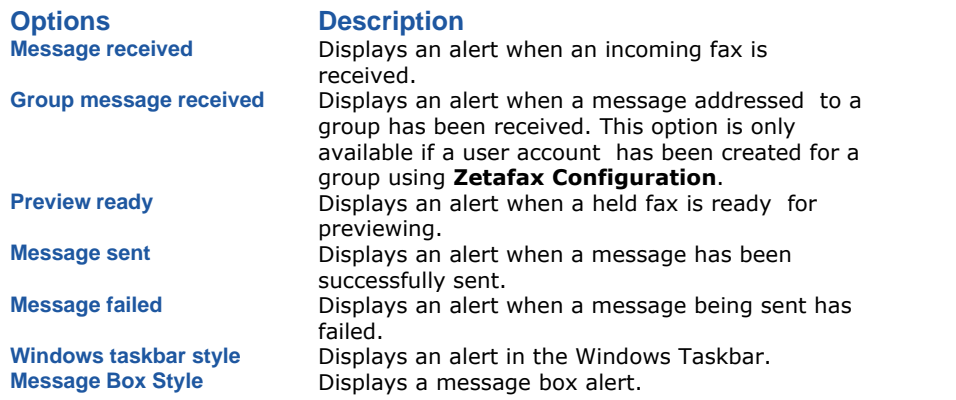

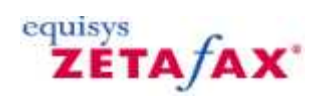

## **Name**

Allows you to specify the details that will be displayed on the fax coversheet:

- · Full name
- · Telephone number
- · Fax number
- · Email address
- · Other (for example, your company's URL or product descriptor)

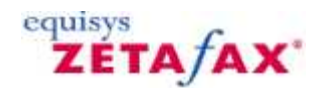

# <span id="page-114-0"></span>**Fax annotation**

Allows you to specify an alternative viewer to be used for annotating faxes.

The **Viewer** menu will show a list of the available viewers on your computer.

- · Select the viewer from the **Viewer** drop-down menu, or choose **(other)** and specify the command line of the viewer in the **Command Line** field.
- · Select **Use as default viewer** to use the specified viewer as the default viewer when viewing faxes in the **Zetafax Client** window.

Standard resolution faxes have a resolution of 200 x 100 dpi. However, some viewers do not handle graphics files correctly if the resolution is different in the x and y directions and will display these faxes vertically compressed. If this happens select the **Always convert to 200 x 200 dpi** option to ensure the faxes are displayed correctly.

### **Using annotation**

If your viewer supports annotation it can be used to modify faxes in the **In** window. For example, you could modify a received fax and then forward it to another user.

For more information, see [Annotate](#page-118-0).

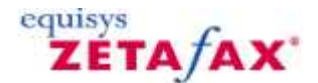

## <span id="page-115-0"></span>**OCR**

Displays the **OCR Options** dialog box to allow you to set up a third-party OCR program for use with Zetafax to allow you to convert received faxes into editable text files suitable for reading into a word processor.

Zetafax can be used with many leading third-party OCR products. Select the OCR program from the **Program** drop-down menu, or choose **(other)** and specify the command line for the program in the **Command line** field. If the OCR package does not support fax format graphics files, select an alternative format from the **File format** menu and Zetafax will automatically convert the file format so your OCR package can read it.

Example - Using Microsoft Office Tools Document Imaging for OCR

- 
- 1.Go to menu and select **Options > OCR**. 2.When the OCR Options window opens select **Other** from the **Program** field, you will then need to specify the Command line for the program you wish to use
- 3. In this case the path is:

"C:\Program Files\Common Files\Microsoft Shared\MODI\12.0\mspview.exe"

- 4.Whilst still in Inbox Folder select the message you wish to convert to text and select **Tools > OCR**.
- 5.The selected OCR tool will activate.
- 6.You can then either **Save** the file for later use or in this case select **Tools > Send Text to Word** and then edit etc as a word document.

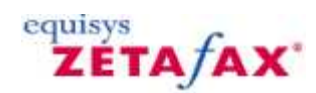

# **Customize**

Allows you to customize the Zetafax Client user interface, including the size and appearance of the toolbar buttons, the font used for each element of the user interface, and the behavior of the **Filed** window.

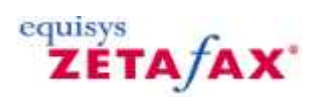

# **Tools menu**

The commands on the **Tools** menu allow you to use other tools in conjunction with Zetafax to annotate faxes, or convert them to editable text (OCR), and create and edit coversheets.

[Annotate](#page-118-0) [Delete annotations](#page-119-0) **[OCR](#page-120-0)** [Name of Sender](#page-121-0) [Zetafax Viewer](#page-122-0) [Coversheet Editor](#page-123-0) <u>[Tidy Up](#page-124-0)</u>

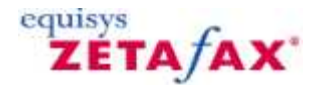

## <span id="page-118-0"></span>**Annotate**

Using the Zetafax viewer, faxes received in your Inbox can be annotated and saved either for your records or to be forwarded to another person.

## **To annotate a fax**

- 1. Double click the fax you wish to add annotations to. The **Zetafax viewer** will automatically load the selected fax.
- 2. Using the annotations toolbar, you can add your annotations to your selected fax:

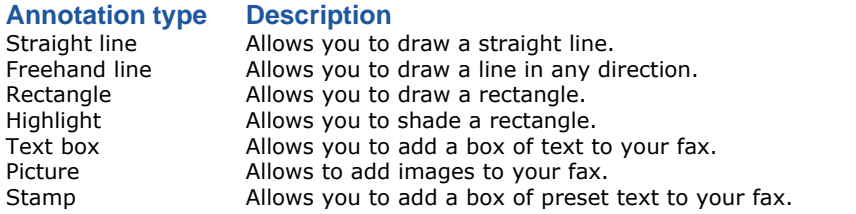

3. Having added the annotations that you require, save your fax and exit the viewer.

### **To create a custom stamp**

- 1. Click the Stamp icon in the annotations toolbar to view the **Stamp options** menu.
- 2. Select **Add Stamp**. The **New Stamp** dialog will be displayed.
- 3. Enter a name for your stamp in the **New Stamp Name** field.

This should be something descriptive, as this will be displayed as the stamp name within the **Zetafax viewer**.

4. Add the text you wish to be displayed as part of your stamp into the **Stamp string**.

For example: Received by Sam Smith

In addition to adding standard text, there are two smart commands you can use within your stamps:

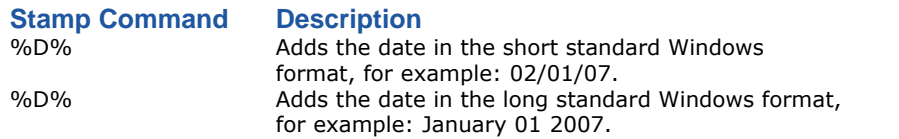

5. Select **OK** to save your stamp.

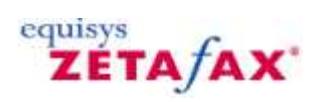

# <span id="page-119-0"></span>**Delete annotations**

Deletes any annotations added to the fax selected in the **In** window using the **Annotate** command.

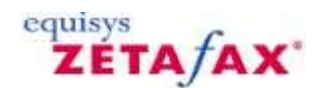

# <span id="page-120-0"></span>**OCR**

Submits the fax selected in the **In** window to a third-party OCR program to convert it into a text document suitable for editing in the word processor.

The command will only be available if a suitable OCR program has been set up in the [OCR Options](#page-115-0) dialog.

# equisys<br>**ZETA***f***AX**

# <span id="page-121-0"></span>**Name of Sender**

Displays the **Name Of Sender** dialog box to allow you to specify the organization associated with a fax selected in the **In** window:

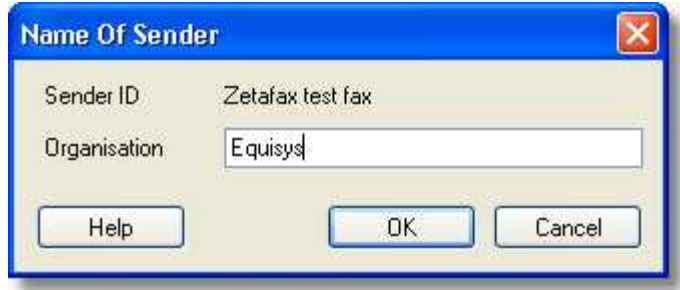

The organization will be displayed in the **From** column of the **In** window instead of the sender's fax number.

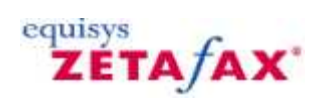

# <span id="page-122-0"></span>**Zetafax Viewer**

Displays the **View Fax** dialog box to allow you to select a file and display it in the Zetafax Viewer.

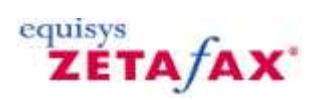

# <span id="page-123-0"></span>**Coversheet Editor**

Runs the [Zetafax Coversheet Editor](#page-134-0) to allow you to create a new coversheet or edit an existing coversheet.

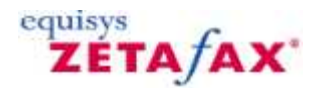

# <span id="page-124-0"></span>**Tidy Up**

Displays the **Quick Tidy Options** dialog box which gives you a convenient way of clearing old messages from your **In** and **Out** windows.

Select the different categories of messages you want to delete and abort. Specify the number of days after which you want to delete and abort the specified messages by editing the **days** field or clicking the up-arrow and down-arrow buttons.

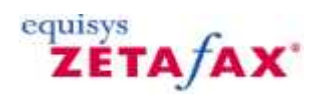

# **Window menu**

Allows you to specify which components of the Zetafax window are displayed.

### **Folder list**

Use this option to enable or disable the folder list which displays a tree view for navigating folders.

## **Reset layout**

Changes the layout of the Zetafax Client back to the default settings.

#### **Refresh**

Refreshes the view of the client, providing the most up to date information on the status of your messages.

#### **Toolbar**

Use this option to enable or disable the toolbar.

## **Status bar**

Use this option to enable or disable the status bar.

The following options are also available: [Change Directory](#page-126-0) [Change File Filter](#page-127-0) [Refresh](#page-128-0)

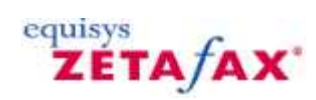

# <span id="page-126-0"></span>**Change Directory**

Displays the **Browse for Folder** dialog box to allow you to select a directory to be displayed in the **Filed** window.

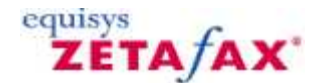

# <span id="page-127-0"></span>**Change File Filter**

Displays the **Change File Filter** dialog box to allow you to filter which files are shown in the **Filed** window.

- · Select **Show only files with transmission reports** to hide files without transmission reports. This is a good way of showing only fax files if your chosen directory also displays other file types.
- · Enter a pattern in the **Match files of type** box to show files matching a specified extension.

For example: Put \*.epn to show only files with a .epn extension. Put a\*.\* to show only files beginning with 'a'. Put \*.g3\* to show only files with a .g3f or .g3n extension; ie graphics files.

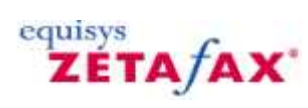

# <span id="page-128-0"></span>**Refresh**

Refreshes the **In**, **Out**, and **Filed** windows.

## **Status icons**

B

The files in the **In** and **Out** windows are identified with the following status icons. These change to indicate the status of a fax:

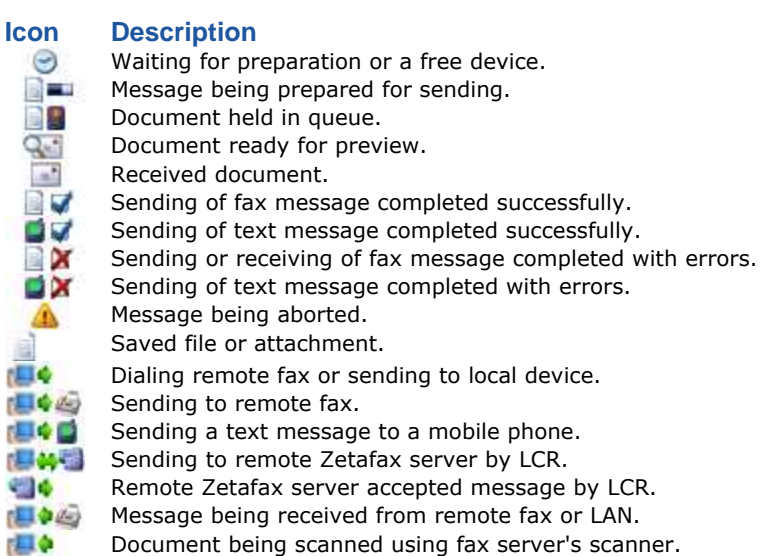

Scanned message for attaching.

equisys<br>**ZETA** *f***AX** 

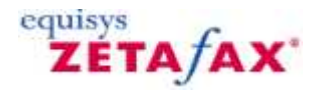

# **Toolbar**

Provides buttons that give direct access to the most commonly used commands.

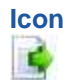

## **Icon Description**

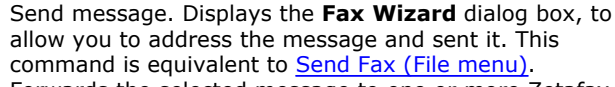

Forwards the selected message to one or more Zetafax users, opening the **Forward Message** dialog box to allow you to select the addressees. This command is equivalent to [Forward \(File menu\).](#page-87-0)

Resends the selected message to a new recipient.

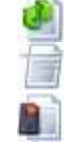

8

X

command is equivalent to [Rush \(File menu\).](#page-95-0) Places the selected message on hold, causing it not to be sent until released. This command is equivalent to [Hold \(File](#page-96-0) [menu\)](#page-96-0). Releases the selected message from hold, causing it to be sent. This command is equivalent to [Release \(File menu\)](#page-97-0). Saves the selected message, opening the **Save As** dialog box. This command is equivalent to [Move/Save \(File menu\)](#page-63-0). Discards the selected message, by deleting it if it is not

Requests that the message be sent as soon as possible. This

being processed or aborting if it is being processed. This command is equivalent to [Delete \(File menu\).](#page-65-0) Displays information about the selected message or file. This command is equivalent to [Information \(File menu\).](#page-104-0)

Displays the message in the **Zetafax Viewer** or the alternative viewer configured in the [Viewer Options dialog](#page-114-0) [box \(Options menu\)](#page-114-0). This command is equivalent to [View](#page-103-0) [\(File menu\).](#page-103-0)

Prints a message, opening the **Print Fax** dialog box to print the selected message, or if none is selected, a file from disc. This command is equivalent to*Print...* (File menu). Displays server status information, opening the **Server Status** dialog box. This command is equivalent to **[Server](#page-68-0)** [\(Status menu\).](#page-68-0)

Allows you to delete unwanted messages from the **Out** folder, opening the **Quick Tidy Options** dialog box. This command is equivalent to [Tidy Up \(Window menu\)](#page-124-0).

By selecting this icon you can **search** the [Sent Items Folder](#page-70-0). Alternatively by selecting the drop down arrow you can search either the **[Sent](#page-72-0) or Received Archives**.

Displays this Zetafax Client Help. This command is equivalent to **Index** (**Help** menu).

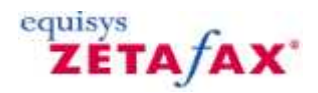

## **Creating Inbox Rules and Managing Junk Messages**

The Zetafax Client provides you with the ability to create 'Inbox Rules', allowing you to manage your messages effectively. From the **Options** menu, select the **Inbox Rules** option. The following dialog is displayed:

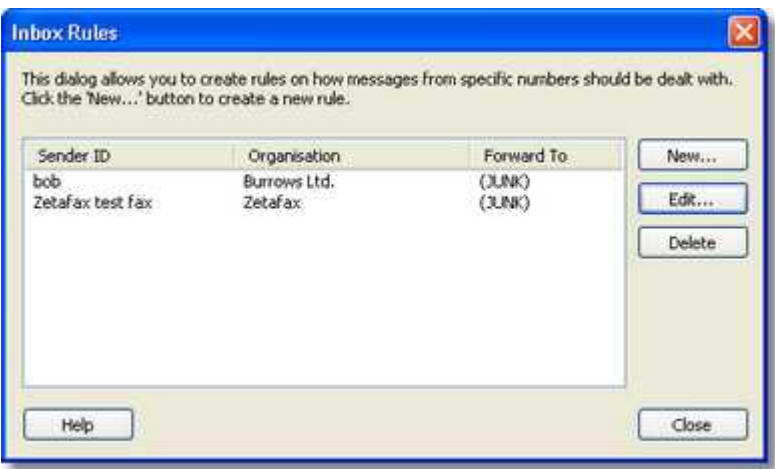

The main portion of the dialog displays a list of your currently configured rules. Each of the rules specified is applied to any new messages that are received into your Inbox. Users should note that the rules created here are specific to the Zetafax account that was used to log on to the Zetafax Client. The Inbox Rules created here are not applied to Groups. Rules that apply to Group Inboxes must be created through the Zetafax Configuration program. The fields listed in the above dialog are defined as follows:

**Sender ID** – where the fax originated from. This is commonly the fax number of the remote fax sender.

**Organisation** – This is a user friendly name that you wish to associate with the Sender ID.

**Forward To** – This is the rule that will be applied to all further messages received from this Sender.

To create a new Inbox Rule, click the **New** button. The following dialog is displayed:

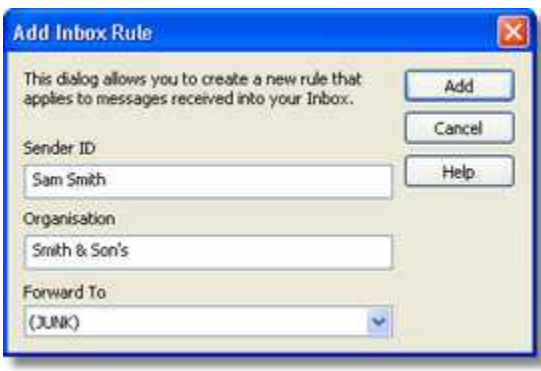

Using this dialog, you can enter the three pieces of information described above. For the **Forward To** option, you should select a value from the drop-down. Selecting **(JUNK)** will route any further messages received from this sender to the junk user. This is a special user managed by the Zetafax Administrator. They will choose how junk messages will be dealt with.

When you have entered all the relevant information, click **Add** to create the rule. The rule now appears in your list.

From the main dialog, you can also edit and delete existing rules.

- · To edit a rule, select it from the list, and hit the **Edit** button.
- · To delete a rule, select it from the list and hit **Delete**. You will be asked for confirmation before the rule is removed.

## **Marking messages as Junk**

To mark message senders as junk, you can use a simplified mechanism. Simply right-click on a single fax in your Inbox and select **Mark as Junk** from the pop-up menu. The following dialog is displayed:

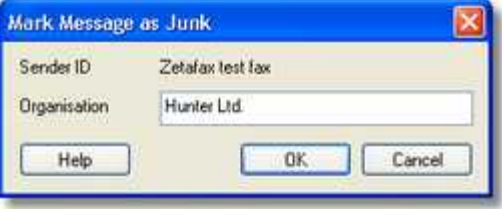

Enter the Organisation, i.e. name that you wish to associate with the Sender ID (fax number) and press **OK**. An Inbox rule is automatically created that will route all further messages to you from the specified Sender ID to 'junk'. This rule can be viewed along with your other rules by selecting **Inbox Rules** from the **Actions** menu.

# **Keyboard Shortcuts**

## **General Shortcuts**

Shortcuts for general operations allow you to:

**F1** Display Zetafax help. In dialog boxes, F1 displays help for a particular control.

**F5** Refresh connection with sever.

## **New Message Options**

**Ctrl + S** Compose new fax message. Ctrl + T Compose new text message.

## **Selected Message Options**

- **Ctrl + H** Hold selected message.
- **Ctrl + L** Release selected message.
- Ctrl + R Rush selected message.
- **Ctrl + P** Print selected message.
- **Ctrl + F** Forward selected message to another user.

**Ctrl + M** Forward selected message via email.

**Enter** View message using the Zetafax Viewer.

**Alt Enter** View message information.

**F7** Save selected message as an image file.

**Del** Delete selected message.

equisys<br>**ZETA** *f***AX** 

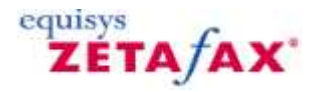

## <span id="page-134-0"></span>**Zetafax Coversheet Editor**

The Zetafax Coversheet Editor allows you to create and edit coversheets for use with your faxes. It allows you to import image files, such as a company logo, scale and position them, and add text and other fields.

## **Foreground and background files**

For flexibility each coversheet consists of two files:

- · Background file, containing fixed information such as a company logo.
- · Foreground file, containing text specific to each fax, such as the name and organization.

The background file is optional and can be omitted if you include all the fixed information in the foreground file.

The foreground file is stored in .epn format. The background file is a graphics file with extension of .g3f for fine mode faxing or .g3n for normal mode faxing.

### **To run the Coversheet Editor**

· On the Zetafax Client **Tools** menu, click **Coversheet Editor**.

### **To create a new coversheet**

· On the **File** menu, click **New**.

The **New Coversheet** dialog box will be displayed to allow you to select one of the coversheet templates:

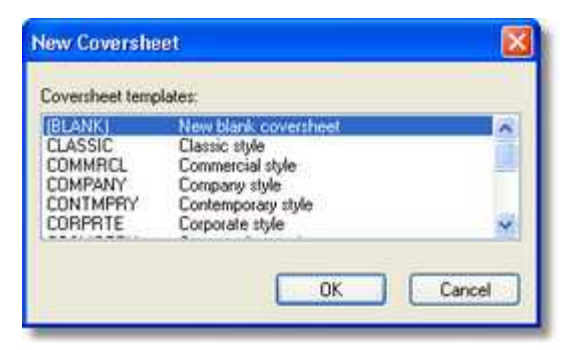

- · Select **New blank coversheet** to display a blank page in the **Coversheet Editor** window and click the **OK** button.
- · Select an alternative coversheet from the list to display a template in the **Coversheet Editor** window.

**Related topics** [Menu options](#page-138-0) **[Toolbar](#page-164-0)** 

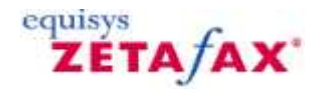

## **How do I create a coversheet?**

Personalized coversheets can help your business identity. Allowing you to increase awareness of your corporate branding without incurring any extra costs.

**Note:** Coversheet creation can only be done by users that have **Administrator** status.

Coversheet Creation is done in two stages. This allows you to add both background data such as images, lines and words that you do not intend to change on a fax to fax basis and also foreground data such as fax addresses, names and dates that will differ for each fax.

## **Create the coversheet background file**

- 1. Open Word.
- 2. Add your corporate logos, and design the layout for the background of your coversheet.
- 3. Print your document to the **Zetafax Printer.**

The **Zetafax Client** will open and the **Fax Wizard - Welcome** dialog box will be displayed.

- 4. Select the **Save as an attachment or other system file** option.
- 5. Click **Next**.

The **Save As** dialogue will be displayed:

- 6. Choose the **Coversheet, letterhead or attachment file** option.
- 7. Select the **Coversheet background optional** checkbox.
- 8. Provide a name for your Coversheet within the **File name** text box.
- 9. Add a description in the **Description** text box.
- 10. Select the **OK** button to save the background of your coversheet.

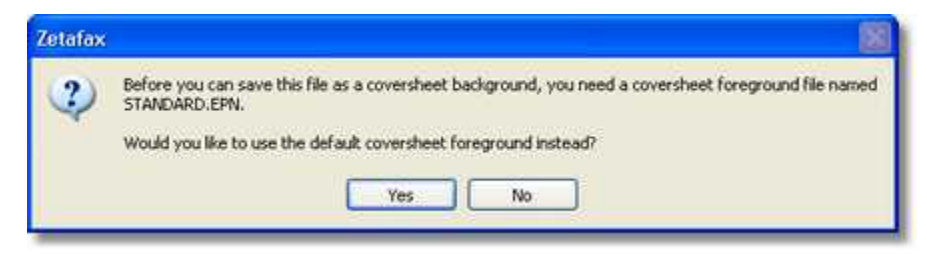

11. Select Yes to add variable fields to your fax form.

#### **Create the coversheet foreground file**

- 1. On the **Tools** menu, click **Coversheet Editor**.
- 2. Open the coversheet you wish to modify, or select **New** to create a blank coversheet or use one of the standard coversheet templates.

#### **Add a text field**

Adding a text field allows you to add information to your coversheet that is going to remain the same between faxes.

- 1. Click on the **Insert Text** button:
- 2. Choose where on you fax you would like this information to appear, and click the left button on your mouse.
- 3. Type the text you want to add.

#### **Add a merge field**

Adding a merge field to your coversheet allows you to add fields that will personalize your coversheet.

1. Click on the **Insert Field** button:

The Field menu will be displayed:

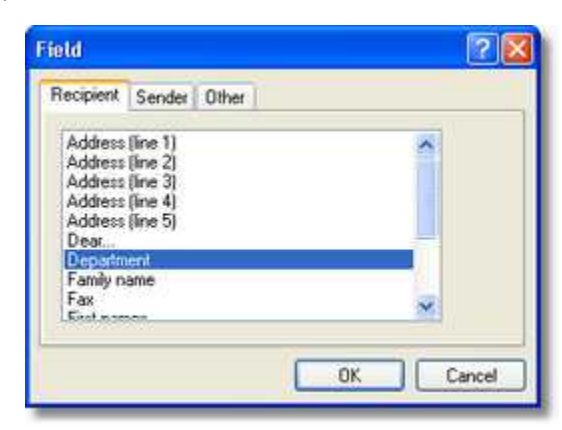

- 2. Select the field you would like to add to the coversheet.
- 3. Choose where on you fax you would like this information to appear, and click the left button on your mouse.

Your field is now added to your coversheet.

#### **Insert a line**

One or more lines can be added to your coversheet to separate sections.

- 1. Click on the **Insert Line** button:
- 2. Draw your line by holding down the left button on your mouse and moving the mouse till you get a line of the desired size.

Your line is now added to your coversheet.

#### **Insert a box**

Boxes can be added to your coversheet to allow information such as any notes you may wish to be add to be separated from the rest of the information on the coversheet.

- 1. Click on the **Insert Box** button:
- 2. Draw your box by holding down the left button on your mouse and moving the mouse till you get a box of the desired size.

Your box is now added to your coversheet.

#### **Editing your coversheet**

Having added fields to your coversheet, these can be edited using the **Coversheet Editor** at anytime.

Having loaded the coversheet you wish to edit into the **Coversheet Editor** you can:

#### **Edit text**

Any text fields added to your coversheet can be changed by selecting them with you left mouse button. This will move your cursor to the field and allow you to add, delete or change text as required.

#### **Format text**

By clicking the right button of your mouse over any text or fax field, you will be given options to edit the formatting of that text. You can:

- · Change the font.
- · Edit the text or change the fax field.
- · Justify the text or fax field.
- · Delete the item.

If you choose to change the font, the following menu will be displayed:

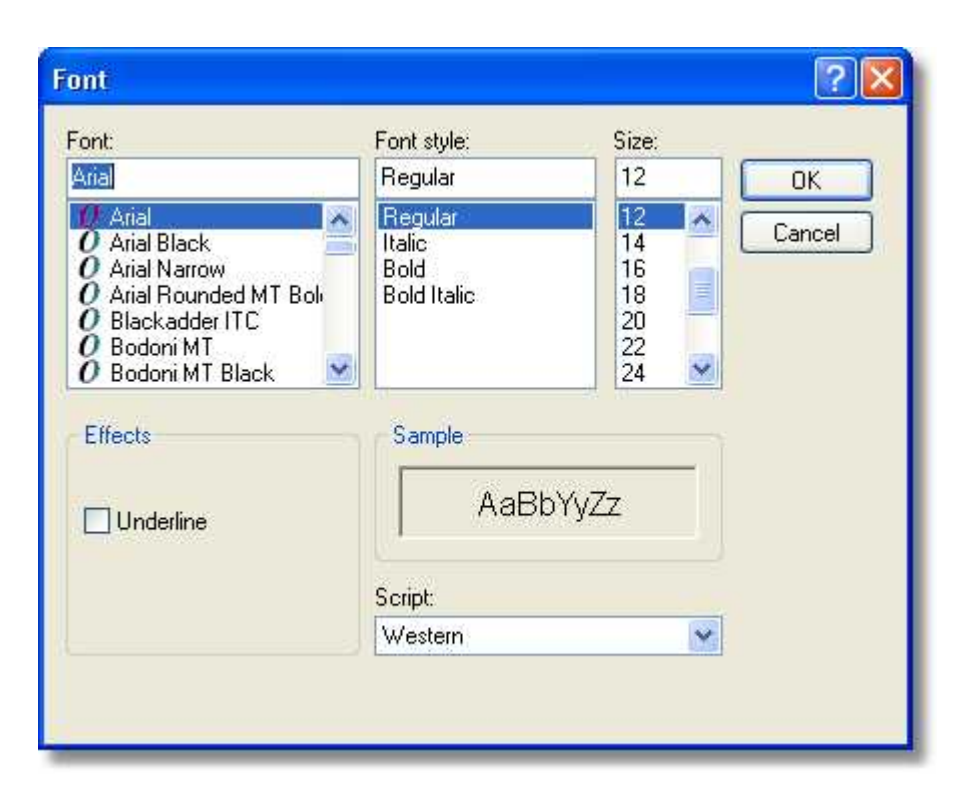

This allows you to change the appearance of your selected text.

#### **Move fields**

All fields can be moved by selecting them with you left mouse button and either dragging them or using the arrow keys on your keyboard.

#### **Change line thickness**

For both lines and boxes that have been added you can change the thickness of lines by clicking the right button of your mouse on the object and selecting the **Properties** option. This will provide you with a **Properties** menu for that item, allowing you to change the line thickness. In addition, you can add a shadow to any boxes you might have added.

#### **Saving your Coversheet**

Having created a coversheet you are happy with, simply select the **Save As** option from the **File** menu and provide a name and description of your coversheet. You can now use your coversheet the next time that you send a fax.

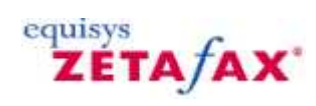

# <span id="page-138-0"></span>**Menu options**

[File menu](#page-139-0) [Edit menu](#page-148-0) [View menu](#page-149-0) [Insert menu](#page-150-0) [Format menu](#page-158-0) **[Options menu](#page-160-0)** 

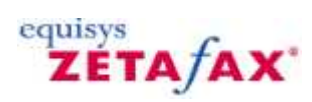

## <span id="page-139-0"></span>**File menu**

The commands on the **File** menu allow you to create a new coversheet or open an existing coversheet, save and print coversheet files, and exit from the **Coversheet Editor**.

[New](#page-140-0) [Open](#page-141-0) [Close](#page-142-0) **[Save](#page-143-0)** [Save As](#page-144-0) [Delete](#page-145-0) [Page Setup](#page-146-0) <u>[Exit](#page-147-0)</u>

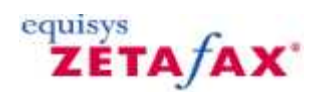

## <span id="page-140-0"></span>**New**

Creates a new coversheet file.

The **New Coversheet** dialog box is displayed to allow you to select a coversheet template as the starting point for the coversheet, or **New blank coversheet** to start with a blank document.

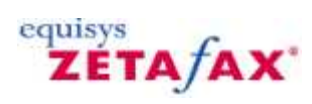

## <span id="page-141-0"></span>**Open**

Displays the **Open Coversheet** dialog box to allow you to select an existing coversheet.

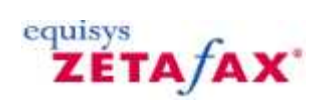

# <span id="page-142-0"></span>**Close**

Closes the coversheet, prompting you to save any changes first if necessary.

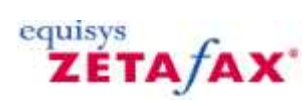

## <span id="page-143-0"></span>**Save**

Saves any changes you have made to the current coversheet.
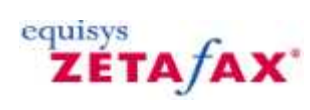

# **Save As**

Allows you to save the current coversheet with a different name.

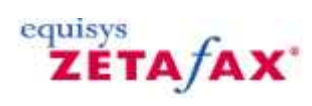

# **Delete**

Deletes the currently loaded coversheet from the Zetafax coversheet directory.

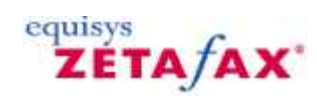

# **Page Setup**

Displays the **Page Setup** dialog box to allow you to specify the paper size for the current coversheet.

Select **Set as default** to make the specified size the default size for new coversheets.

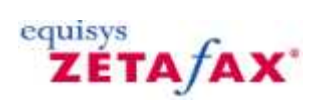

# **Exit**

Exits from the Zetafax Coversheet Editor.

**142**

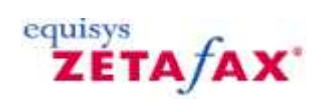

# <span id="page-148-0"></span>**Edit menu**

The **Edit** menu provide the standard Windows commands for use when editing coversheets:

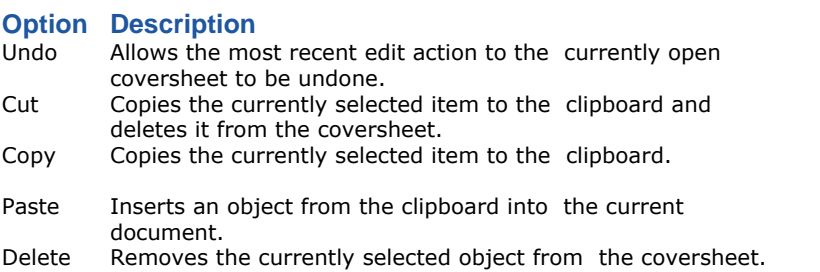

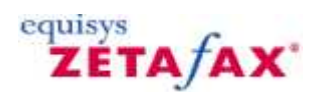

#### <span id="page-149-0"></span>**View menu**

The commands on the **View** menu allow you to customize the **Zetafax Coversheet Editor** window, and switch between editing the foreground and background files in the coversheet.

- · Select **Toolbar** and **Status bar** to determine whether the **Toolbar** and/or **Status bar** are displayed in the **Zetafax Coversheet Editor** window.
- · Select **Fade Background** to show the background file grayed out when you are editing the foreground file and vice-versa. Select **Edit Background** to edit the background file instead of the foreground file.
- · Select **1:1**, **Fit to Width**, or **Whole Page** to determine the scale of the coversheet displayed in the **Zetafax Coversheet Editor** window.

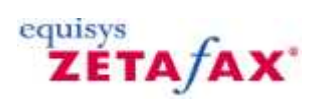

#### **Insert menu**

The options on the **Insert** menu allow you to insert a text object, field, line, box, or bitmap on the coversheet you are editing.

[Text](#page-151-0) [Field](#page-153-0) **[Line](#page-155-0) [Box](#page-156-0) [Bitmap](#page-157-0)** 

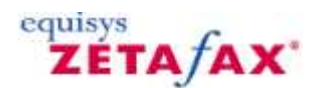

#### **Text**

Allows you to add a text box to the coversheet.

Selecting **Text** changes the cursor to an insertion pointer. Click where you want to add the text and type in the text.

After adding the text box you can move it with the mouse pointer, or edit the text by double-clicking it. To change the appearance of the text, see [Format menu](#page-158-0).

<span id="page-151-0"></span>**146**

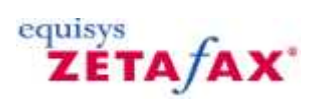

# **Mark as read**

Changes the status of a selected message to read.

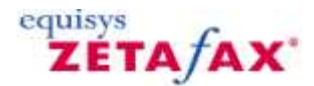

## <span id="page-153-0"></span>**Field**

Allows you to add a field to the coversheet which will display custom text showing the addressee, subject, and other information supplied when the fax is sent. The **Field** dialog box is displayed to allow you to choose the information to be displayed:

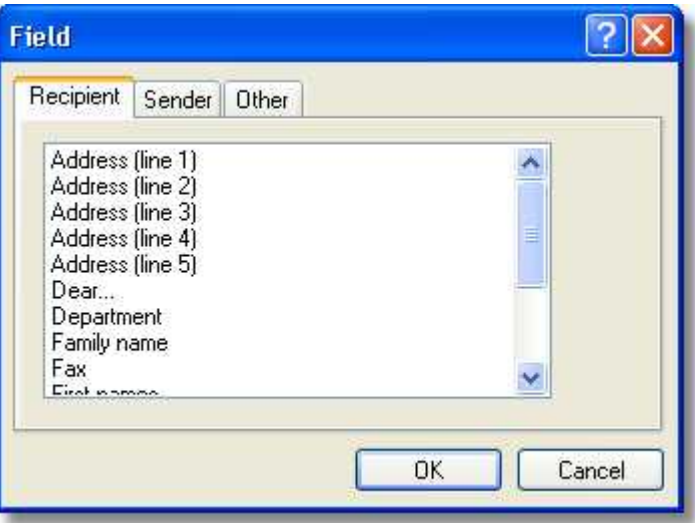

- · Click the **Recipient**, **Sender**, or **Other** tab to select the type of information you want to include.
- · Select the field from the appropriate list and click the **OK** button to add it to the coversheet.
- · Click on the coversheet to position the field.

The field is identified by the field name in angled brackets:

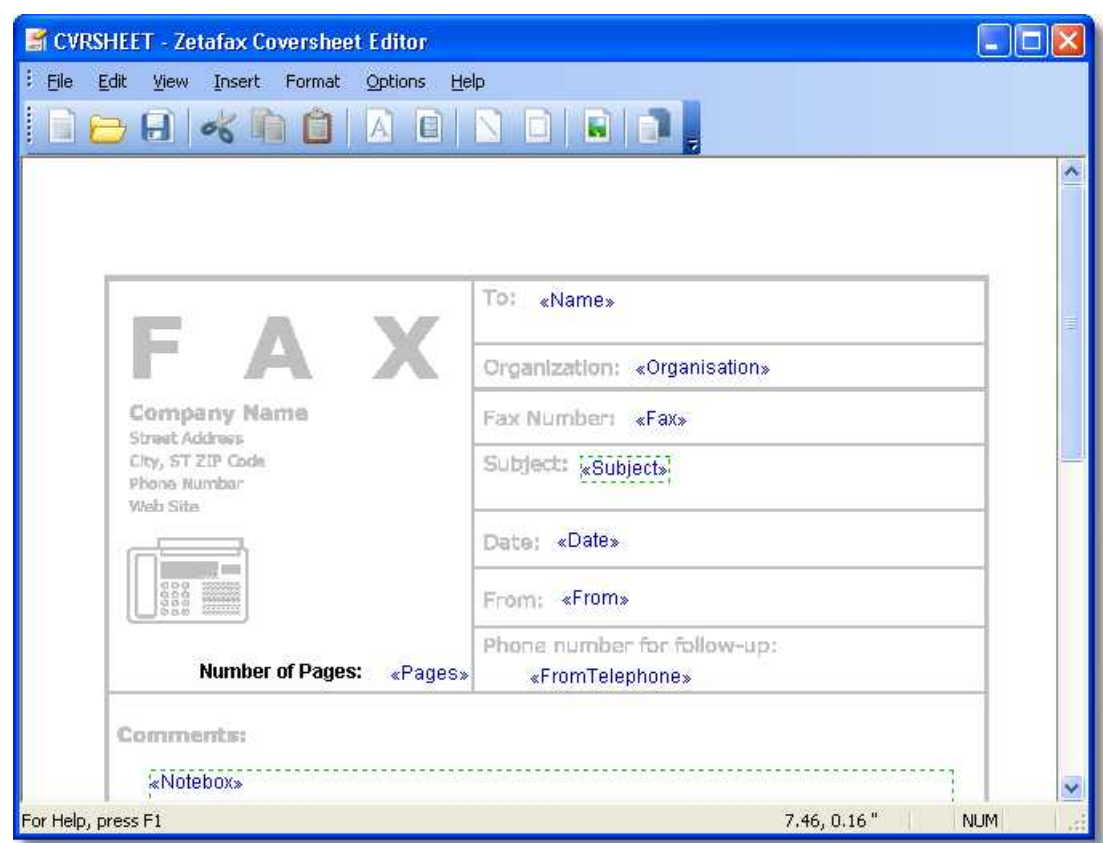

After adding the field you can move it with the mouse pointer, or edit the field by double-clicking it. To change the appearance of the field, see [Format menu](#page-158-0).

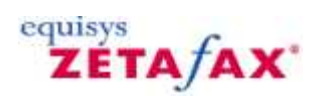

## <span id="page-155-0"></span>**Line**

Allows you to add a line to the coversheet. Drag to specify the start and end positions of the line.

You can then use the **Properties** option on the **Format** menu to specify the thickness of the line.

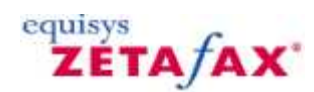

#### <span id="page-156-0"></span>**Box**

Allows you to draw a box on the coversheet. Drag to define the size of the box.

You can then move the box by dragging to a new position or resize it by dragging one of the handles on the border of the box.

The **Properties** command on the **Format** menu allows you to specify the thickness of the box, and add a shadow.

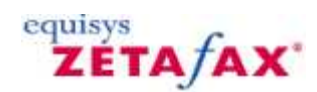

# <span id="page-157-0"></span>**Bitmap**

Allows you to add a bitmap to the background of the coversheet.

If you are editing the foreground file the following dialog box is displayed to allow you to switch to the background file:

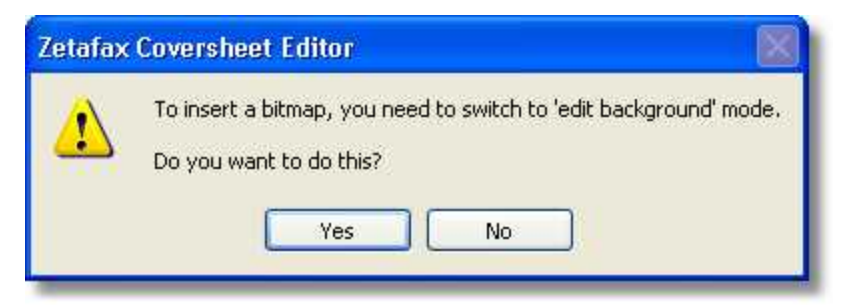

An **Open** dialog box is then displayed to allow you to select the bitmap to add to the background.

You can select a fax graphics file (.g3\* or .tiff,) or a .bump file.

For best results choose a monochrome bitmap file.

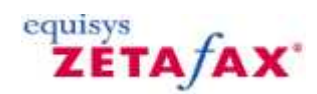

**153**

## <span id="page-158-0"></span>**Format menu**

The options on the **Format** menu change depending on what kind of object is selected in the **Zetafax Coversheet Editor** window.

#### **Text or Field**

Provides **Font**, **Edit Text**, and **Justify** options to allow you to change the appearance of the text:

#### **Font**

Displays the **Font** dialog box to allow you to choose the typeface, style, size, and optionally underline the text.

A sample of the text is shown in the sample box:

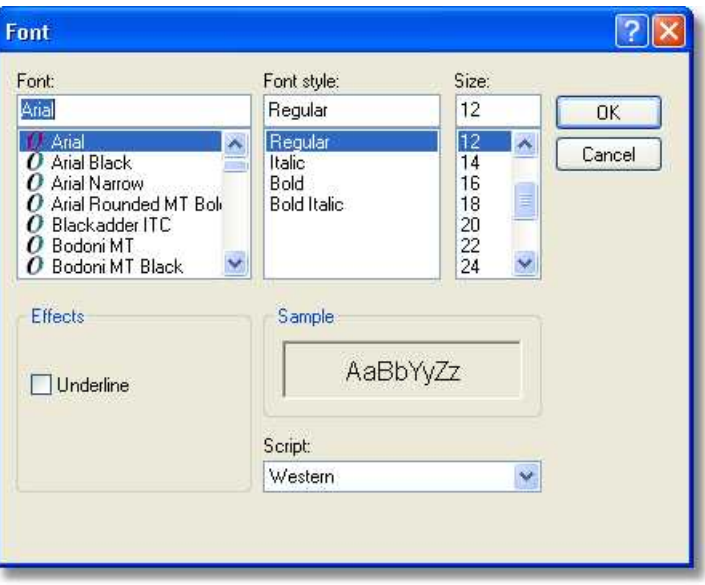

#### **Edit text**

Allows you to edit the text in the text box. Alternatively as a shortcut double-click the text.

#### **Justify**

Allows you to choose **Left** or **Right** to determine the justification of the text in the text box.

#### **Line**

Allows you to specify the line thickness:

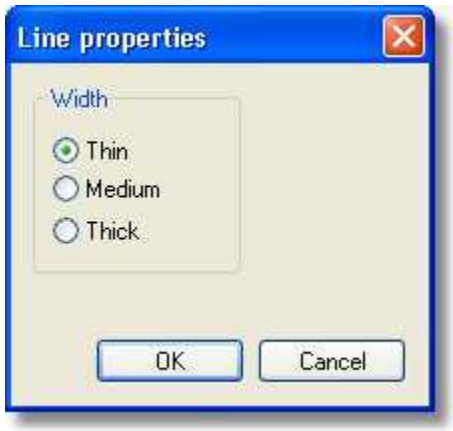

## **Box**

Allows you to specify the appearance of the box:

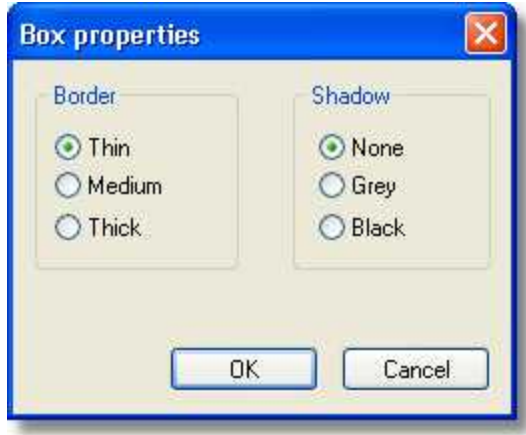

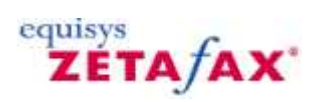

# **Options menu**

Provides options for creating special effects and configuring the settings of the coversheets.

[Snap to grid](#page-161-0) [Effects](#page-162-0) [Settings](#page-163-0)

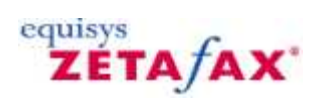

# <span id="page-161-0"></span>**Snap to grid**

Displays a rectangular grid in the background of the coversheet and snaps objects to the grid so that they automatically line up when you draw them.

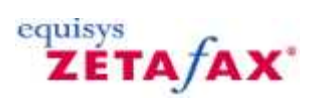

# <span id="page-162-0"></span>**Effects**

Allows you to convert a bitmap to a watermark, greying it out so it appears as a faint tint in the background, or add a 3D shadow.

# <span id="page-163-0"></span>**Settings**

Allows you to choose the measurement units for the coversheet.

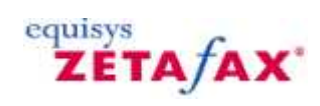

# **Toolbar**

Provides buttons that directly access the most commonly used commands.

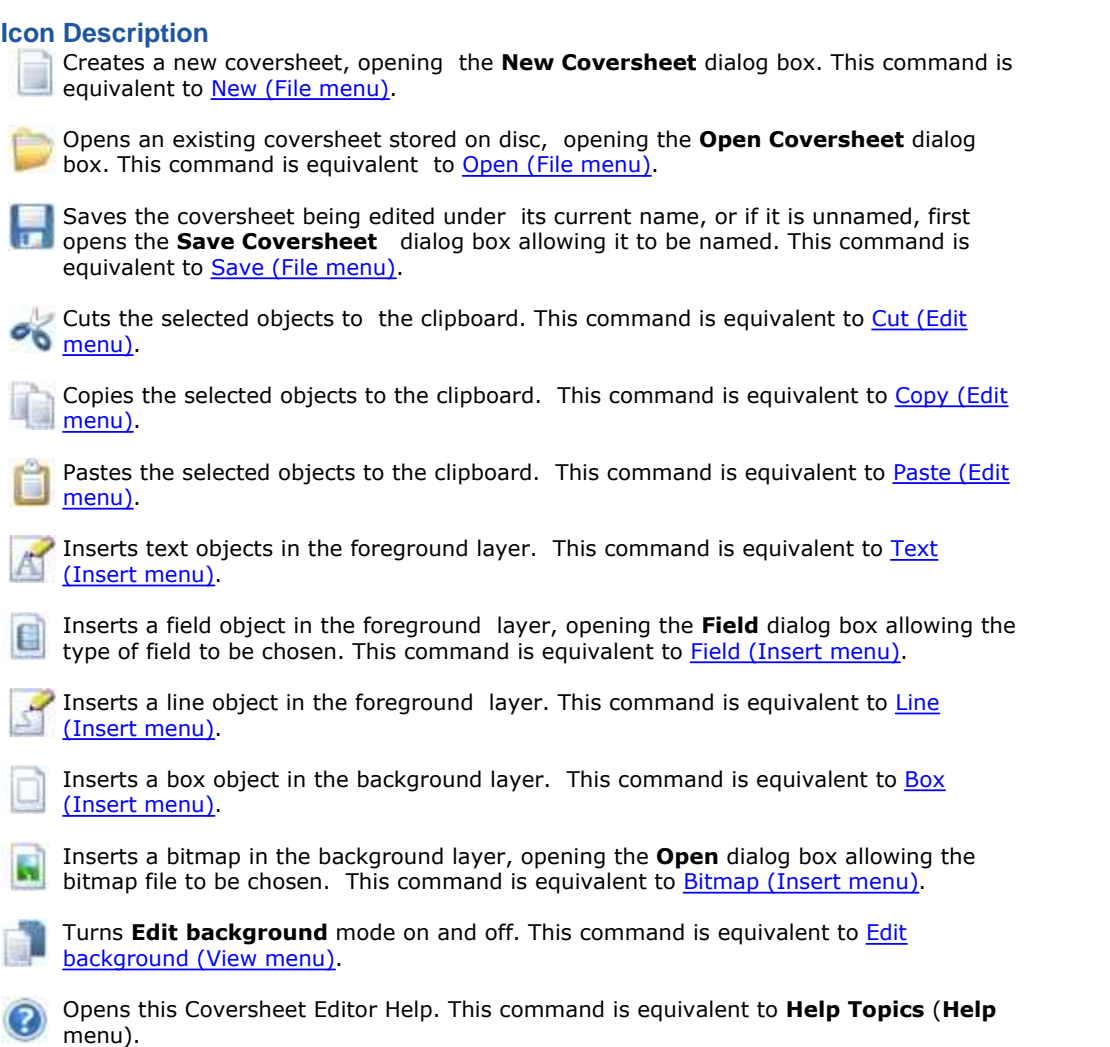

# **Keyboard Shortcuts**

#### **General Shortcuts**

Shortcuts for general operations allow you to:

- Ctrl + N Create a new coversheet.
- **Ctrl + O** Open an existing coversheet.
- **Ctrl + S** Save a coversheet.
- **Ctrl + Z** Undo last command.
- **Ctrl + X** Cut selected item.
- **Ctrl + C** Copy selected item.
- **Ctrl + V** Paste selected item.

equisys<br>**ZETA***f***AX** 

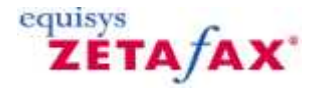

## **Zetafax Viewer**

The Zetafax Viewer allows you to preview faxes prior to sending them, or view sent and received faxes. In addition, the Zetafax viewer allows you to annotate your faxes this allows you to add comments or highlight areas before sending a fax through to another user, or saving your fax for future reference.

#### **To display a fax in the viewer**

- · Select the fax in the **In**, **Out**, or **Filed** windows.
- 

· On the **Actions** menu, click **View**. Alternatively as a shortcut you can double-click the fax in the **In**, **Out**, or **Filed** window.

#### The fax will be displayed in the **Zetafax Viewer** window:

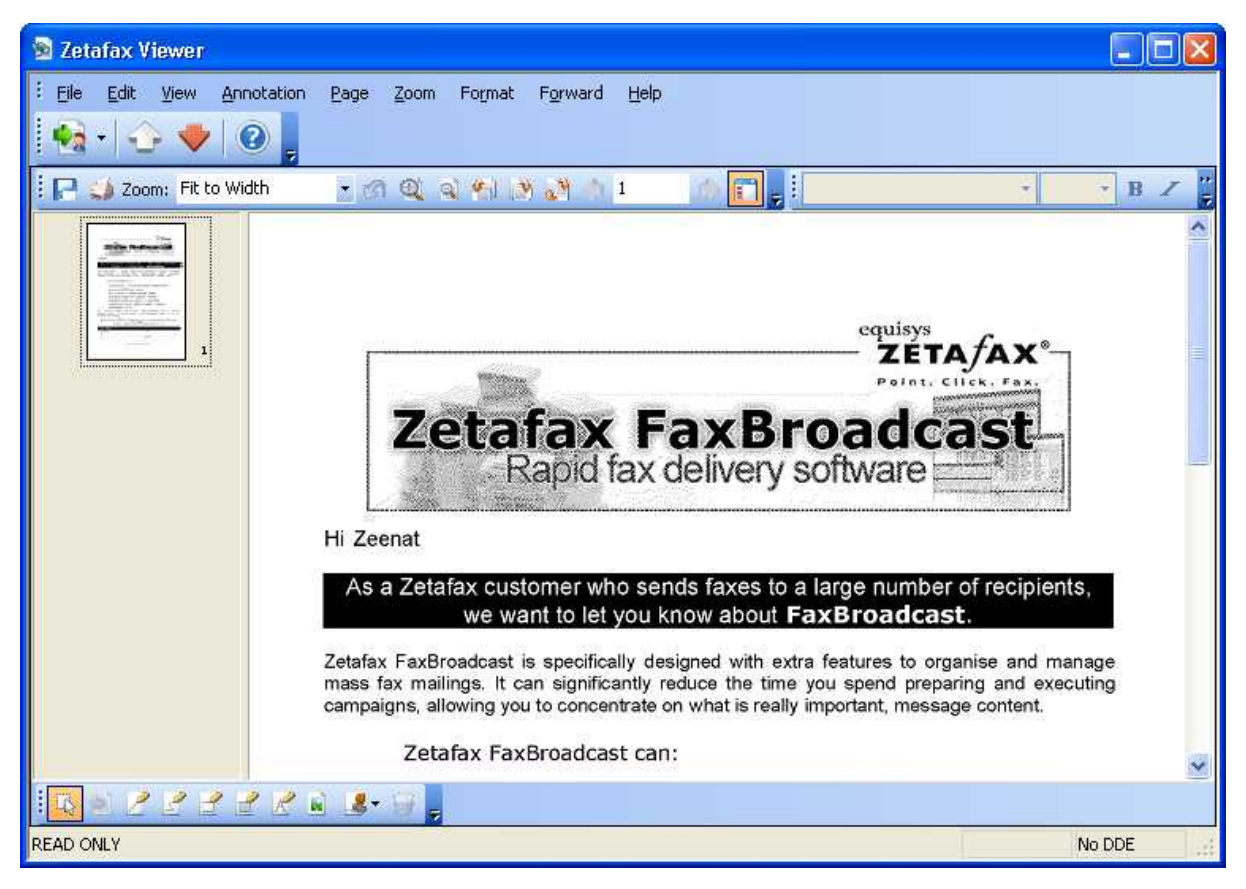

#### **To scroll the fax in the Zetafax Viewer window:**

• Drag the horizontal and vertical scroll bars, or drag the fax with the  $\frac{87n}{17}$  mouse pointer.

#### **To view successive pages of the fax**

· Either click the page number icons on the right-hand side of the **Zetafax Viewer** window, or click the **Next** and **Previous** buttons to step between pages.

**Related topics** [How to annotate a fax](#page-14-0) [Menu options](#page-168-0) [Standard toolbar](#page-255-0) [Annotation toolbar](#page-237-0) [Faxing toolbar](#page-238-0)

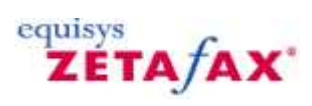

# <span id="page-168-0"></span>**Menu options**

There are many options that you can utilize from within the Zetafax Viewer, and the following menus allow you to access these commands:

[Edit menu](#page-178-0) [View menu](#page-183-0) [Annotation menu](#page-190-0) [Page menu](#page-208-0) [Zoom menu](#page-218-0) [Format menu](#page-230-0) [Forward menu](#page-232-0) [Help menu](#page-236-0)

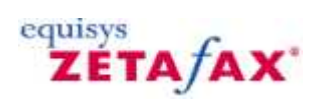

## **File menu**

The commands on the **File** menu allow you to print a fax from the viewer, import a page, or export a page in a selected graphics format.

[Print](#page-170-0) [Save](#page-171-0) [Save As](#page-172-0) [Import](#page-173-0) **[Export](#page-174-0) [Previous Fax](#page-175-0)** [Next Fax](#page-176-0) **[Exit](#page-177-0)** 

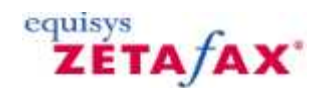

## <span id="page-170-0"></span>**Print**

The print option allows you to print a hard copy of pages from your fax. By selecting this option you can choose which printer to send your fax to, specify which pages you would like to print, and the number of copies of your fax you require.

To activate the print dialog, select either the **Print...** option from the **File** menu or using the shortcut key:

**Ctrl + P**

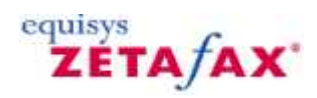

#### <span id="page-171-0"></span>**Save**

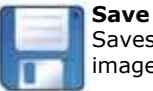

Saves the changes you have made to this fax image.

The Save option allows you to save any changes to your fax. Such as pages that have been deleted and annotations that have been added.

To activate the Save dialog, select either the **Save** option from the **File** menu or using the shortcut key:

#### **Ctrl + S**

**Note:** The Save option will only be available if the fax has been saved to a location that is not your inbox or outbox. To save your changes, when the **Save** option is de-selected, use the [Save As](#page-172-0) option.

# equisys<br>**ZETA** *f***AX**

## <span id="page-172-0"></span>**Save As**

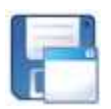

**Save as** Saves the changes you have made to this fax image to a different location.

The **Save As** option allows you to save a copy of your fax image, along with any changes you might have made, to a new location. This gives you the option to save changes such as pages that have been deleted and annotations that have been added.

To activate the Save dialog, select either the **Save** option from the **File** menu.

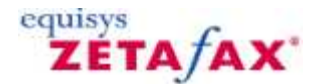

## <span id="page-173-0"></span>**Import**

Displays the **Import Page** dialog box to allow you to select another fax or image file and import pages from that file into the fax you are currently viewing.

When importing files, you can:

- · Import pages after the page you are currently viewing, using the **Insert after** option
- · Import pages before the page you are currently viewing, using the **Import before** option
- · Import pages instead of the page you are viewing, using the **Replace current pages** option

These options are available on the **Import** dialog.

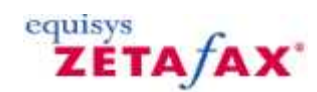

# <span id="page-174-0"></span>**Export**

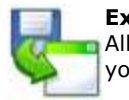

**Export** Allows you to choose the type of file you save your fax image as.

Exporting a page from your fax allows you to save a single page or a selection of pages from your document as a separate file. In addition, it allows you to change the format in which your fax image is stored.

This allows you to save core data without Coversheets or unwanted information.

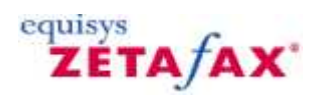

# <span id="page-175-0"></span>**Previous Fax**

Loads the fax that was sent or received directly before the fax that is being viewed.

Using this option and the **Next Fax** option, you can navigate between faxes in either your **Inbox** or **Outbox** allowing you to find the fax you are searching for.

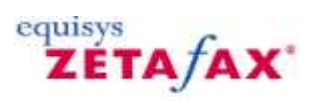

# <span id="page-176-0"></span>**Next Fax**

Loads the fax that was sent or received directly after the fax that is being viewed.

Using this option and the **Previous Fax** option, you can navigate between faxes in either your **Inbox** or **Outbox** allowing you to find the fax you are searching for.

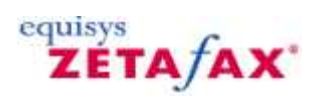

## <span id="page-177-0"></span>**Exit**

Exits from the Zetafax Viewer.

If you are viewing a received fax in the **In** window, exiting changes its status from **Unread** to **Read**.

If you are viewing a fax held for previewing in the **Out** window, exiting prompts you to release it for sending or aborting.

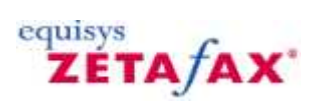

# <span id="page-178-0"></span>**Edit menu**

The commands on the **Edit** menu allow you to

[Undo](#page-179-0) <u>[Cut](#page-180-0)</u> [Copy](#page-181-0) [Paste](#page-182-0)

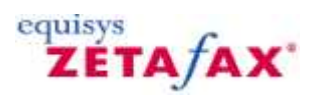

## <span id="page-179-0"></span>**Undo**

Allows you to undo the last action that has been performed on a fax within the Zetafax Viewer.

For example, if you have added an annotation such as a text box, using the **Undo** command will remove the text box.

Using the **Undo** command will delete actions in the reverse order to that in which they have been applied to your fax.
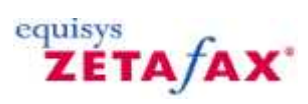

#### **Cut**

Copies the currently selected item to the clipboard and deletes it from the fax.

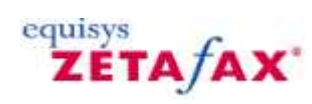

# **Copy**

Copies the currently selected item to the clipboard.

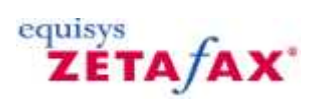

#### **Paste**

Inserts an object from the clipboard into the current document.

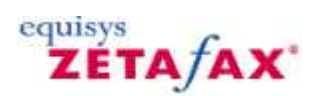

#### **View menu**

The options on the **View** menu allow you to choose which page of the fax to view and allows you to rotate the fax.

In addition, you can use the **Toolbars** and **Thumbnails** options, you can customize the look and feel of the Zetafax Viewer allowing you to add and remove features as and when you require them.

[Next page](#page-184-0) [Previous page](#page-185-0) [First page](#page-186-0) [Last page](#page-187-0) [Toolbars](#page-188-0) **[Thumbnails](#page-189-0)** 

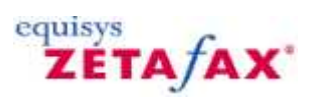

## <span id="page-184-0"></span>**Next Page**

Allows you to move to the next page in your open fax. You can also navigate between pages by selecting the appropriate page image in your thumbnail view.

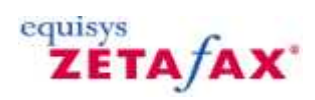

## <span id="page-185-0"></span>**Previous page**

Allows you to move to the previous page in your open fax. You can also navigate between pages by selecting the appropriate page image in your thumbnail view.

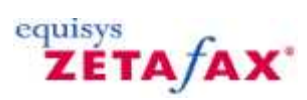

# <span id="page-186-0"></span>**First Page**

Allow you to step directly to the first page of the fax. Especially useful if you have a large number of pages in your fax.

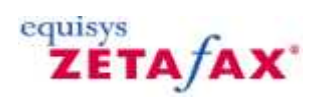

#### <span id="page-187-0"></span>**Last page**

Allow you to step to the last page of the current fax. Especially useful if you have a large number of pages in your fax.

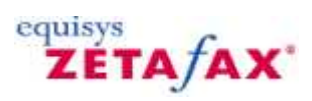

# <span id="page-188-0"></span>**Toolbars**

Allow you to choose which toolbars are displayed, within the Zetafax Viewer. This allows you to display the toolbars that you wish to use on a regular basis.

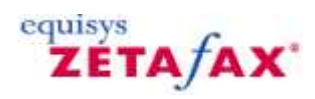

#### <span id="page-189-0"></span>**Thumbnails**

Allow you to preview all the pages of your fax in a small preview window to the side of your currently displayed page. It also allows you to navigate to a different page of your fax by selecting the correct page within the thumbnail view and using your left mouse button to select it.

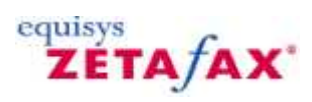

#### **Annotation menu**

The options on the **Annotation** menu allow you to add comments, and highlight information within a fax image.

**[Straight Line](#page-191-0)** [Pencil/Freehand Line](#page-192-0) **[Rectangle](#page-193-0) [Highlight](#page-194-0)** [Text Box](#page-195-0) **[Picture](#page-196-0) [Stamp](#page-197-0)** • [Approved](#page-198-0)

- · [Draft](#page-199-0)
- · [Received](#page-200-0)
- · [Rejected](#page-201-0)
- · [User stamps](#page-202-0)
- · [Add stamp](#page-203-0)
- · [Manage stamp](#page-204-0)

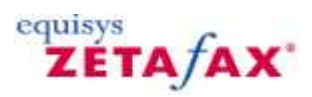

## <span id="page-191-0"></span>**Straight line**

The straight line annotation, allows you to add straight lines to your fax image. This helps you to underline key points in your fax.

Once a straight line has been added to your fax, you can change the appearance of the straight line using the **Properties** option:

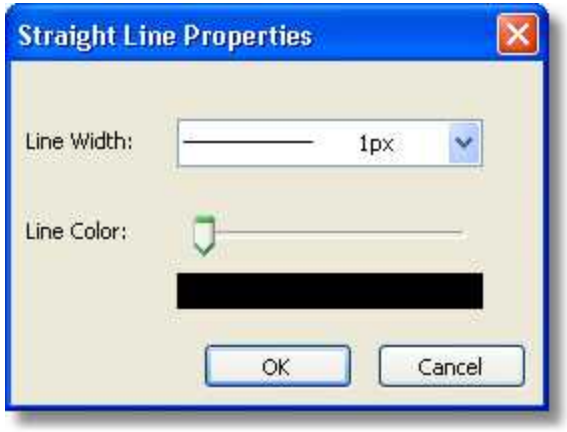

This dialog allows you to vary the color of the line you have drawn (black, grey and white only) and the width of your line.

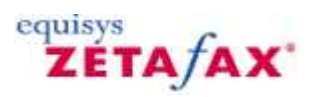

## <span id="page-192-0"></span>**Pencil/Freehand line**

The Pencil/Freehand line annotation, allows you to add freehand lines to your fax image. This helps you to highlight key areas of your fax.

Once a Pencil/Freehand line has been added to your fax, you can change the appearance of the Pencil/Freehand line using the **Properties** option:

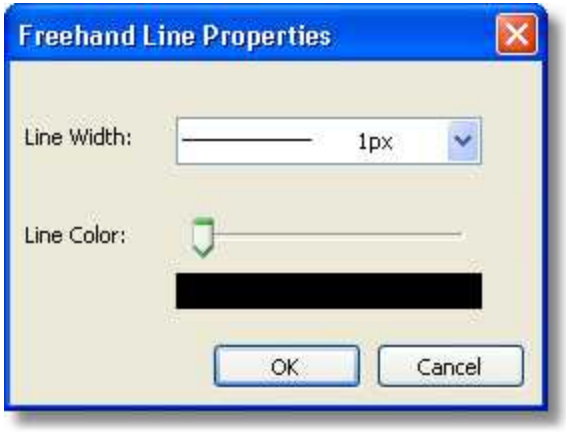

This dialog allows you to vary the color of the line you have drawn (black, grey and white only) and the width of your line.

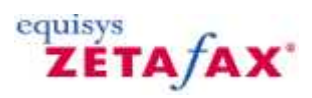

#### <span id="page-193-0"></span>**Rectangle**

The Rectangle annotation, allows you to add a transparent rectangle, with a border of lines to your fax image. This helps you to highlight key areas of your fax.

Once a Rectangle has been added to your fax, you can change the appearance of the Rectangle using the **Properties** option:

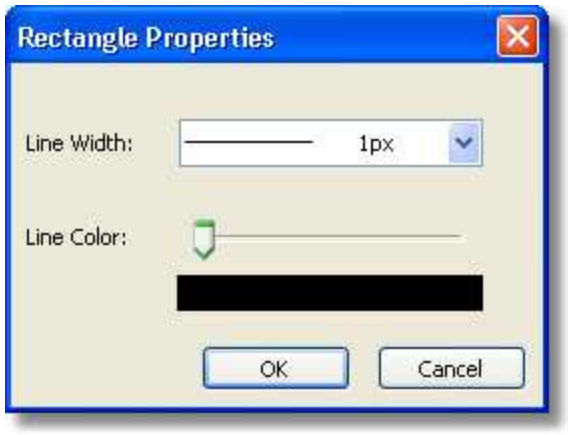

This dialog allows you to vary the color of the line you have drawn (black, grey and white only) and the width of your line.

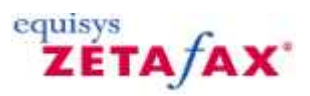

## <span id="page-194-0"></span>**Highlight**

The Highlight annotation, allows you to add a filled rectangle, without a border of lines to your fax image. This helps you to highlight key areas of your fax.

Once a Highlight has been added to your fax, you can change the appearance of the Highlight using the **Properties** option:

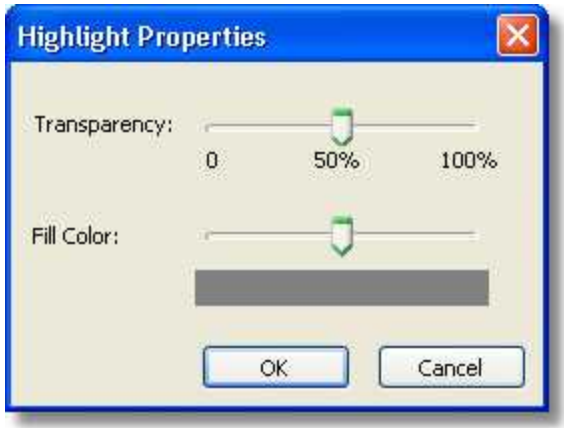

This dialog allows you to vary the fill color of the Highlight you have drawn (black, grey and white only) and the transparency of your Highlighted area.

# equisys<br>**ZETA** *f***AX**

#### <span id="page-195-0"></span>**Text Box**

The Text box annotation, allows you to a rectangle with text into your fax image. This helps you to add comments to your fax.

Once a Text box has been added to your fax, you can change the appearance of the Text box using the **Properties** option:

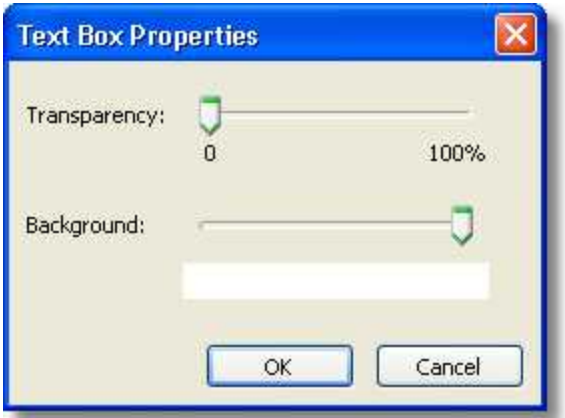

This dialog allows you to vary the color and transparency of the rectangle you have drawn (black, grey and white only).

All text that you add can be modified using either the **Format** menu or toolbar:

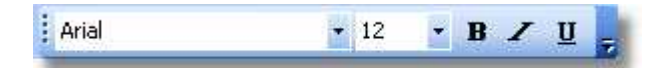

Simply highlight the text you wish to change and modify the options.

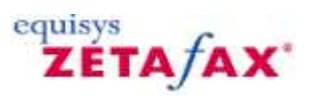

#### <span id="page-196-0"></span>**Picture**

The Picture option allows you to add images in the following formats to your fax:

- · \*.g3f
- · \*.g3n
- · \*.g3s
- · \*.bmp
- $\bullet$  \*.tif

This allows you to add signatures, and other images to your fax message.

To do this, you must select the **Picture** option, and select the size and position of your image by dragging your mouse on the page. This will activate the file selection dialog. Browse to your image file, and select **OK** to add the image.

To modify your picture, select the **Properties** dialog:

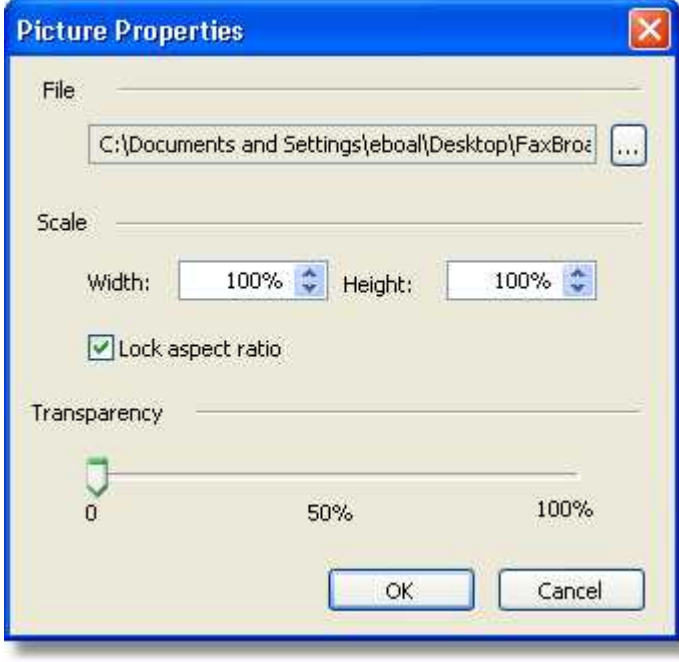

From here, you can browse to another image file, resize your image, and choose the transparency level of your image.

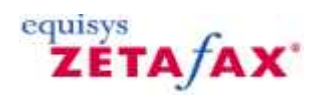

#### <span id="page-197-0"></span>**Stamp menu**

The options on the **Stamp** menu allow you manage the stamps held on your system.

A Stamp is a set piece of text that can be applied to your stamps. Existing stamps allow you to set common text that you may like to apply to a fax, for example the date it was received. In addition you can

[Approved](#page-198-0) **[Draft](#page-199-0) [Received](#page-200-0)** [Rejected](#page-201-0) [User stamps](#page-202-0) [Add stamp](#page-203-0) [Manage stamp](#page-204-0)

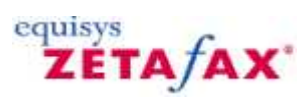

# <span id="page-198-0"></span>**Approved Stamp**

This Stamp can be added to show that the contents of the fax is ready to be sent out, or that the fax has been approved prior to being sent.

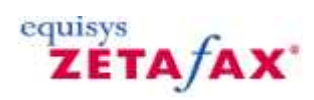

## <span id="page-199-0"></span>**Draft Stamp**

This Stamp can be added to show that the contents of the fax is not ready to be sent out, or that the fax has been created to be approved prior to being sent.

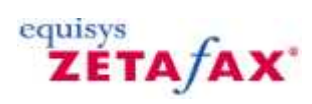

# <span id="page-200-0"></span>**Received Stamp**

This Stamp can be added to show that the fax has been received.

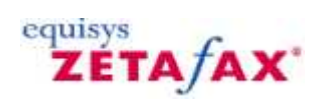

# <span id="page-201-0"></span>**Rejected Stamp**

This Stamp can be added to show that the fax has been rejected.

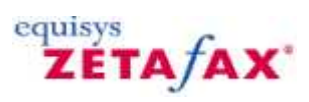

# <span id="page-202-0"></span>**User Stamp**

This option lists all the custom stamps that you have created. This allows you to use these stamps within your fax.

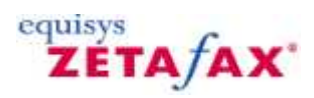

#### <span id="page-203-0"></span>**Add Stamp**

Allows you to create your own stamps to be stored for use on all faxes that are loaded into the Zetafax Viewer.

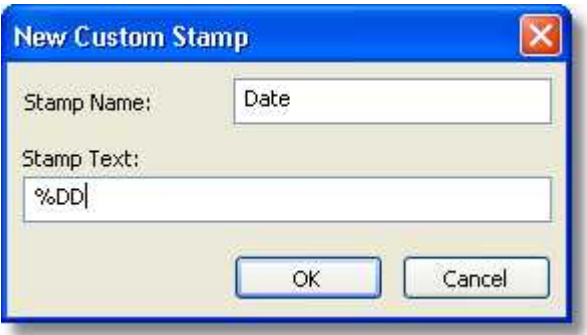

In addition to adding standard text, there are two smart commands you can use within your stamps:

**Stamp Command Description** %D% Adds the date in the short standard Windows format, for example: 02/01/06. %DD% Adds the date in the long standard Widows format, for example: January 01 2006.

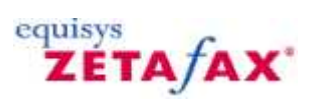

# <span id="page-204-0"></span>**Manage Stamp**

Allows you to modify your stamps that are stored for use on all faxes that are loaded into the Zetafax Viewer.

## **Select Annotation**

Allows you to select an annotation to allow you to edit or delete it.

**Note:** This command is only applicable to annotations that have no been saved.

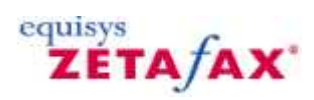

## **Delete Annotation**

Allows you to delete the annotation that has been selected.

**Note:** This command is only applicable to annotations that have no been saved.

**201**

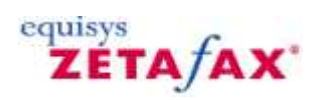

## **Remove all annotation**

Allows you to delete all the annotations.

**Note:** This command is only applicable to annotations that have no been saved.

**202**

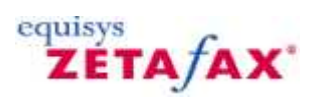

#### **Page menu**

The options on the **Page** menu allow you to choose which page of the fax to view and allows you to rotate the fax.

[Move page up](#page-209-0) [Move page down](#page-210-0) [Rotate left](#page-211-0) [Flip](#page-212-0) [Rotate right](#page-213-0) [Rotate all left](#page-214-0) [Flip all](#page-215-0) [Rotate all right](#page-216-0) [Delete page](#page-217-0)

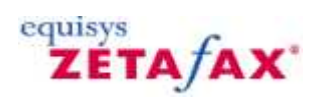

## <span id="page-209-0"></span>**Move page up**

Moves the current page up a position in the document. This allows you to rearrange the pages of your fax.

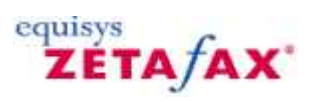

## <span id="page-210-0"></span>**Move page down**

Moves the current page down a position in the document. This allows you to rearrange the pages of your fax.

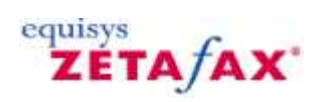

# <span id="page-211-0"></span>**Rotate left**

Rotates the selected page of fax through 90° left to allow you to view a fax.

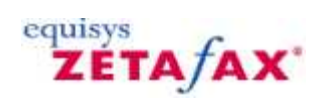

# <span id="page-212-0"></span>**Flip**

Rotates the selected page of the fax through 180° to allow you to view a fax that was received inverted.

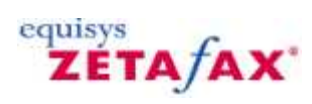

## <span id="page-213-0"></span>**Rotate right**

Rotates the selected page of the fax through 90° right to allow you to view a fax.

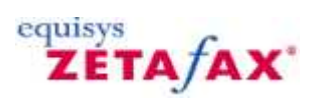

## <span id="page-214-0"></span>**Rotate all left**

Rotates all pages of the fax message through 90° left to allow you to view a fax.

# <span id="page-215-0"></span>**Flip all**

Rotates all pages of the fax message through 180° to allow you to view a fax.
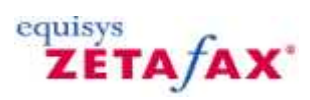

# **Rotate all right**

Rotates all pages of the fax message through 90° right to allow you to view a fax.

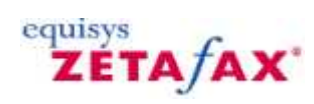

# **Delete page**

Removes the current page of the document.

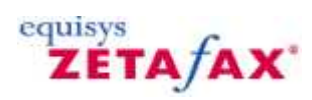

### **Zoom menu**

The options on the **View** menu allow you to choose which page of the fax to view and allows you to rotate the fax.

[Zoom in](#page-219-0) [Zoom out](#page-220-0) [Fit to width](#page-221-0) **[Overview](#page-222-0)** [Full size \(100%\)](#page-223-0)  $25\%$  $50\%$  $75\%$ [150%](#page-227-0) and the set of the set of the set of the set of the set of the set of the set of the set of the set of the set of the set of the set of the set of the set of the set of the set of the set of the set of the set of the [200%](#page-228-0) [500%](#page-229-0)

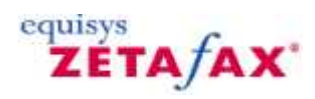

# <span id="page-219-0"></span>**Zoom in**

Changes the magnification of the fax image, allowing you to view the fax in more detail. This option can be used multiple times to increase the magnification level up to a maximum of 500%.

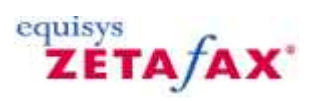

### <span id="page-220-0"></span>**Zoom out**

Changes the magnification of the fax image, allowing you to view the fax in less detail. This option can be used multiple times to decrease the magnification level up to a minimum of 15%.

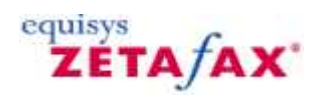

## <span id="page-221-0"></span>**Fit to width**

Changes the magnification of the fax image, allowing you to view the fax at a magnification that sizes it exactly to the width of the viewing pane. This option is the default view, and can be used to view a summary of each selected page.

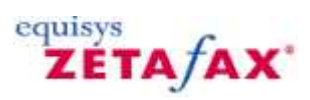

### <span id="page-222-0"></span>**Overview**

Changes the magnification of the fax image, allowing you to view the full fax in viewing pane. This option is the can be used to view a summary of each selected page.

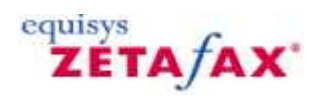

# <span id="page-223-0"></span>**Full size (100%)**

This allows you to see your fax at full size. This may appear larger than you are expecting, as fax images that are stored at high resolution will be compressed before being printed.

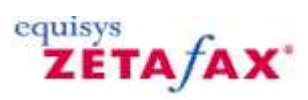

<span id="page-224-0"></span>This allows you to see your fax at 25% of it's full size. This may appear larger than you are expecting, as fax images that are stored at high resolution will be compressed before being printed.

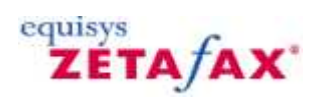

This allows you to see your fax at 50% of it's full size. This may appear larger than you are expecting, as fax images that are stored at high resolution will be compressed before being printed.

<span id="page-225-0"></span>**220**

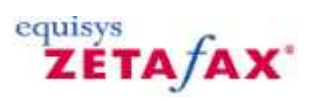

<span id="page-226-0"></span>This allows you to see your fax at 75% of it's full size. This may appear larger than you are expecting, as fax images that are stored at high resolution will be compressed before being printed.

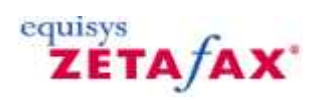

This allows you to see your fax at 150% of it's full size. This may appear larger than you are expecting, as fax images that are stored at high resolution will be compressed before being printed.

<span id="page-227-0"></span>**222**

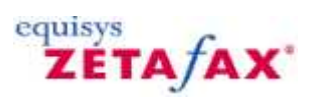

<span id="page-228-0"></span>This allows you to see your fax at 200% of it's full size. This may appear larger than you are expecting, as fax images that are stored at high resolution will be compressed before being printed.

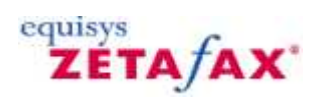

This allows you to see your fax at 500% of it's full size. This may appear larger than you are expecting, as fax images that are stored at high resolution will be compressed before being printed.

<span id="page-229-0"></span>**224**

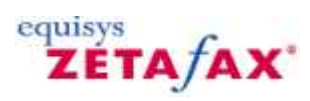

### **Format menu**

The options on the **View** menu allow you to choose which page of the fax to view and allows you to rotate the fax.

**[Font](#page-231-0)** 

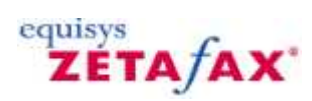

### <span id="page-231-0"></span>**Font**

This allows you to change the **Font**, **Style** and **Size** of text that you have added to text boxes.

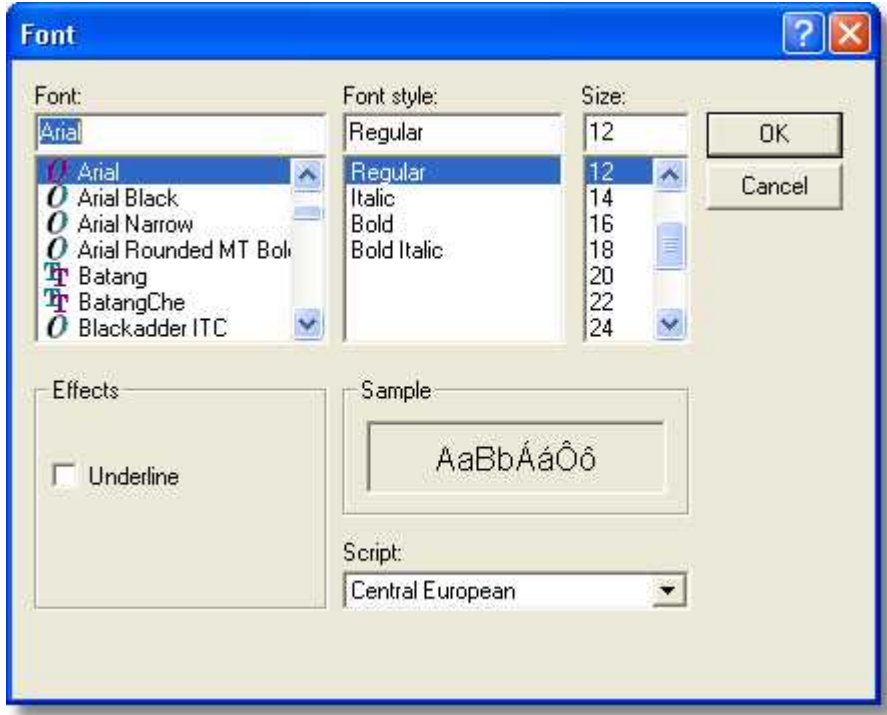

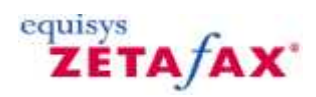

### **Forward menu**

The options on the **Forward** menu allow you to send you fax to other Zetafax Users, Fax recipients and Email addresses.

For every type of recipient, you will get a dialog that allows you to specify if you would like to send:

- · All the full fax
- · The current page the page currently being viewed
- · Pages: a selection of pages from the current fax.

Once you have selected which pages you wish to send, the selection will be sent to the Zetafax Client for addressing and sending.

 [To Zetafax user](#page-233-0) [To fax number](#page-234-0) [To mail](#page-235-0)

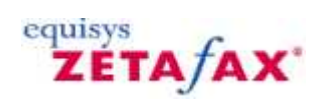

## <span id="page-233-0"></span>**To Zetafax user**

Allows you to forward the fax that you are currently viewing to another Zetafax user on your system.

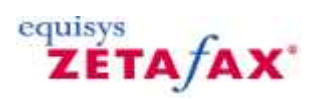

## <span id="page-234-0"></span>**To fax number**

Allows you to forward the fax that you are currently viewing to a fax number.

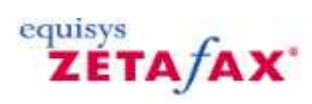

# <span id="page-235-0"></span>**To mail**

Allows you to forward the fax that you are currently viewing to an email address.

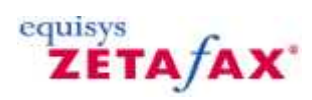

**231**

### **Help menu**

The options on the **Help** menu allow you to access this help file. In addition, you can view information about the Zetafax Viewer that you will need if you contact the Equisys support team about issues.

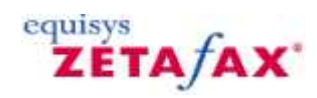

### **Annotation toolbar**

Provides buttons that allow you to annotate your fax message.

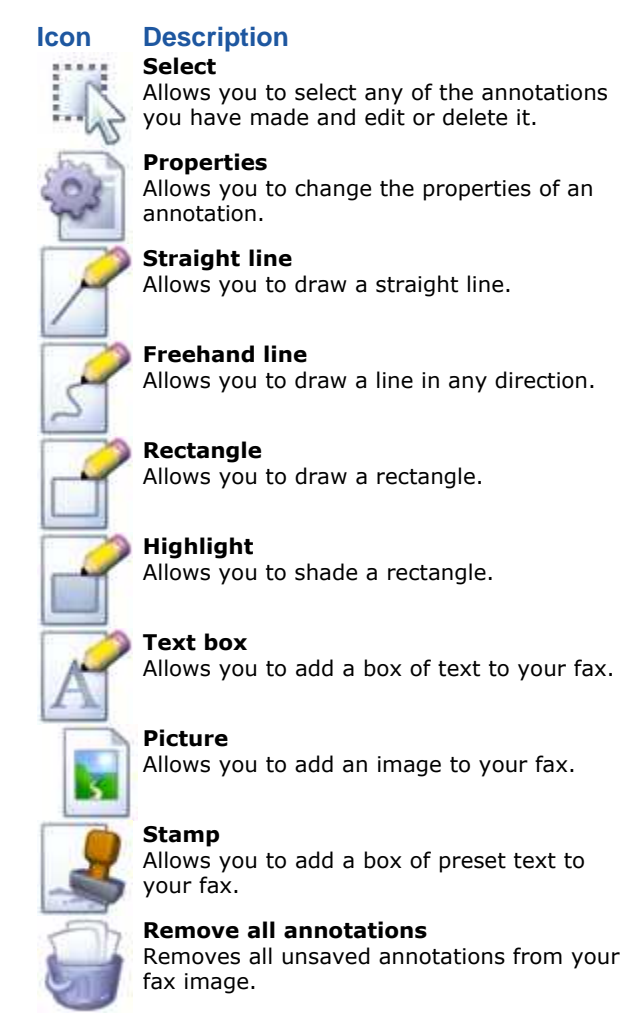

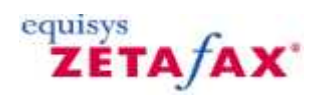

### **Faxing toolbar**

Provides buttons that give direct access to the most commonly used commands.

### **Icon Description**

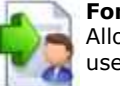

**Forward fax** Allows you to forward a fax to a Zetafax

user, fax number or email account.

#### **Previous fax**

Moves to the previous message in the window from which the Viewer was opened using the **View** command (**File** menu or right-click menu) on a selected message. This command is equivalent to **Previous Fax** (**View** menu).

#### **Next fax**

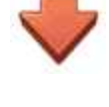

Moves to the next message in the window from which the Viewer was opened using the **View** command (**File** menu or right-click menu) on a selected message. This command is equivalent to **Next Fax** ( **View** menu). **Help**

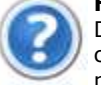

Displays this Zetafax Client Help. This command is equivalent to **Index** (**Help** menu).

# **Keyboard Shortcuts**

### **General Shortcuts**

Shortcuts for general operations allow you to perform tasks quickly from within the Zetafax Viewer. The following list shows all the available shortcuts:

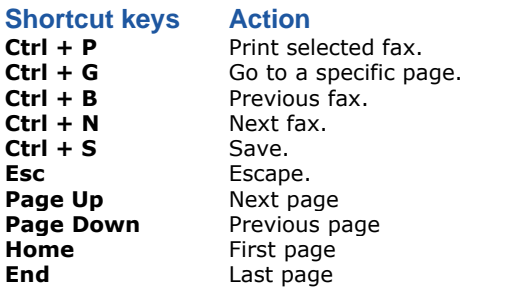

**234**

equisys<br>**ZETA***f***AX** 

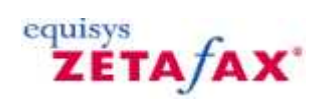

## **Hints and tips**

[Mouse shortcuts](#page-279-0) [Editing graphics files](#page-280-0) [Integration with Microsoft Outlook](#page-250-0) [Integration with Microsoft Office](#page-242-0) [Scanning](#page-281-0) [FAQ's](#page-282-0)

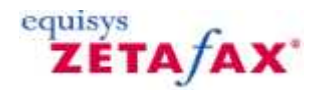

# Integration with Microsoft Office and Outlook

Zetafax addins allow you to send faxes directly from Microsoft Office Applications such as Microsoft Word, Excel, PowerPoint and Outlook.

#### **Zetafax Word and Excel addins**

Zetafax Word and Excel Addins are automatically installed as part of the Zetafax Client Applications Express install, if you already have Word and Excel on your computer.

Zetafax Word and Excel Addins allow you to send faxes from Word and Excel. In addition, you can also add automation commands (fax addressing, add coversheet, add letterhead, preview fax) to your document which will be used when you send it with Zetafax.

For more information please see [Integration with Microsoft Office](#page-242-0)

#### **Zetafax Outlook addin**

Zetafax Outlook Addins are installed through the Custom Install type.

Zetafax Outlook Addin, allows you to send faxes from Outlook. Your can preview your fax before you send it to a recipient.

For **Outlook 2003 users** only: you can send your fax to another person for approval before you send it to a recipient.

There are two methods of sending a fax to a recipient via the Zetafax Outlook Addin, you can either:

- · Send a fax via the specific fax form, which only allows fax addresses
- · Send a fax as a standard Outlook message, this allows you to send the same message as both email and fax, and you can access fax numbers from your Outlook contact list.

As the Zetafax Outlook Addin links to your Zetafax server, you can add coversheets, letterheads and attachments to your fax message that are stored on your local system.

For more information please see [Integration with Microsoft Outlook](#page-250-0)

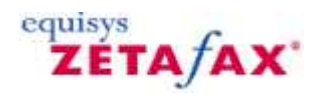

## <span id="page-242-0"></span>**Integration with Microsoft Office**

If you have chosen to install Zetafax addins, you have the option of sending your current document directly to the Zetafax printer, speeding-up the process of sending a fax.

Whilst you may use the **Print** command on the **File** menu to fax from Microsoft Office applications, this requires you to select the Zetafax fax printer and then restore the original printer before you can use it again. Click on the topics below for more information on how you can use Zetafax without having to change the printer settings:

[Integration with Microsoft Office 2003](#page-243-0) [Integration with Microsoft Office 2007](#page-246-0) [Print to Zetafax from applications](#page-248-0)

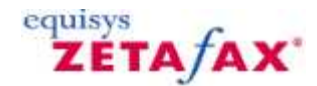

## **Integration with Microsoft Office 2003**

The Zetafax toolbar button provides Zetafax addins for Microsoft Word, Excel and Powerpoint.

### **Installing the Microsoft Office addins**

When you install Zetafax Client Applications using the **Complete** set-up type, the addins are automatically installed if you have Microsoft Office already on your computer. If you do not have Microsoft Office, then the addins are not installed.

Or if you choose **Custom** set-up type, you can select **Microsoft Office Addins** from the list of program features.

### <span id="page-243-0"></span>**Using a Word or Excel addin**

Once you have finished creating your document in Word or Excel, you can send your document to Zetafax to add coversheets, letterheads and information about your recipients.

The Word, PowerPoint or Excel addins operate in a common fashion. Each provides two ways of sending the current document as a fax:

· You can either click **Send to** from **File** menu and then click **Zetafax…** as shown below:

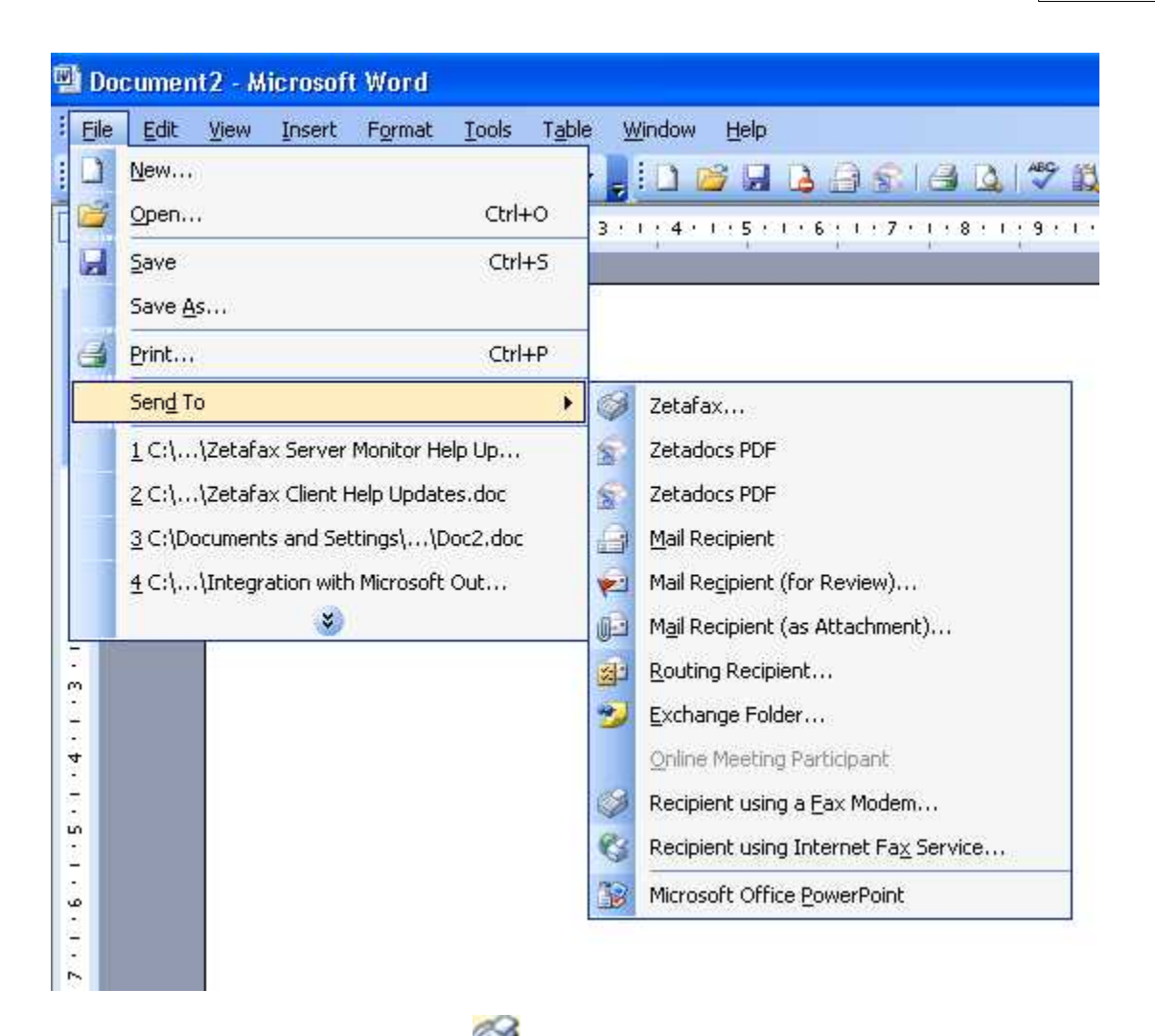

• Or you can click the Zetafax printer button  $\mathscr{L}_{\text{on the toolbar}}$ .

If you have not already logged in to the Zetafax Client and Server, you will be prompted to do so. Once you have logged in, the **Fax wizard- Welcome** dialog box, is displayed.

If you are using Windows 2000, the dialog box may be hidden under other windows.

· Click on the Taskbar icon to bring it to the front.

For more information about the Fax Wizard options please see [Print to Zetafax from applications](#page-248-0)

For more information on how to send a fax please see [How do I send a fax](#page-8-0) and [How to send multiple](#page-20-0) [documents as a single message](#page-20-0)

You can also add automation commands (fax addressing, add coversheet, add letterhead, preview fax) to your document which will be used when you send it with Zetafax. The **embedded** commands are found on the Zetafax toolbar, within **Add Commands.** Click **fax command** and click on the commands that you wish to add to your document.

For more information please see **Embedded Addressing**.

### **Uninstalling the Zetafax Word addin**

- · If Word is already running, on the **File** menu, click **Exit** to exit the program.
- · Open a Windows Explorer window, browse to the Microsoft Office folder (by default C:\Program

Files\Microsoft Office), and from there to the **Office\Startup** subfolder, and then delete the **Zetafax.dot** file:

The uninstallation is now complete.

### **Uninstalling the Zetafax PowerPoint addin**

- · Launch PowerPoint.
- · On the **Tools** menu, click **Add-ins**.
- · In the **Add-ins** dialog box that appears, select the Zetafax item and then click **Remove**.
- 

· Click **Close**. The uninstallation is now complete.

### **Uninstalling the Zetafax Excel addin**

- · Launch Excel.
- · On the **Tools** menu, click **Add-ins…**.
- · In the **Add-ins** dialog box that appears, uncheck the **Zetafax**.
- · Click **OK**.

The uninstallation is now complete.

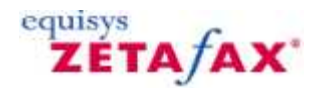

### **Integration with Microsoft Office 2007**

The Zetafax toolbar button provides Zetafax addins for Microsoft Word and Excel only.

#### **Installing the Word and Excel addins**

When you install Zetafax Client Applications using the **Complete** set-up type, the addins are automatically installed if you have Microsoft Office already on your computer. If you do not have Microsoft Office, then the addins are not installed.

Or if you choose **Custom** set-up type, you can select **Microsoft Office Addins** from the list of program features.

### <span id="page-246-0"></span>**Using a Word or Excel addin**

Once you have finished creating your document in Word or Excel, you can send your document to Zetafax to add coversheets, letterheads and information about your recipients. The Word or Excel addins operate in a common fashion.

· Click the **Office Button**, click **Send** and select **send to Zetafax.** If you have not already logged in to the Zetafax Client and Server, you will be prompted to log in.

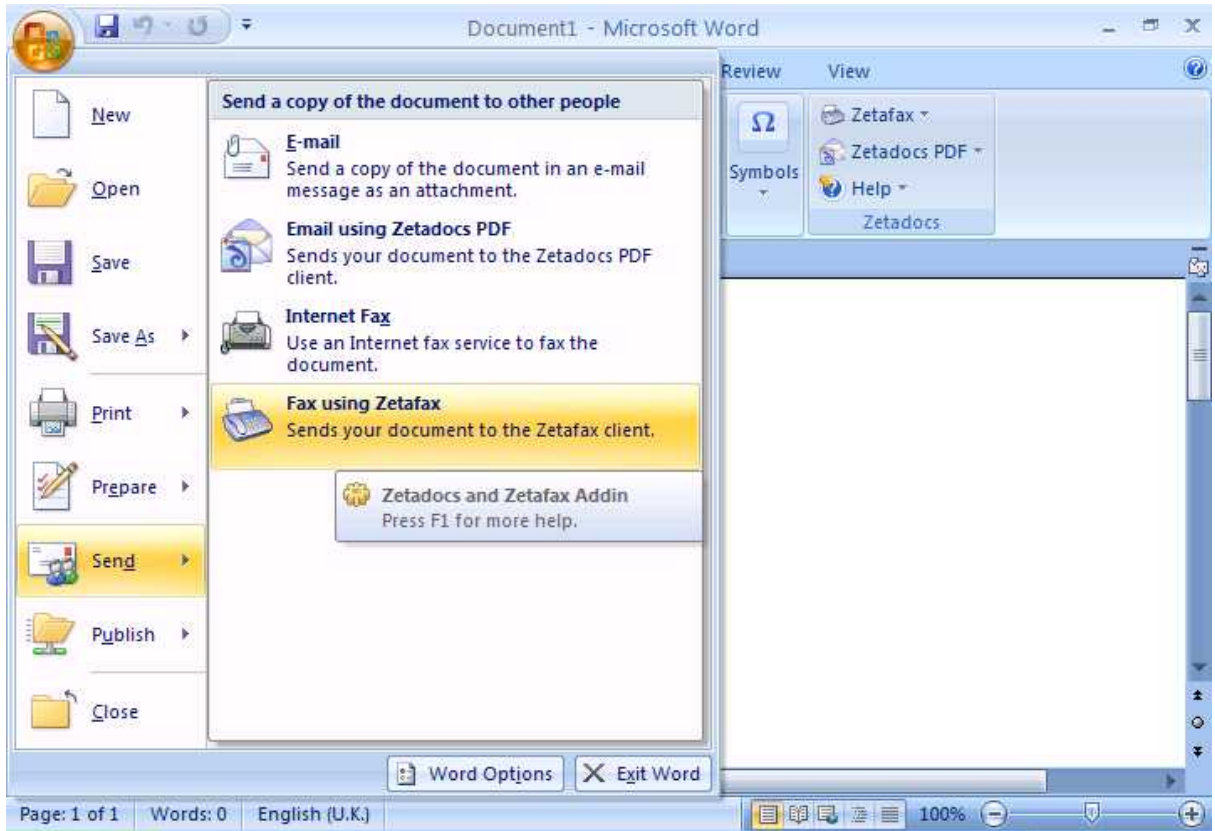

Once you have logged in, the **Fax wizard- Welcome** dialog box is displayed.

For more information about the Fax Wizard options please see [Print to Zetafax from applications](#page-248-0)

For more information on how to send a fax please see [How do I send a fax](#page-8-0) and [Send multiple documents as a](#page-20-0) [single message?](#page-20-0)

You can also add automation commands (fax addressing, add coversheet, add letterhead, preview fax) to your document which will be used when you send it with Zetafax. The **embedded** commands are found within the **Insert tab** on the ribbon menu.

For more information please see [Embedded Addressing](#page-44-0)

### **Removing the Word add-in**

- · Launch **Word**.
- · Click the **Office Button**, click on **Word Options** at the bottom of the menu, next to **Exit Word**.
- · This brings up the **Word Options** dialog box.
- · Click **Add-Ins** on the Left hand side
- · Select **Zetadocs and Zetafax Addin**
- · In the **Manage** field, select **COM Add-Ins** from the drop down menu and click the **Go..** button.
- · This brings up the **COM Add-Ins** dialog box where you will find the that the **Zetadocs and Zetafax Addin** is selected.
- · To remove the **Zetadocs and Zetafax Addin,** click the **Remove** button.
- · Click **OK.**

### **Removing the Excel add-in**

- · Launch **Excel**.
- · Click the **Office Button**, click on **Excel Options** at the bottom of the menu, next to **Exit Excel**.
- · This brings up the **Excel Options** dialog box.
- · Click **Add-Ins** on the left hand side
- · Select **Zetadocs and Zetafax Addin**
- · In the **Manage** field, select **COM Add-Ins** from the drop down menu and click the **Go..** button.
- · This brings up the **COM Add-Ins** dialog box where you will find the that the **Zetadocs and Zetafax Addin** is selected.
- · To remove the **Zetadocs and Zetafax Addin,** click the **Remove** button.
- · Click **OK.**

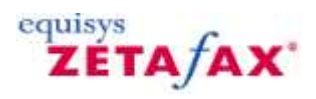

## <span id="page-248-0"></span>**Print to the Zetafax printer from applications**

If you create a document and print it to the Zetafax printer, the Fax Wizard will be started automatically.

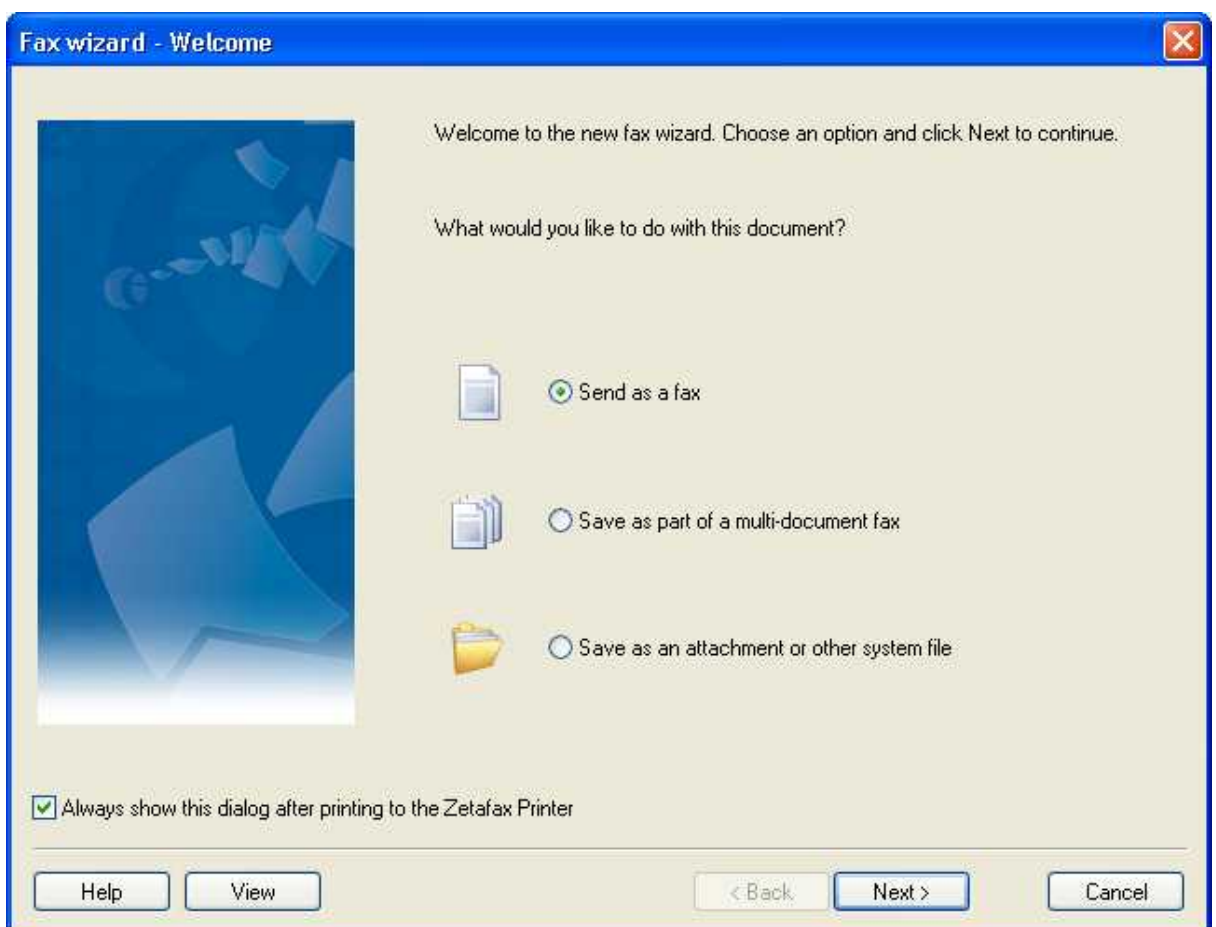

This will prompt you with three options:

- · Send as fax
- · Save as part of a multi-document fax
- · Save as an attachment or system file

#### **Send as fax**

Selecting this option starts the New Fax Wizard, allowing you to send the document to your recipients.

#### **Save as part of a multi-document fax**

This option allows you to save the document temporarily, to be sent with other documents that you later send to the Zetafax printer.

### **Save as an attachment or system file**

This option should be used if you wish your document to be saved as:

· A coversheet

- · A letterhead
- · A public attachment to be accessible by all people on your network
- · A private attachment saved locally to your computer

[For further information on how to create a coversheet, please click here.](#page-39-0)

**Related Topics**:

[how do I send multiple documents as a single message?](#page-20-0)

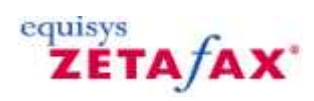

## <span id="page-250-0"></span>**Integration with Microsoft Outlook**

If you have installed the Zetafax email gateway option, you have the added convenience of being able to send faxes from your email client software, such as Microsoft Outlook.

[Integration with Microsoft Outlook 2003](#page-251-0) [Integration with Microsoft Outlook 2007](#page-256-0)

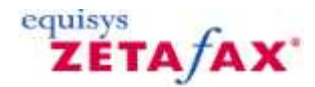

## <span id="page-251-0"></span>**Integration with Microsoft Outlook 2003**

This section goes through the steps of sending a simple email message through the gateway using Microsoft Outlook 2003.

[Sending a fax](#page-251-1) [Specifying message options](#page-252-0) [Using Microsoft Outlook Contacts Manager](#page-252-1) **[Notification](#page-254-0)** 

### <span id="page-251-1"></span>**Sending a fax**

- · Launch Microsoft Outlook 2003.
- · On the **File** menu, click **New** , then click **New Fax** on the submenu to display the **Compose fax** dialog box.

You can directly enter the name, organization and fax number of the person to receive the fax in the **Fax Address** section of the dialog box. When you click the **Add** button, Zetafax will enter the recipient's address in the **To** line:

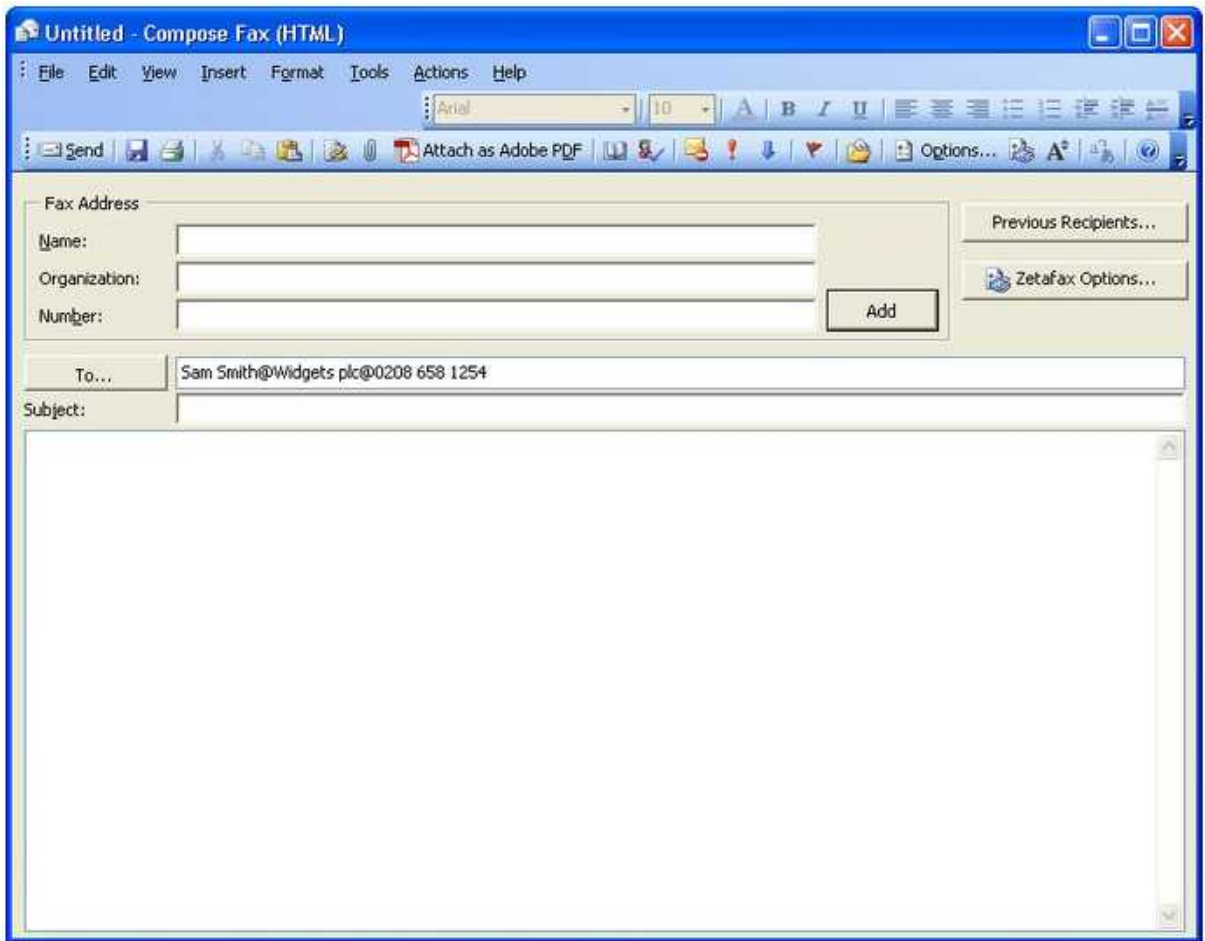
Microsoft Outlook will store a list of names and fax addresses of people you have previously sent fax messages to in the **Previous recipients** list. To retrieve a name from this list, use the following procedure.

· Click the **Previous Recipients…** button and select the name of the person you wish to select in the **Previous recipients** dialog box.

You can select multiple recipients by holding down [Ctrl] while you select names.

You can sort this list by **Name** , **Company** and **Fax Number** by clicking the respective column.

· Click **Add** to select a name from this list or **Cancel** to exit from the dialog box.

If you select a name from this list, it will be added as an addressee in the **To** field of the **Compose fax** dialog box. You are now ready to compose the fax.

· Fill in the **Subject** field on the **Compose Fax** form. Finally, type a short note in the main message body.

#### **Specifying message options**

Before sending an email you can override any default message options you may have already configured.

· On the Microsoft Outlook **Tools** menu, click **Options** and select the **Zetafax Options** tab. Alternatively, click on the **Zetafax options** button on the **Compose Fax** form.

This displays the **Zetafax Options** dialog box.

- · Select **Return for preview** if you would like to preview the fax before releasing it to be sent by the Zetafax server.
- · Finally, send the email message.

Provided you selected the **Return for preview** option, once the message has been converted by the Zetafax server it will be returned to you and will appear in your Inbox for preview. You can preview the fax by opening the email message.

When a fax message has been returned for preview, the **Release Fax** icon on the taskbar will be **enabled**. Click this icon to release the fax to the server for sending. You will be prompted a final time to edit the fax number to be dialed as well as to specify the delivery options.

#### **Using Microsoft Outlook Contacts Manager**

When using Microsoft Outlook as your email client software, you can address faxes using the **Business Fax** field in the Outlook Contact manager:

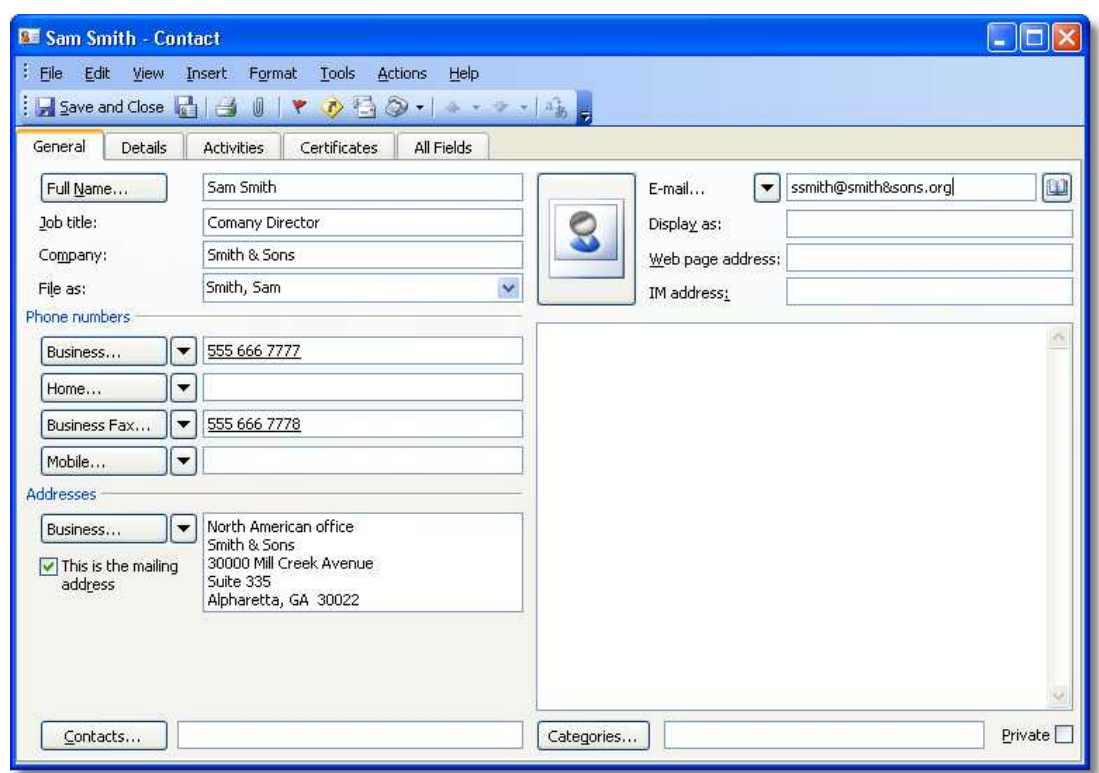

- · On the **File** menu, click **New** , then click **New Fax** to display the **Compose fax** form.
- · Click **To** to address the message.
- · Select Outlook address book, then the name of your contact database; for example **Contacts** from the **Show Names from the** list:

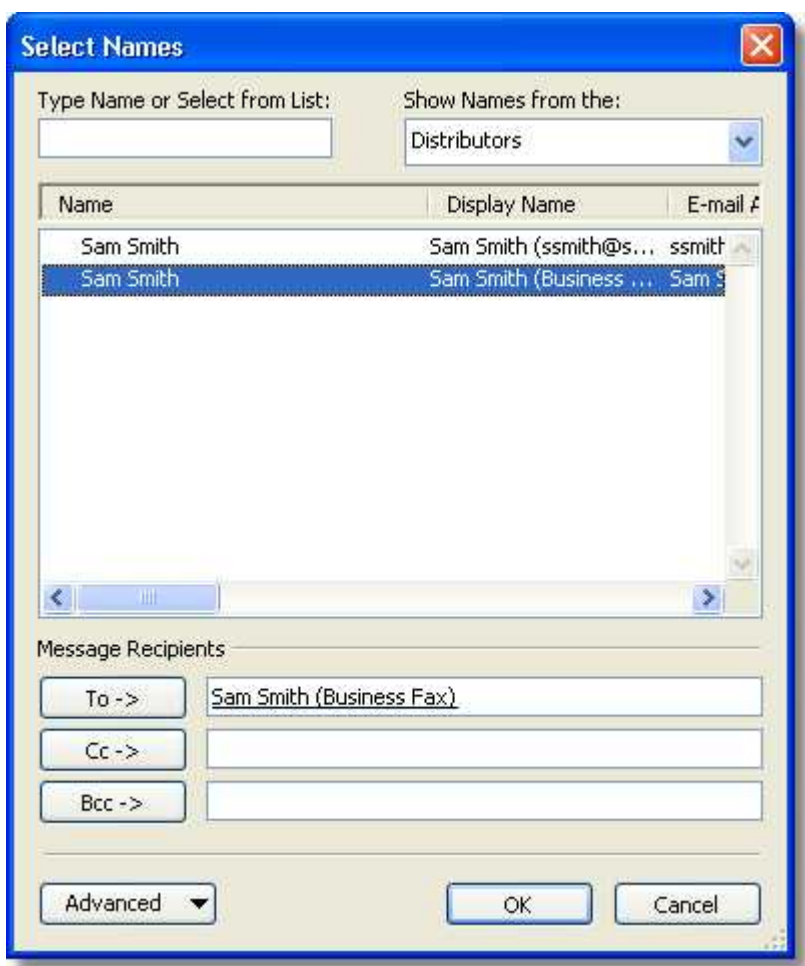

Outlook lists the names from your database and their address type.

· Select an entry of type Business Fax and click **To->** . If you wish to address the message to other recipients, you can do so from this dialog box.

- · Click **OK** and fill in the **Subject** field on the Microsoft Exchange message form.
- · Finally, type a short note in the main message body and send the email message.

#### **Notification**

After a few minutes the gateway will send a response by email to your Microsoft Exchange Inbox, indicating whether the message was sent successfully or not.

If the **Insert receipts in special folder** option was selected when you configured the default message options, all notifications of successfully sent fax messages will be saved automatically to a Sent faxes folder.

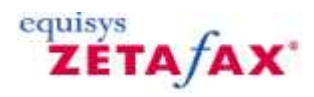

#### **Standard toolbar**

Provides buttons that give direct access to the most commonly used commands.

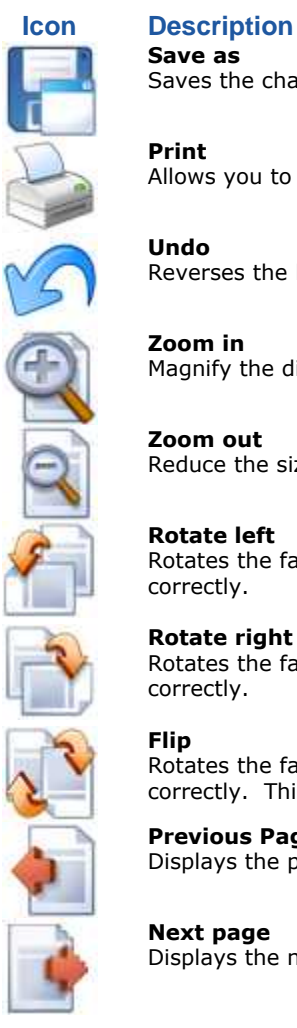

### **Save as**

Saves the changes you have made to this fax image to a different location.

#### **Print**

Allows you to print your fax image.

#### **Undo**

Reverses the last action you performed on the fax.

#### **Zoom in**

Magnify the displayed image of your fax.

#### **Zoom out**

Reduce the size of the displayed image of your fax.

#### **Rotate left**

Rotates the fax left by 90°, allowing messages sent the wrong way up to be viewed correctly.

#### **Rotate right**

Rotates the fax right by 90°, allowing messages sent the wrong way up to be viewed correctly.

#### **Flip**

Rotates the fax upside-down by 180°, allowing messages sent upside-down to be viewed correctly. This command is equivalent to [Rotate \(View menu\).](#page-212-0)

#### **Previous Page**

Displays the previous page, if available.

#### **Next page**

Displays the next page, if available.

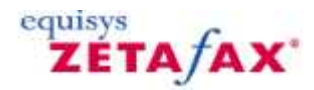

#### **Integration with Microsoft Outlook 2007**

This section goes through the steps of sending a simple email message through the gateway using Microsoft Outlook 2007.

[Sending a fax](#page-256-0) [Specifying message options](#page-257-0) [Using Microsoft Outlook Contacts Manager](#page-259-0) **[Notification](#page-261-0) [Logging](#page-261-1)** 

#### <span id="page-256-0"></span>**Sending a fax**

- · Launch Microsoft Outlook 2007.
- · Click on the **File** menu, click **New**, then click **Zetafax** on the submenu to display the **Fax Message** dialog box.

You can directly enter the name, organization and fax number of the person to receive the fax in the **To...** field of the dialog box in the following format: [Fax: <name>@<company name>@<fax number>]

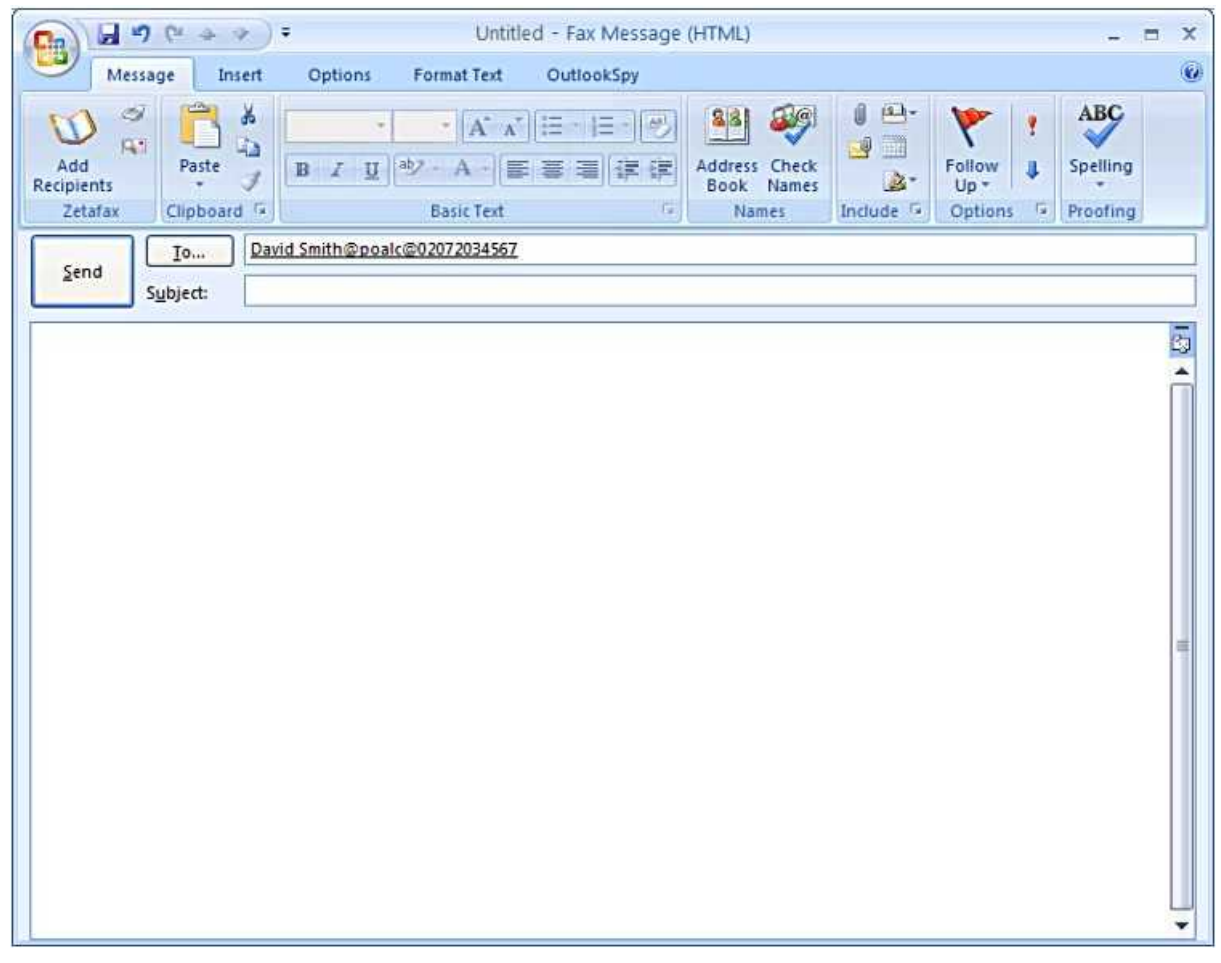

<span id="page-257-1"></span>Or you can click on the **Add Recipients** button on the **Ribbon,** under the **Message menu,** and bring up the **Fax Recipients** dialog box.

- · Type in the name, organization and fax number in the relevant fields.
- · Click on the **Add to list** button. This will add the details of this recipient to the **List of recipients.**

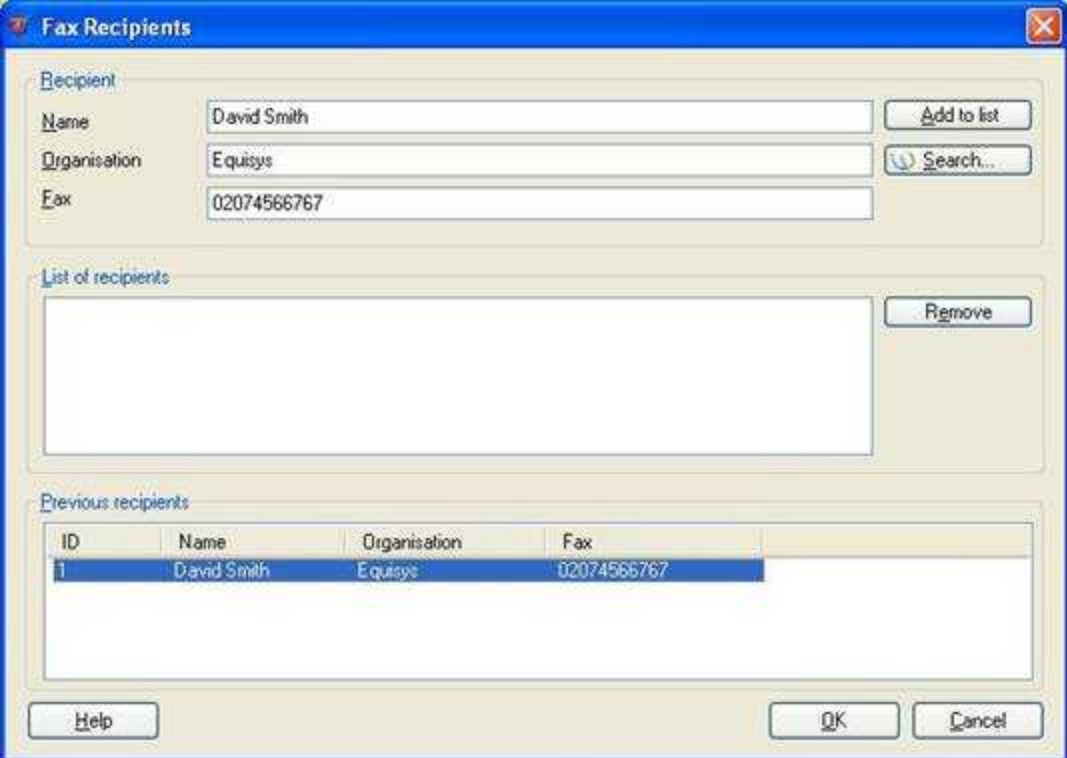

Microsoft Outlook will store a list of names and fax addresses of people you have previously sent fax messages to in the **Previous recipients** list. To add a previous recipient to the **List of recipients**:

- · Select the recipient from **Previous recipients** pane.
- · Click the **Add to list** button or double click on the selected recipient

To remove a recipient from the list

- · Select the recipient you want to remove
- · Click on the **Remove** button

Once you have added all the recipients to the list:

- · Click **OK** button to add all the recipients to the **Fax Message** form or **Cancel** button to exit from the dialog box.
- · Fill in the **Subject** field on the **Fax Message** dialog box. Finally, type a short note in the main message body and attach any required files.

#### <span id="page-257-0"></span>**Specifying message options**

Before sending an email you can override any default message options you may have already configured.

· On the **Fax Message** dialog box, click on the **Zetafax Options** button next to the **Add Recipients** button, on the **Ribbon** to display the **Zetafax Options** dialog box:

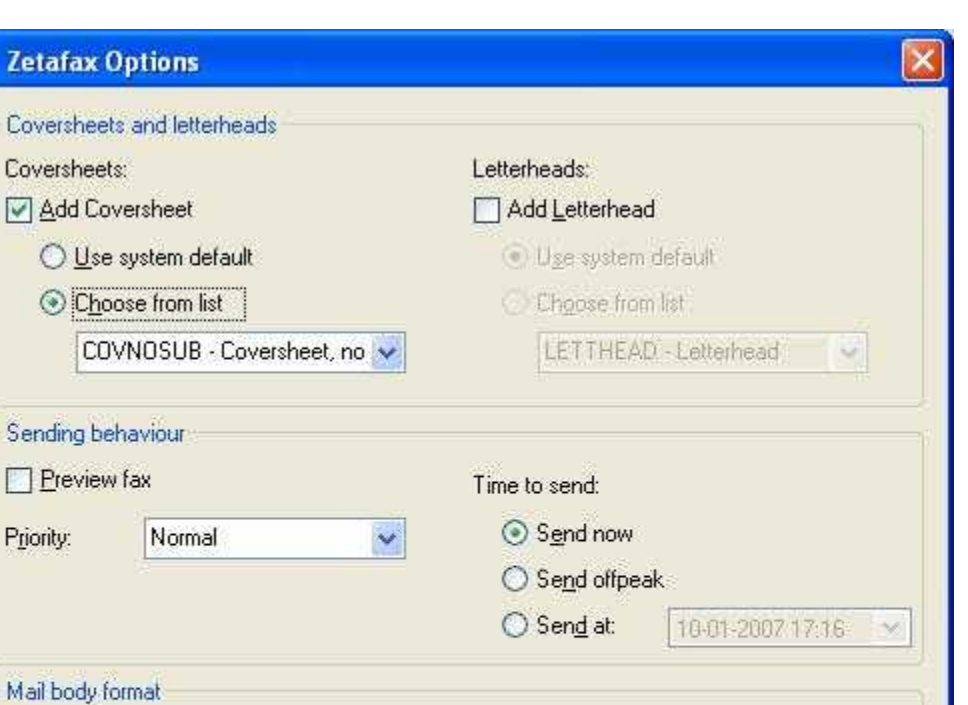

 $QK$ 

Cancel

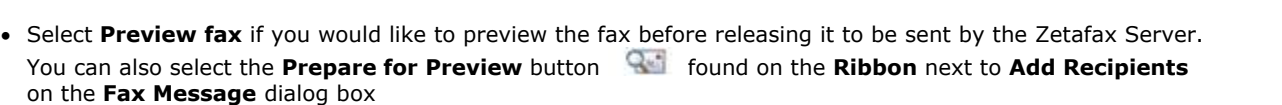

· Finally, send the email message.

**Zetafax Opt** 

Coversheets: Add Covers

Choose

Sending behavi

*O* Optimized

O Text Only

Help

Rich Text Format

Priority:

If you have selected the **Preview fax** option, once the message has been converted by the Zetafax Server it will be returned to you and will appear in your Inbox for preview. You can preview the fax by opening the email message.

When a fax message has been returned for preview, the **Release Preview Fax** button on the Zetafax toolbar will be enabled. Click on this icon to release the fax to the server for sending. You will be prompted a final time to check the Addressing Details and specify the delivery options:

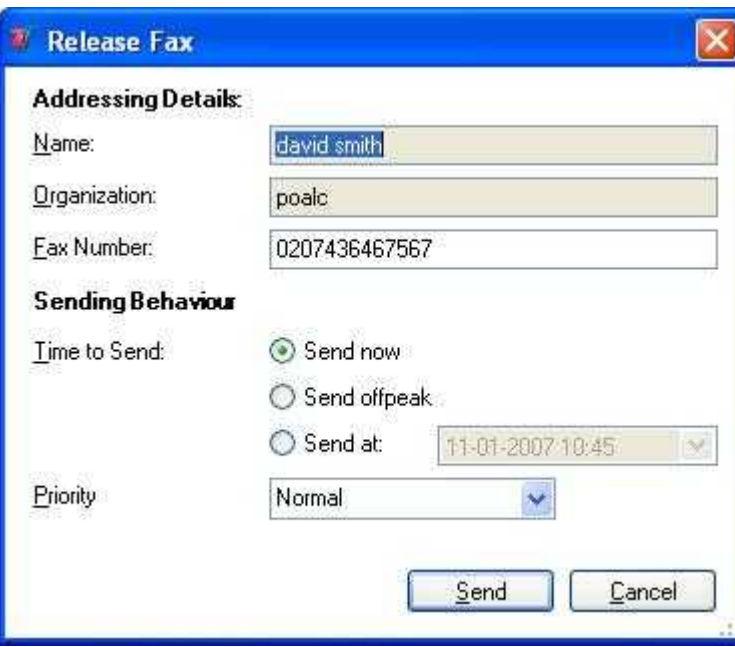

#### <span id="page-259-0"></span>**Using Microsoft Outlook Contacts Manager**

When using Microsoft Outlook as your email client software, you can address faxes using the **Business Fax** field in the Outlook Contact manager:

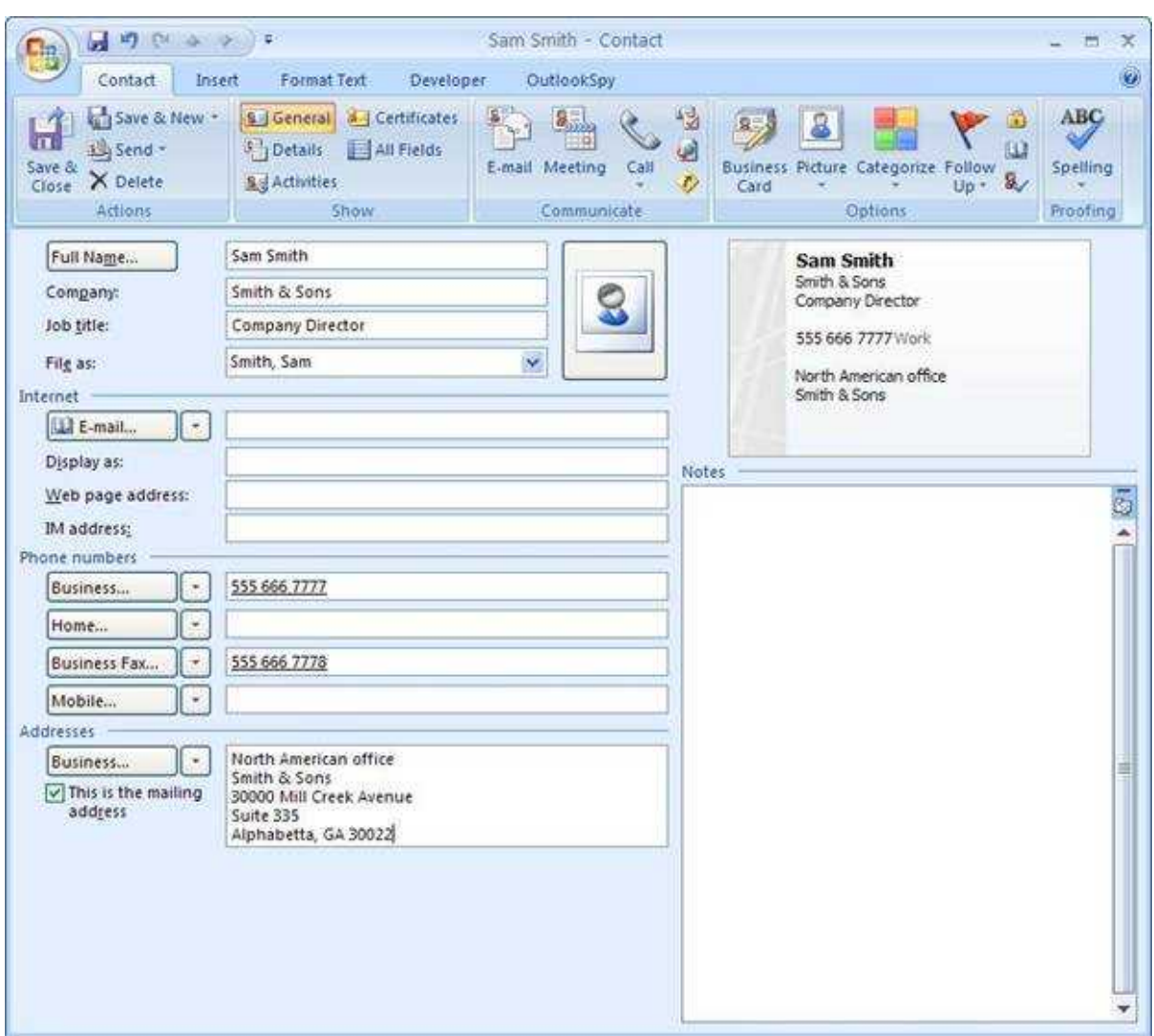

· On the **Fax Message** dialog box, click **To...** button. This will bring up the **Outlook Address Book**.

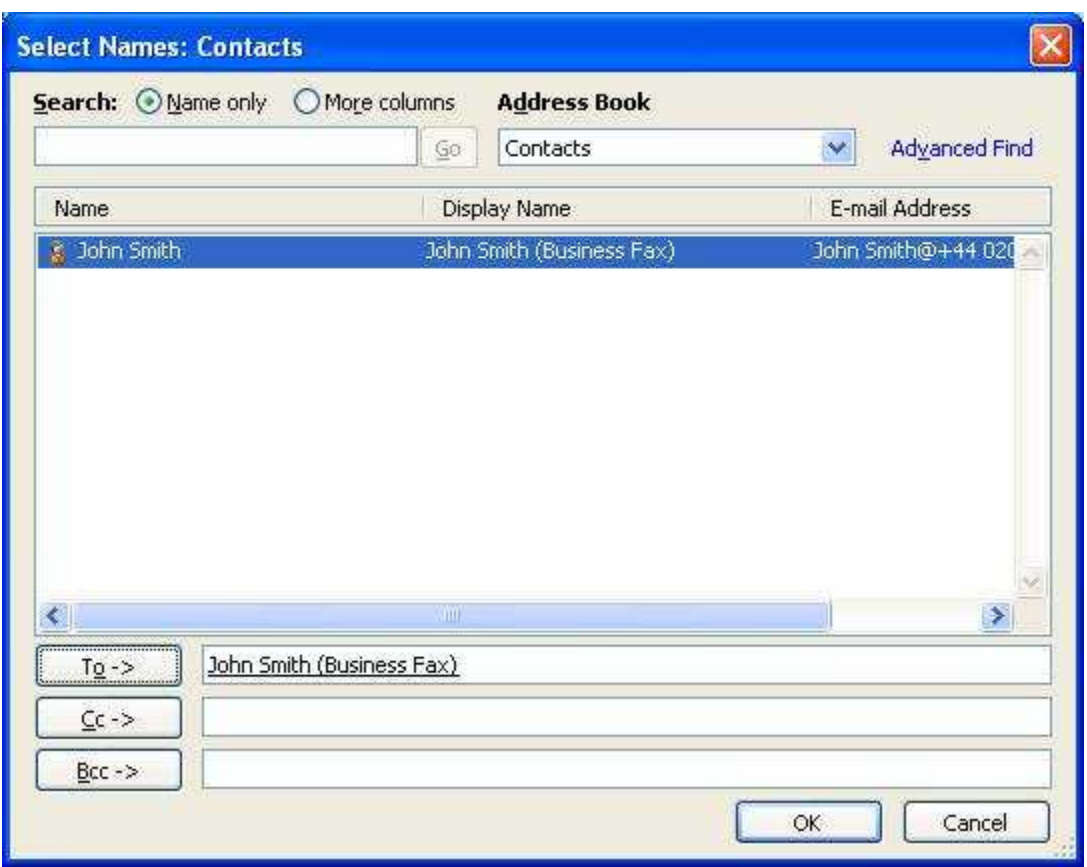

Outlook lists the names from your database and their address types.

- · Select the name you require from the list and click the **To->** button and click **OK**. You can also bring up this address book by clicking on the **[Search](#page-257-1)** button on the **Fax recipients** dialog box
- · Finally, type a short note in the main message body and send the email message.

#### <span id="page-261-0"></span>**Notification**

After a few minutes the gateway will send a response by email to your Microsoft Exchange Inbox, indicating whether the message was sent successfully or not.

#### <span id="page-261-1"></span>**Logging**

If you need any help with the Outlook integration you can always contact Equisys technical support for assistance. They will ask you for the log file **ZFOutExt.log** which is located in your local temp folder ("\\Document and Settings\<username>\Local Settings\Temp"). You can enable or disable the logging from the **Tools|Options** menu under the **Zetafax** tab page at the bottom by checking or unchecking the **Enable Logging** box.

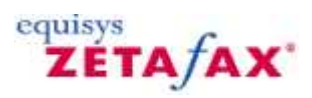

### How do I...

These topics show you how to perform the tasks that are possible with the Zetafax Outlook Addin.

Select a topic from the list below:

[How do I send a fax using the new fax form](#page-263-0) [How do I send a message to a fax recipient](#page-264-0) [How do I set options on the new fax form](#page-265-0) [How do I set faxing options for my message](#page-266-0) [How do I preview a fax before sending](#page-267-0) [How do I release a fax held for preview](#page-268-0) [How do I send a fax for approval?](#page-269-0) [How do I review a fax sent for approval?](#page-270-0) [How do I resend a fax?](#page-271-0) [How do I work out why a fax has failed to be sent?](#page-272-0)

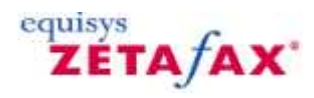

### <span id="page-263-0"></span>How do I send a fax using the new fax form?

#### **Create and send a new fax using the Compose Fax form**

1. Select **File**->**New**->**Zetafax** command from the menu or **New**->**Zetafax** from the toolbar or press the **Zetafax** button from the toolbar

2. Press the **To…** button or the **Add Recipients** button on the ribbon under the **Message** tab to bring up the **Fax Recipients** dialog box

- 3. Add recipients:
- a) New recipients from the fields provided in the dialog
- b) New recipients from the Outlook address book
- c) Previous recipients from the previous recipients list
- 7. Press the **OK** button in the **Fax Recipients** dialog
- 8. Press the **Send** button

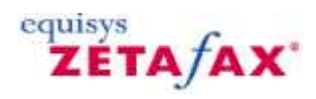

### <span id="page-264-0"></span>How do I send a message to a fax recipient?

**Create and send a new fax using the Message form**

- 1. Select **File->New->Mail Message** command from the menu or **New**->**Mail Message** from the toolbar
- 2. Press the **Add Recipients** button to bring up the **Fax Recipients** dialog box
- 3. Add recipients:
- a) New recipients from the fields provided in the dialog
- b) New recipients from the Outlook address book
- c) Previous recipients from the previous recipients list
- 4. Press the **OK** button in the **Fax Recipients** dialog
- 5. Press the **Send** button

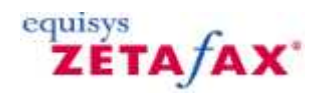

### <span id="page-265-0"></span>How do I set options on the new fax form?

**Set the Zetafax options for a new fax form from the Compose Fax form**

1. From the **Compose Fax** form press the **Zetafax Options…** button from the ribbon under the **Zetadocs** group under the **Message** tab or the **Zetafax Options…** button from the view pane to bring up the **Zetafax Options** dialog

Set the **Zetafax options**:

- 2. Select a **coversheet**
- 3. Select a **letterhead**
- 4. Select if the fax is going to be prepared for **preview**
- 5. Select the **priority** of the fax
- 6. Select the **time** the fax will be sent
- 7. Select the **mail body format** of the fax
- 8. Press the **OK** button

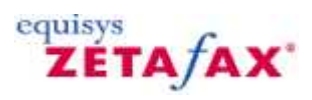

### <span id="page-266-0"></span>How do I set faxing options for your message?

#### **Set the Zetafax options for a new fax from the Message form**

- 1. From the **Message** form press the **Zetafax Options…** button from the ribbon under the **Message** tab to bring up the **Zetafax Options** dialog
- Set the Zetafax Options:
- 2. Select a **coversheet**
- 3. Select a **letterhead**
- 4. Select if the fax is going to be prepared for **preview**
- 5. Select the **priority** of the fax
- 6. Select the **time** the fax will be sent
- 7. Select the **mail body format** of the fax
- 8. Press the **OK** button

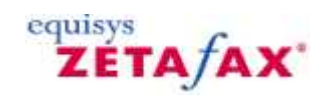

### <span id="page-267-0"></span>How do I preview a fax before sending?

**Send a fax for preview** 

- 1. Create a new fax
- 2. Bring up the **Zetafax Options** dialog
- 3. Select the **Preview Fax** check box
- 4. Press the **OK** button of the **Zetafax Options** dialog
- 5. Add fax recipients
- 6. Press the **Send** button

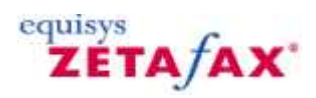

### <span id="page-268-0"></span>How do I release a fax held for preview?

#### **Release a preview fax while fax item is open**

- 1. Press the **Release Preview Fax or Resend Fax** button from the ribbon under the Zetafax group on the Message tab to bring the Release Fax dialog up
- 2. Type in the fax number (optional)
- 3. Select the time the fax should be sent (optional)
- 4. Select the **Priority** (optional)
- 5. Press the **Send** button to send the fax

#### **Release a preview fax from the main items list**

- 1. Select the fax from the items list.
- 2. Press the **Release Preview Fax or Resend Fax** button from the main toolbar to bring the Release Fax dialog up
- 3. Type in the fax number (optional)
- 4. Select the time the fax should be sent (optional)
- 5. Select the **Priority** (optional)
- 6. Press the **Send** button to send the fax

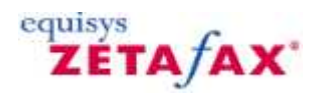

### <span id="page-269-0"></span>How do I send a fax for approval?

#### **Send a fax for approval while preview fax item is open**

1. Press the **Send fax for approval** button from the ribbon under the **Zetafax** group in the **Message** tab to bring the **Send Approve Fax** form on.

**Note**: For Outlook 2003 users, the Send for approval button **in the found on the toolbar.** 

- 2. Press the **To…** button to add recipients from the Outlook address book
- 3. Add a subject in the **Subject:** field (optional)
- 4. Annotate the fax (optional)
- 5. Press the **Annotate Fax…** button to bring the **Zetafax Viewer** dialog on
- 6. Annotate the pages using the tools of the **Zetafax Viewer**
- *7.* **Save** and **Exit** the **Zetafax Viewer**
- 8. Press the **Send** button to send the fax

#### **Send a fax for approval from the main mail items list**

- 1. Select the fax that you want to send for approval from the items list.
- 2. Press the **Send fax for approval** button from the main toolbar to bring the **Send Approve Fax** form on
- 3. Press the **To…** button to add recipients from the Outlook address book
- 4. Type in a subject in the **Subject***:* field (optional)
- 5. Annotate the fax (optional)
- 6. Press the **Annotate Fax…** button to bring the **Zetafax Viewer** dialog on
- 7. Annotate the pages using the tools of the **Zetafax Viewer**
- 8. **Save** and **Exit** the **Zetafax Viewer**
- 9. Press the **Send** button to send the fax

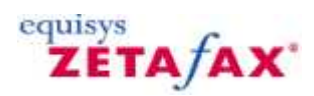

### <span id="page-270-0"></span>How do I review a fax sent for approval?

#### **Approved fax**

- 1. Open the fax from the items list.
- 2. Type in some comments in the text box (optional)
- 3. Annotate the fax (optional)
- 4. Press the **Annotate Fax…** button to bring the **Zetafax Viewer** dialog on
- 5. Annotate the pages using the tools of the **Zetafax Viewer**
- 6. **Save** and **Exit** the **Zetafax Viewer**
- 7. Press the **Accept Fax** button from the ribbon under the **Zetafax** group in the **Message** tab to approve the fax

#### **Not approved fax**

- 1. Open the fax from the items list.
- 2. Type in some comments in the text box (optional)
- 3. Annotate the fax (optional)
- 4. Press the **Annotate Fax…** button to bring the **Zetafax Viewer** dialog on
- 5. Annotate the pages using the tools of the **Zetafax Viewer**
- 6. **Save** and **Exit** the **Zetafax Viewer**
- 7. Press the **Reject Fax** button from the ribbon under the **Zetafax** group in the **Message** tab to reject the fax

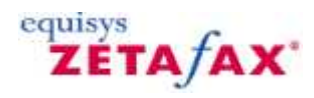

### <span id="page-271-0"></span>How do I resend a fax?

**Resend a previously sent and rejected fax while fax item is open** 

- 1. Press the **Release Preview Fax or Resend Fax** button from the ribbon under the **Zetafax** group in the **Message** tab to bring the **Release Fax** dialog up
- 2. Type in the fax number (optional)
- 3. Select the time the fax should be sent (optional)
- 4. Select the **Priority** (optional)
- 5. Press the **Send** button to send the fax

#### **Resend a previously sent and rejected fax from the main mail items list**

- 1. Select the rejected fax from the items list.
- 2. Press the **Release Preview Fax or Resend Fax** button from the main toolbar to bring the **Release Fax** dialog up
- 3. Type in the fax number (optional)
- 4. Select the time the fax should be sent (optional)
- 5. Select the **Priority** (optional)
- 6. Press the **Send** button to send the fax

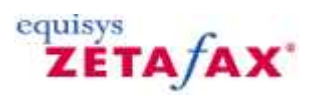

### <span id="page-272-0"></span>How do I work out why a fax has failed to be sent?

There are different reasons why your fax has not been sent, and the following list lists reasons that will be reported by the Zetafax Server. This will allow you to check why your fax failed, and [resend the fax](#page-271-0) if appropriate.

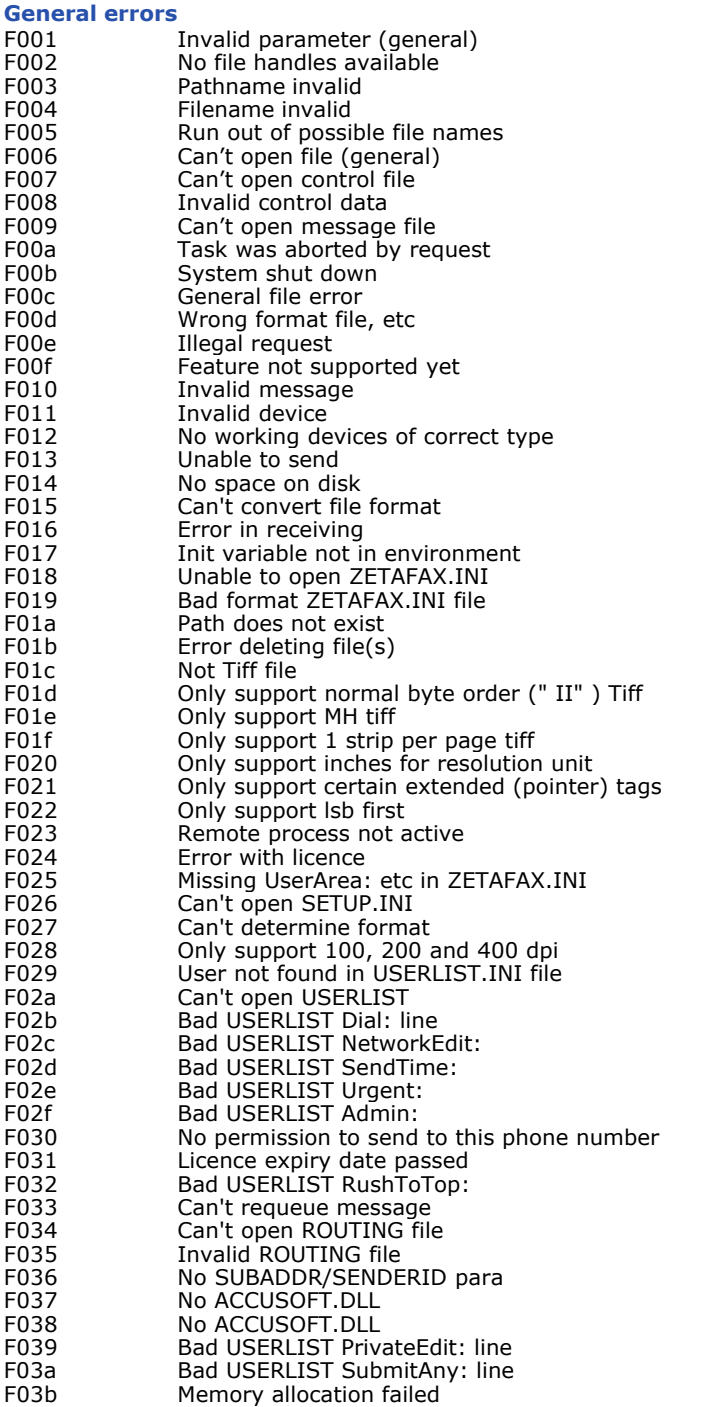

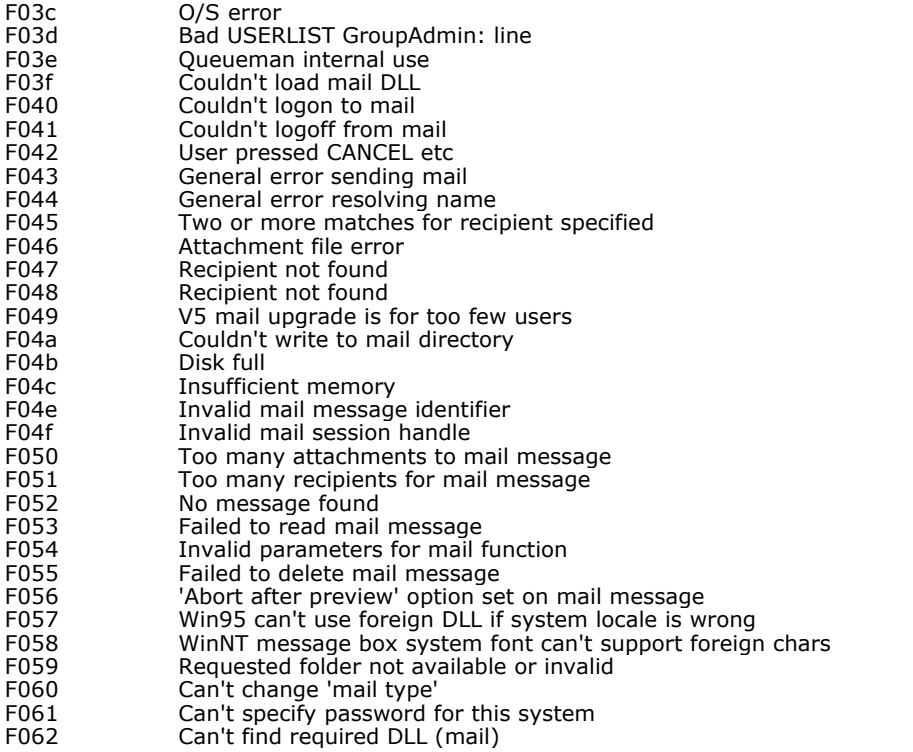

#### **Dialling properties errors**

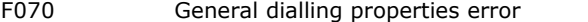

- F071 No dialling properties data retrieved
- F072 Editing rules make this number too long<br>F073 Invalid dialling properties settings
- F073 Invalid dialling properties settings<br>F074 Dialling properties switched off
- Dialling properties switched off

#### **TAPI errors**

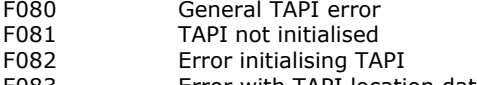

F083 Error with TAPI location data

### **Device specific errors**<br>F100 Can't tal

- F100 Can't talk to device permanent<br>F101 Can't talk to device -in use
- Can't talk to device -in use
- F102 Should recover soon
- F103 No answer when sending<br>F104 Destination ID doesn't ma
- F104 Destination ID doesn't match<br>F105 Comms error sending
- Comms error sending
- F106 **Comms error receiving**<br>F107 **Serious error in commu**
- F107 Serious error in communicating with the device<br>F108 Device handler timeout
- F108 Device handler timeout<br>F109 Server not running
- F109 Server not running<br>F10a Phone number eng
- Phone number engaged
- F10b Phone call not answered<br>F10c No dial tone on line No dial tone on line

#### **Convert program errors**

- F200 Top word of all errors (convert programs only return low word)<br>F201 Can't open TOOLS.INI file
- F201 Can't open TOOLS.INI file<br>F202 ServerArea: variable missi
- F202 ServerArea: variable missing<br>F203 CTL file not found
- F203 CTL file not found<br>F204 Unrecognised desi
- F204 Unrecognised destination format<br>F205 Coversheet foreground file missin
- F205 Coversheet foreground file missing<br>F206 Message file not found
- F206 Message file not found<br>F207 Letterhead file missing Letterhead file missing

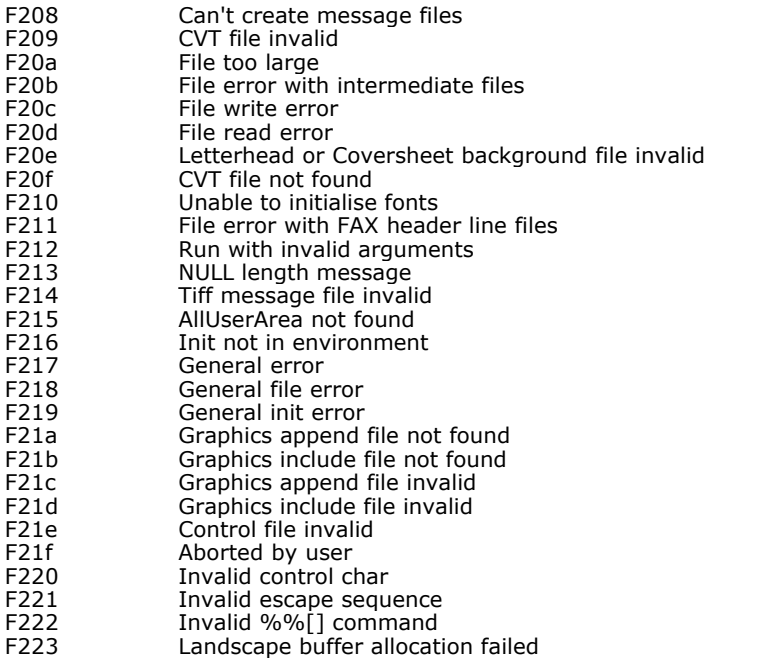

#### **Address book errors**

#### F300-F321

#### **LCR and Router errors**

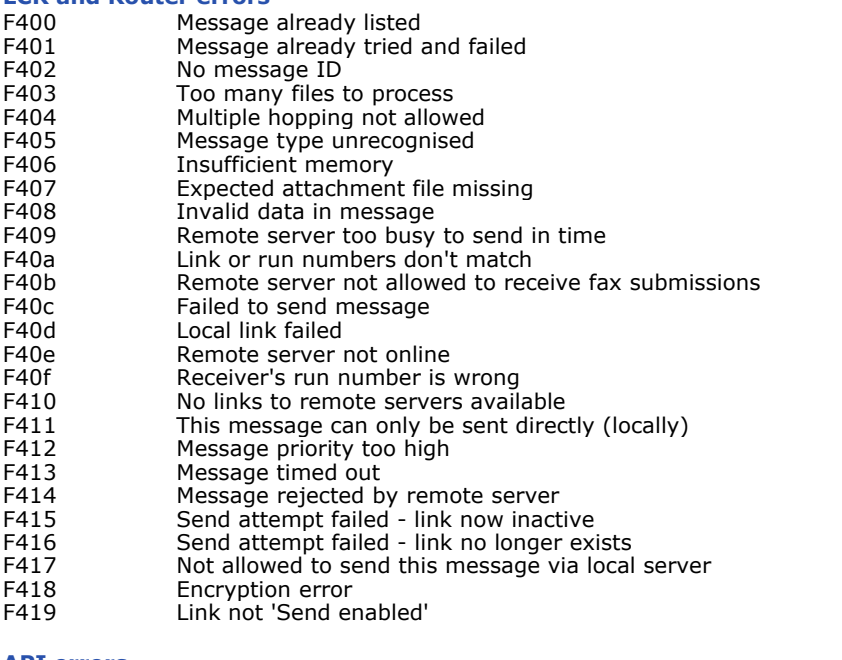

#### **API errors**

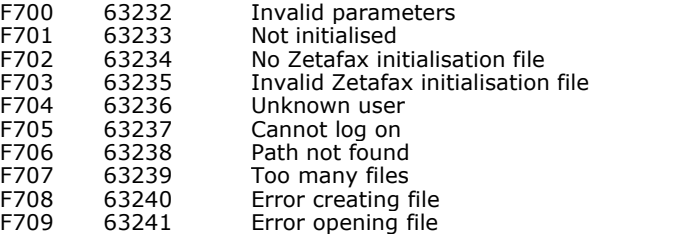

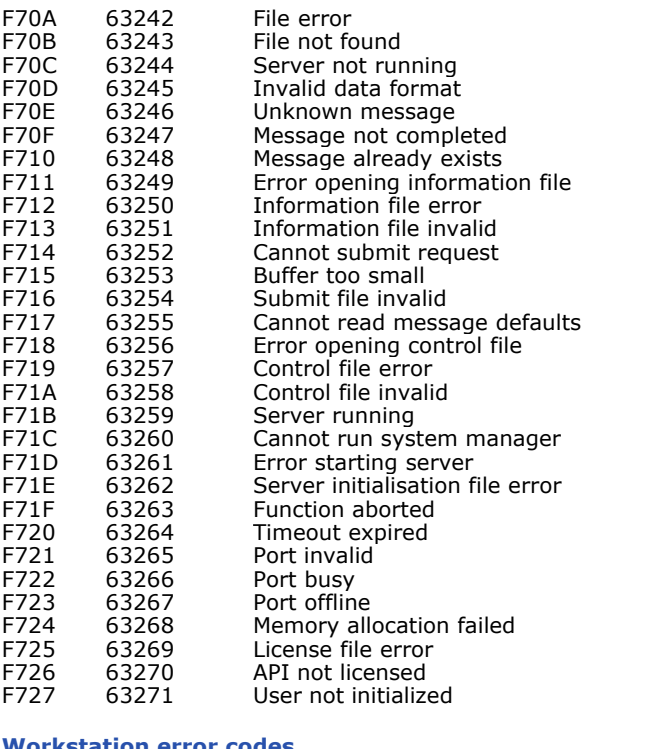

#### **Workstation error codes**

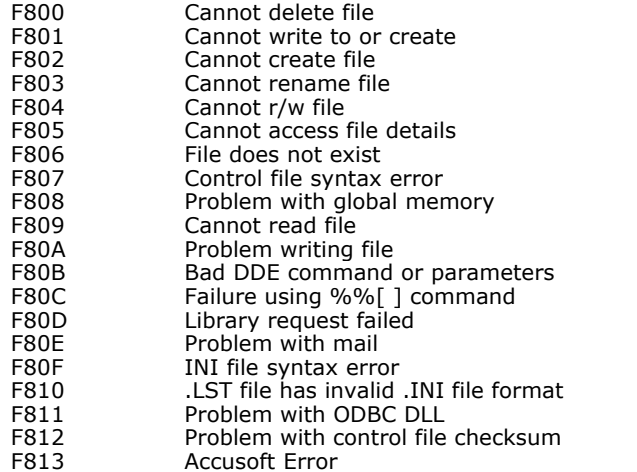

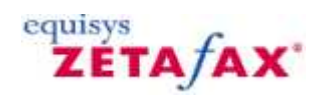

### What is the Zetafax Outlook Addin?

Installed as part of the main Zetafax Client Applications install process, the Zetafax Outlook Addin uses the core functions of Zetafax to allow you to send and receive faxes from within Outlook.

Using the Zetafax Outlook Addin gives you the option to send faxes using either the standard email message or the special fax message form.

**Related Topics** [Integration with Microsoft Outlook](#page-250-0)

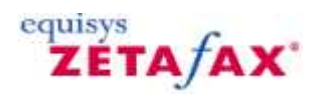

### What is the Zetafax Word Addin?

Installed as part of the main Zetafax Client Applications install process, the Zetafax Word Addin allows you to convert documents from within Word, allowing them to be sent out as faxes.

The Zetafax Word Addin consists of:

- · Buttons and menu options that allow you to convert your worksheets to fax attachments.
- · Embedded commands that can be automatically inserted into your document from the Zetafax command allowing you to automate document creation and sending.

#### **Related Topics**

[Integration with Microsoft Office](#page-242-0) [Use Embedded Addressing](#page-44-0)

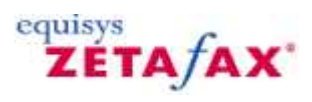

### What is the Zetafax Excel Addin?

Installed as part of the main Zetafax Client Applications install process, the Zetafax Excel Addin allows you to convert worksheets from within Excel, allowing them to be sent out as faxes.

The Zetafax Excel Addin consists of:

- · Buttons and menu options that allow you to convert your worksheets to fax attachments.
- · Embedded commands that can be automatically inserted into your document from the Zetafax command allowing you to automate document creation and sending.

#### **Related Topics**

[Integration with Microsoft Office](#page-242-0) [Use Embedded Addressing](#page-44-0)

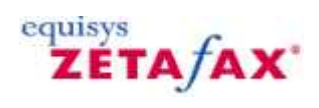

#### **Mouse shortcuts**

Zetafax includes several useful shortcuts to allow you to perform common actions directly with the mouse, without needing to use the keyboard or select a command.

This section lists the most useful tasks you can perform directly with the mouse; for more information refer to the appropriate section in this Zetafax Client Help.

#### **To view the message in the In window, Out window, or Filed window**

· Double-click the message with the mouse pointer.

For more information, see **Zetafax Viewer window**.

#### **To forward a message from your In window**

· Drag the message and drop it onto your **Out** window.

The **Zetafax - Fax Wizard Recipients** dialog box will be displayed to allow you to address the message in the usual way.

For more information, see [Forward.](#page-87-0)

#### **To fax a file from the Filed window**

· Drag the file and drop it onto your **Out** window.

The **Zetafax - FaxWizard** dialog box will be displayed to allow you to address the message in the usual way.

For more information, see [How do I use my address book to address a fax?](#page-29-0)

#### **To archive a message from the In window or Out window**

· Drag the message and drop it onto the **Filed** window.

A **Save as** dialog box will be displayed to allow you to name the archive, and specify additional options.

For more information, see [How do I archive my messages?](#page-35-0)

#### **To delete or abort a message from the In window or Out window**

· Drag the message and drop it on to your Recycle Bin.

If the message is an unsent message in your **Out** window you will be given the option of aborting it.

#### **To perform operations on a message**

- · Click the message with the right mouse button to display a pop-up menu of commands.
- · Click the command you want to perform.

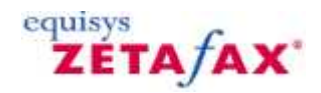

#### **Editing graphics files**

It may be necessary from time to time to edit graphics for a fax. Zetafax has the ability both to export and to import graphics in the standard graphics file formats such as BMP. You can then use a program such as Paint, which is distributed with Microsoft Windows, to edit graphics images, whether scanned or received as incoming faxes. This can be used for example to edit a page of a received fax or scanned document before sending it, or to create letterheads, coversheets, etc. for use in Zetafax.

In addition to the import and export procedures described below, graphics files may be directly inserted into a fax using the embedded command **Insert** function.

The basic facility offered allows you to export the whole page of a fax, edit at will in Paint or similar, and import the page to add or replace any existing page in any existing prepared fax.

#### **To edit a graphics file**

- · On the **File** menu, click **View**.
- · Select the file to edit in the **View Fax** dialog box.

When viewing the document go to the relevant page either using the numbered box icons, or by clicking **Go to Page** from the **Page** menu.

When the correct page is displayed:

- · On the **File** menu, click **Export** to display the **Export page** dialog box.
- · Give the file an appropriate name, select **BMP** from the **Save file type:** field, and click the **OK** button.

At this point, you can iconize Zetafax if you wish.

- · Start Paint (it is in the **Accessories** group).
- · On the **File** menu, click **Open**, and select the file in the usual way.
- · Use the Paint facilities to edit the file as you wish.
- · On the **File** menu, click **Save** to save to the same name, or use **Save As** to save as a new file.
- · Close Paint and reopen Zetafax if iconized.

If you exited from view mode before loading Paint, select the document now and on the **File** menu, click **View**

.If you are still in view mode, but wish to load another document to receive the changed graphic page, on the **File** menu, click **Quit Viewing** , select the document, and on the **File** menu, click **View**.

If you are not at the page you wish to replace:

- · Go to the page by clicking the numbered box icon, or by clicking **Go to Page** on the **Page** menu.
- · On the **File** menu, click **Import** , select the file, and click **OK**.
- · Select **Replace pages** so that the changed file replaces the current page.

Note that imported BMP files must be 1728 pixels wide and monochrome.

**Note:** If you have difficulty in creating graphics files for import which are compatible, it may be better to drag a graphics file from Windows Explorer and drop it on the Zetafax main window. The **Zetafax - Fax Wizard Recipients** dialog box will appear for you to send the file as a fax, or you can click **Save As** to save the file as a TIFF format file (which may be sent later). If you want to attach this file to faxes you send, you should save it in the Private or Network graphics directory.

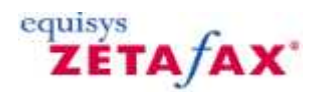

#### **Scanning**

If you have a suitable scanning device you can scan in letterheads, coversheets, and graphics for inclusion in a fax.

Zetafax can also be used with a network attached scanning device, such as the Hewlett Packard Digital Sender.

#### **To set up the default Zetafax Client TWAIN scanner**

· On the **File** menu, click **Select Source**. To specify whether or not you want Zetafax to use the scanner's own software user interface when scanning, on the **Options** menu, click **Devices**.

#### **To scan the document**

· On the **File** menu, click **Acquire** . If you are using a client TWAIN scanner, the document will be scanned a page at a time. You will be asked whether you would like to stretch/shrink each image to fax size if it is substantially different in resolution from a fax page. The **Zetafax - Fax Wizard** will then be displayed to allow you to address the message and send it as a fax.

Any document which has been scanned earlier using another application and saved as a graphics file may be sent as a fax directly by dragging it from Windows Explorer and dropping it on the Zetafax main window.

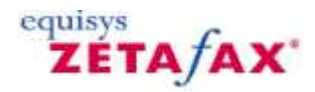

#### **FAQ's**

#### **How do I send a simple fax?**

· Open the Zetafax Client and select **Send**.

A dialog box will be displayed, asking whether you want to resend an existing message, send a coversheet or send a file from the network.

· Select which you want.

Zetafax will notify you whether the sent fax was successfully received.

#### **How do I send a fax from within an application?**

Simply print your document to the Zetafax printer from whichever application you are in. If the client is already running, the usual addressing dialog box will appear. If the program is not running it will either start up automatically once you select the Zetafax printer or you will be prompted to run the client.

#### **How do I know when a fax has been sent?**

Zetafax will automatically send you confirmation that a fax has been sent successfully. If not, you will receive a **Fax failed** message. If you look in the client and select the fax you will be able to see why it failed.

#### **Can Zetafax maintain a list of regular contacts?**

Yes. Zetafax has two types of address book: private and network. Users can add, change and remove entries from their own private address books. No other user can access your private address book. All users have access to the network wide address book. The network administrator determines which users can add, delete or edit entries in the network address book.

#### **Can I retrieve names and fax numbers from other sources?**

Yes. You can retrieve lists of names and fax numbers from other sources in the following ways:

- · Any fax number you enter is kept automatically in a list of past recipients.
- · Names and fax numbers in ODBC compliant databases may be accessed in situ from these databases.
- · Comma delimited (CSV) files of names and fax numbers may be used directly.
- · MAPI compliant email address books may be used in place of the Zetafax address books.

#### **Can I get information on messages I have sent?**

Yes, Zetafax will store information about each message sent. Once you have sent a message the icon to the left of the entry will change as a visual check to the status of the fax that is being sent. You can check the progress of the fax being sent by clicking with the right mouse button on a particular fax and selecting **Info…** . A **Message Information** dialog box will appear which tells you when the fax was submitted to the Zetafax server, when it was accepted and when the fax was sent. If the transmission was unsuccessful it will say **Message failed**.

#### **How can I view faxes?**

You will want to view a fax if it has been received or if you wish to view a fax you have prepared before sending.

To view a fax from the Zetafax Client:

- · Double-click a message in the **In** or **Out** window.
- · The Zetafax Viewer will appear with your selected fax.

· Use the vertical scroll bar to scroll down the fax.

You can view multiple page faxes by clicking on the numbered boxes to the right of the viewing window.

#### **Can I annotate faxes before forwarding them on?**

Yes, certain third-party viewers are able to support annotation of faxes. If your viewer supports annotation, it can be used to modify faxes in the In window.

To modify a fax from your **In** window:

· Highlight the fax and on the Zetafax Client **Tools** menu, click **Annotate** . By default, Zetafax configures Windows Imaging as the default viewer for annotation. However, if you wish to select another application, you can do so by clicking **Viewer** on the **Options** menu.

#### **Can I convert a fax into a document so I can change it in a Word Processor?**

Yes, with Optical Character Recognition (OCR). The program has to look at the dots in the received image in order to recognize the individual letters and words. Zetafax can be used with many leading third party OCR products.

#### **What are embedded Commends?**

The Zetafax embedded commands allow you to customize the body of a fax for each recipient.

The embedded commands allow you to include system information, such as date and number of pages, or instructions to incorporate a signature, or information from the Address Book, such as the recipient's name and address.

#### **Can Zetafax store transmission reports?**

Yes, Zetafax keeps a detailed log of all sent faxes, together with any errors that occur. The Zetafax Client provides several options for viewing these, including:

- · All faxes sent to me today.
- · All errors reported by the fax device.
- · All errors that occurred on this message.

Additionally each user can decide whether they want Zetafax to store transmission reports for faxes that they send. These list the options used when the document was last faxed (whether a coversheet and letterhead were used, etc), together with the people it has been sent to, and when.

If the user enables this feature, then this record is kept indefinitely and is stored in the same directory as the original document file which it refers to, in a separate text file called ZETAFAX.DIR (one per directory).

#### **How do I keep track of fax usage?**

Every fax submitted by a user stays in their **Out** window until they delete it, allowing them to view what was sent and to retrieve the transmission history. The logging facility allows users to check whom they have sent faxes to, and administrators can obtain a list for all users. Finally, the billing log has an entry made for every fax that is sent, including details such as the fax number and connection time.

#### **Does Zetafax store copies of sent and received faxes?**

Yes, Zetafax has an archiving feature that is configured using the Zetafax configuration program ZFSETUP. The archiving feature stores a copy of every fax sent and/or received, exactly as transmitted. The fax itself is saved as a graphics file, which can subsequently be viewed or printed, and a transmission history for the fax is saved in a separate file.

#### **Can Zetafax print hard copies of sent and received faxes?**

Yes, you can print hard copies of any fax that you have sent or have received. You can also configure the Zetafax server to print every fax sent or received automatically, with a status page that gives transmission details.

#### **Can Zetafax handle paper documents?**

If you wish to send a paper document using Zetafax, simply scan in the document you wish to send and then open your scanning application to view the document. Once you are happy with it, print to the Zetafax printer. The **Zetafax – Fax Wizard Recipients** dialog box will appear and you can send the fax as usual.

Zetafax can also be used with a network attached scanning device, such as the Hewlett Packard Digital Sender.

The Hewlett Packard Digital Sender devices connect directly to a network Zetafax server and allow faxes to be submitted directly from the scanner, entering the required fax number on the scanner's control panel.

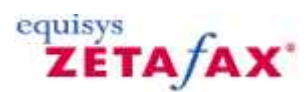

#### **Glossary**

**A** Address book Annotation Application Programmers Interface (API) Application servers Archive Attachment files Automatic forwarding Automatic submission program

#### **B**

Billing log

#### **C**

C language callable functions Cardiff TELEform Charge codes Class Contact managers Coversheet Editor Coversheets

#### **D**

DDI/DID routing DTMF routing Dynamic Data Exchange (DDE)

#### **E**

Email gateway Embedded addressing Event Viewer

Fax class Fax group FAX.LOG Fax Outbox folder FClass File formats

**F**

#### **G**

Group

#### **H**

Hewlett Packard Digital Sender

#### **I**

Integrated fax viewer Intelligent fax boards [Integration with Microsoft Office](#page-242-0) [Integration with Microsoft Outlook](#page-250-0) ISDN

#### **L**

Least Cost Routing Letterheads

#### **M**

[MAPI address book](#page-31-0) Microsoft Small Business Server MMC snap-in [Multi-document faxing](#page-20-0)

#### **N**

Notebook computer

#### **O**

**OCR** ODBC

#### **P**

Performance monitor Permissions Printer driver

#### **Q**

Queue manager

#### **R**

Routing

#### **S**

[Search Sent Archive](#page-72-0) **[Search Sent Items](#page-70-0) Scanning** Sender ID routing Send fax form Server based rendering SMTP email gateway Station ID suffix Sub-address routing

#### **T**

TIFF Transmission reports

#### **U**

Usernames

#### **V**

Viewer

#### **Z**

Zetafax Report Writer ZSUBMIT

# **Index**

## **- A -**

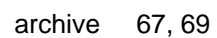

## **- E -**

Edit menu 143 Editing graphic files 275

## **- F -**

FAQs 277 Format menu 153

## **- G -**

Glossary 280

## **- H -**

How do I add to my address book? 23 How do I archive my messages? 30 How do I get information about a message? 16 How do I preview a message before sending it? 12 How do I print a fax? 11 How do I send a text message to a mobile phone? 84 How do I specify options when sending a fax?  $5$ How do I use my address book? 24 How do I view a text message? 21

## **- I -**

Integration with Microsoft Office 237 Integration with Microsoft Office 2003 238 Integration with Microsoft Office 2007 241 Integration with Microsoft Outlook 245 Integration with Microsoft Outlook 2003 246 Integration with Microsoft Outlook 2007 251

## **- L -**

Logs 64

## **- M -**

MAPI address book 26 Mouse shortcuts 274

## **- O -**

Options menu 156 Effects 157 Settings 158

## **- P -**

Print Setup Exit 172 Export 169 Import 168 Print 165 Print to Zetafax 243

## **- R -**

received 69 received archive 69

## **- S -**

Save As 139 Delete 140 Exit 142 Menus 136, 137 New 135 Page Setup 141 Save 138 Scanning 276 How do I scan a document? 32 Search 67, 69, 74 How do I add to my address book? 23 New Entry 75 New Group 76 sent 67

sent archive 67 SMTP e-mail gateway Integration with Microsoft Outlook 245 Status icons 124 Status menu Logs 64 Reconnect 71 Server 63 Storing transmission reports Logs 64

## **- T -**

Text 146 Bitmap 152 Box 151 Field 148 Line 150

## **- U -**

Using the address book maintenance utility How do I add to my address book? 23 How do I use my address book? 24 MAPI address book 26

## **- V -**

View 98 Acquire 61 DeleteAbort 60 Forward 82 Hold 91 How do I send a fax? 3 How do I send a text message to a mobile phone? 18, 54, 80 Information 99 MoveSave 58 Print 56 Print Setup 57 Release 92 Rush 90 Save 138 Save as System File 59 Select Source 62 Send Mail 85 View menu 144, 178

First Page and Last Page 181 Rotate 207 Viewer 109 Alerts 107 Customize 111 Devices 101 Name 108 OCR 110 Text Message 20, 104

## **- W -**

Window menu 120 Change Directory 121 Change File Filter 122 Refresh 123 Tidy Up 119

## **- Z -**

Zetafax Client window 50 Addresses menu 73 File menu 52 Menu options 51 Options menu 100 Tools menu 112 Window menu 120 Zetafax Coversheet Editor window 129 Edit menu 143 File menu 134 Format menu 153 Insert menu 145 Menu options 133 Options menu 155 View menu 144 Zetafax Viewer 117 Annotate 113 Coversheet Editor 118 Delete annotations 114 Name of Sender 116 OCR 115 Zetafax Viewer window 161 File menu 164 Menu options 163 View menu 178